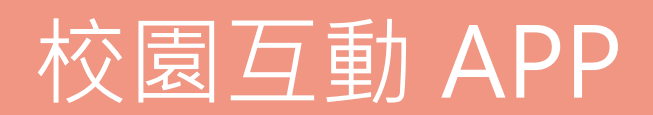

標準版 **Pro\_**軟體操作手冊

# **01 內容管理**

 **目 錄** 

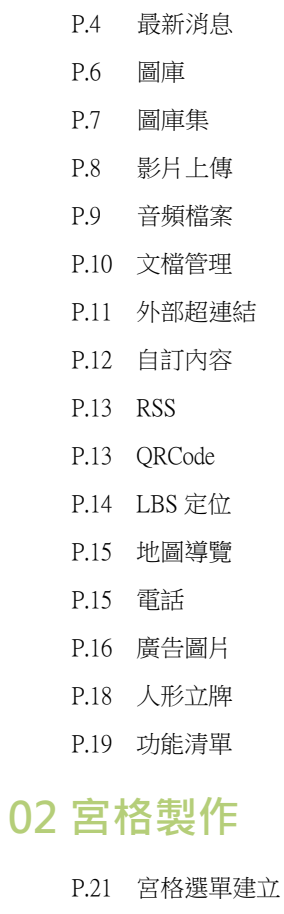

- P.23 圖庫選單設定 P.24 導覽選單建立
- P.26 互動內容設定
- P.26 首頁內容設定
- P.27 頁面標題設定
- P.28 預設佈局設定
- P.29 佈局個別設定
- P.30 組合模組建立
- P.31 按鈕圖片建立
- P.31 預設圖片修改
- P.32 快速設定

# **03 APP 管理**

P.35 APP 基本設定 P.38 APP 製作

# **04 會員管理**

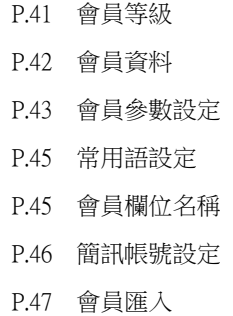

# **05 表單管理**

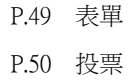

P.51 問卷

# **06 訊息推播**

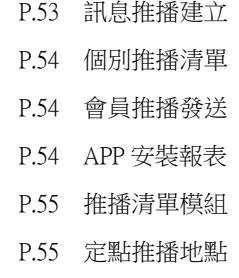

P.56 定點推播訊息

# **07 行銷工具**

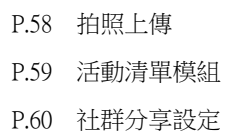

# **08 EPAGE 模組**

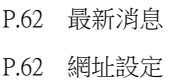

# **09 系統管理**

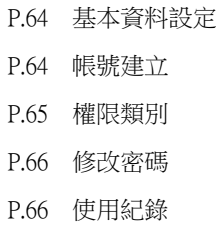

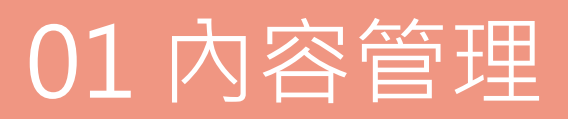

可新增多筆資料以列表的方式顯示,APP 完成安裝之後,它將會連線下載新的內容。

#### 1 左側點選 高新增,建立最新消息的分類

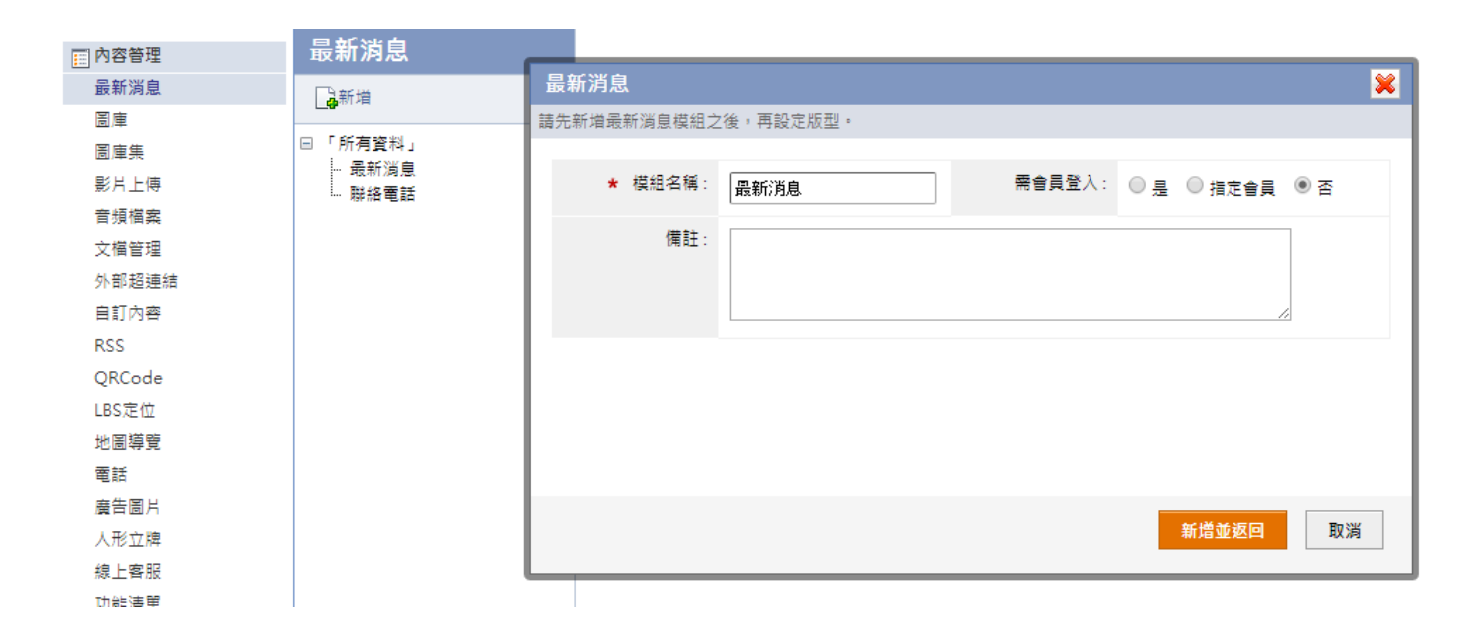

2 右側點選 3 新增,建立分類下的資訊內容

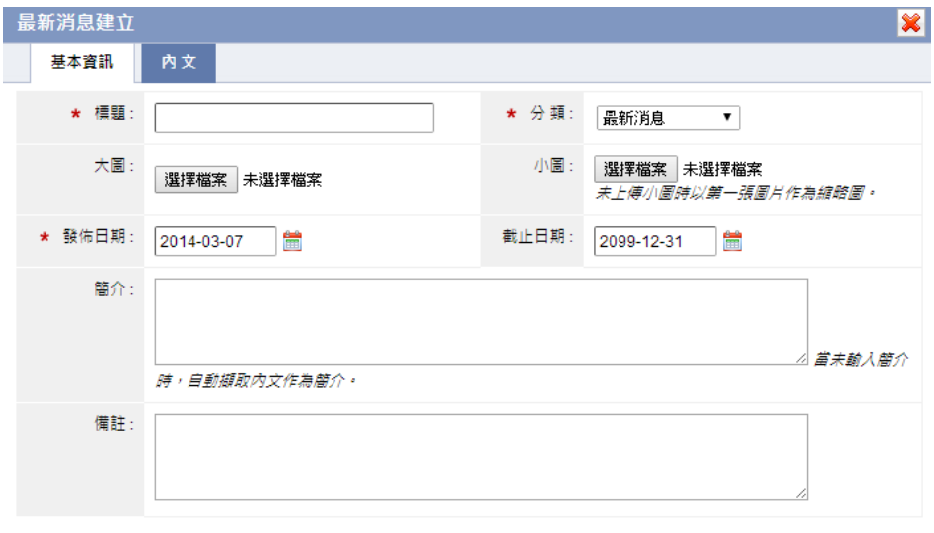

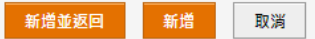

- $\blacksquare$ 標題:資訊標 標題。
- п 分類:選擇此資訊的所屬分類。
- п 大圖:上傳圖片會在資訊內文作顯示,可上傳多張圖片,圖片在內頁可做左右滑動瀏覽。
- $\blacksquare$ 小圖:上傳圖片會在列表頁面作顯示,如未上傳圖片,會以大圖第一張圖片作為顯示。
- $\blacksquare$ 簡介:輸入資訊的簡單說明,此簡介會在列表頁面顯示,如果未輸入,系統會自動擷取內文做為簡介。

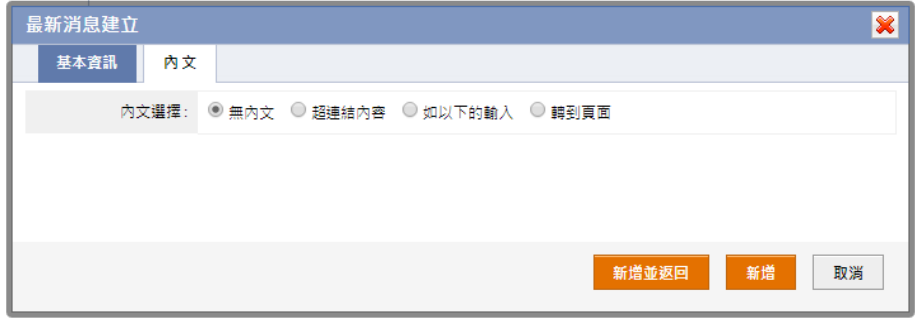

- Ξ 無內文:點擊此資訊無法開啟內頁。
- 超連結內容:點擊此資訊可開啟外部超連結頁面。
- п 如以下的輸入:點擊此資訊可開啟自行用 html 編輯的頁面。
- 轉到頁面:可在資訊頁面下方設定按鈕,此按鈕可設定跳轉至指定模組,可設定多個按鈕並居中顯示。

#### ○**<sup>3</sup>** 點選右側 [之 版型 ,設定資訊陳列的列表版型和内文版型

- 背景顏色: #7ff00 設定背景顏色,點選 █ 儲存設定。  $247 : H61.8823 :$ G  $255$   $\div$   $\phantom{0}$  S  $\phantom{0}$  100  $\div$ B **B** 100
- 背景圖片:可另外上傳背景圖片
- 畫面佈局:可選擇列表頁面顯示標題、圖片、簡介或是發佈日期,並可另外設定圖片為靠右顯示或是顯示全部簡介內容。
- 清單樣式:設定列表樣式為漸變、虛線、實線或是大圖清單樣式。

**f7ff00** 

- 內文版型:可設定內文版型畫面佈局、字體大小或是個別設定的佈局,在個別設定佈局設定為是,可設定明細頁面的頁面佈局。
- 自訂樣式:可上傳自訂樣式(需保持勾選)。
- 搜尋功能:開啟最新消息分類的列表搜尋功能。
- п 分享功能:開啟最新消息資訊頁面的分享功能。

## ○**4** 最新消息匯入

- 點選 匯 入匯入,前往該功 功能頁。
- 請使用 Excel 或者其他工具建立 CSV 檔案,下載 中文**標題範例 或 英文標題範例**,參考編輯所要匯入的內容。

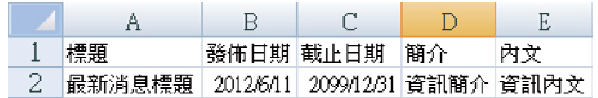

 上傳所要匯入的 CSV 檔案,可以設定當資料已存在時略過處理,當使用英文標題時,請選擇檔案的編碼,並將所要匯入的資料 做分類,再按下

#### ○**<sup>5</sup>** 置頂排序

選擇所要更改排序的內容,如果沒有更改設定,排序依照最新的日期在最上方顯示作為排序。

可以上傳多張圖片在 APP 做瀏覽,如果圖片有變更,已安裝的 APP 將會自動更新。

#### 1 左側點選 高新增,建立圖庫的分類

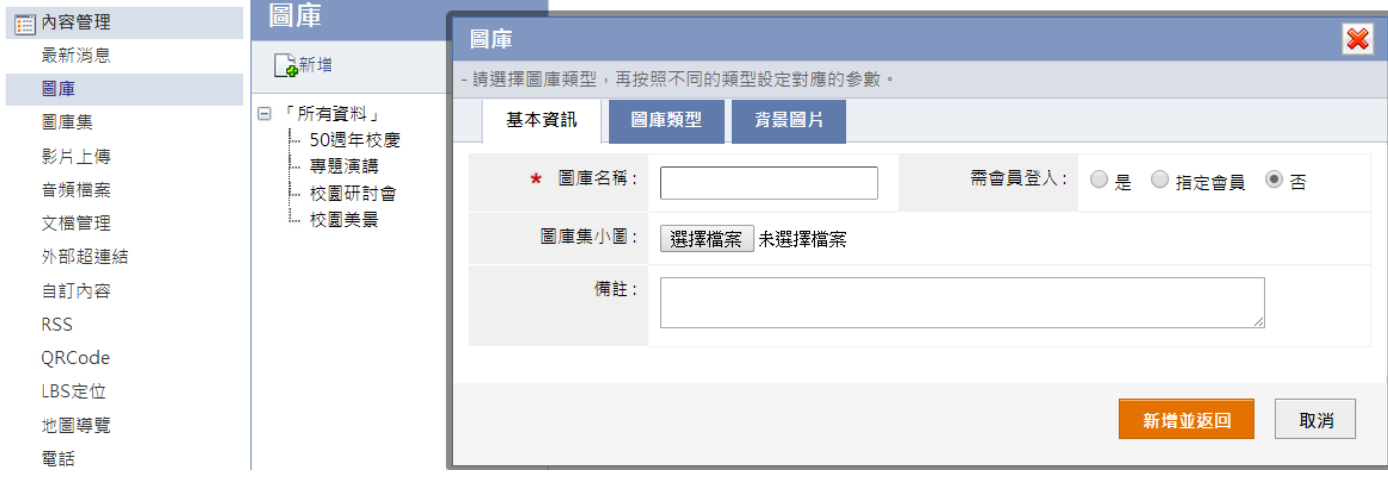

#### ○**2** 圖庫類型

- 標準圖庫:為單純圖庫圖片左右滑動查看的功能,建議上傳 640x960 像素的圖片。
- п 一般圖庫:為可點選小圖切換大圖顯示,並可設定小圖排列方式、邊框與位置。
- $\blacksquare$ 平滑圖庫:設定圖片滑動方向,可設定標題佈局、簡介佈局、小圖佈局或背景圖片。
- ۳ 360 度旋轉:為立體方式旋轉瀏覽圖片,可設定播放方式、每秒播放張數與旋轉方向。
- $\blacksquare$ 幻燈片:設定幻燈片呈現類型。註:目前 Android 系統,只支援封面型幻燈。

#### **③** 左側點選 │ <mark>▲ 新增</mark> ,建立分類下的圖片

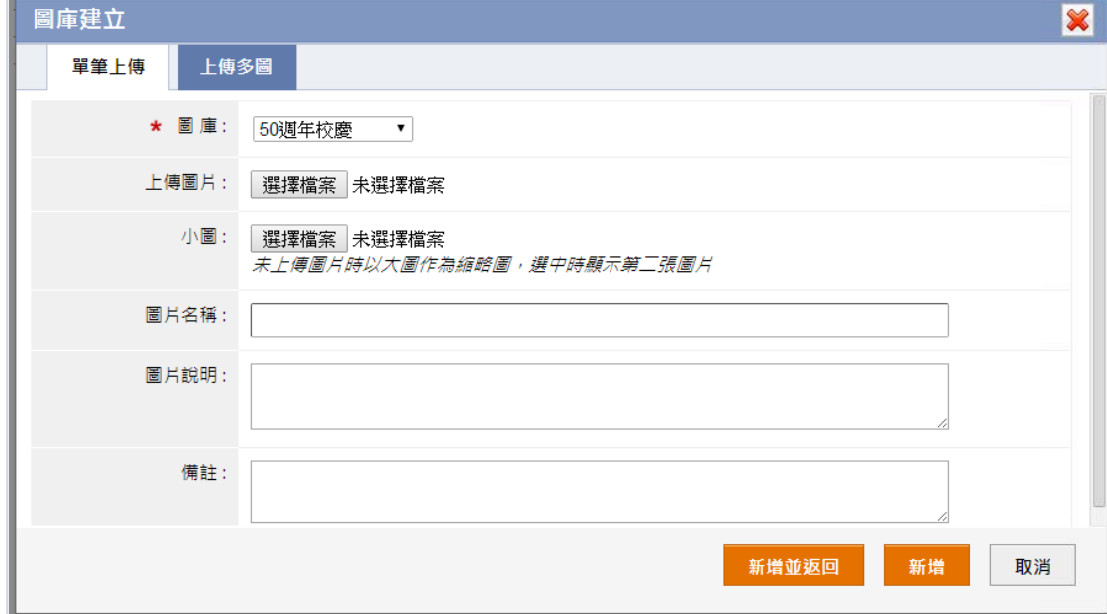

- 圖庫:選擇此圖片的所屬分類。
- 上傳圖片:在 在相簿內做顯示 示的圖片。
- 小圖:在相簿列表做顯示的圖片,未上傳時以大圖作為縮圖。
- п 上傳多圖:為方便作業,可將多張圖片使用 zip 工具壓縮之後,再上傳此壓縮檔案。

# 【 內容管理 → 圖庫集 】

選擇多個圖庫成為圖庫集,按圖庫預覽小圖切換不同的圖庫顯示,建議在型錄 APP(Pad 版)中使用。

#### 1 左側點選 高新增,建立圖庫集的分類

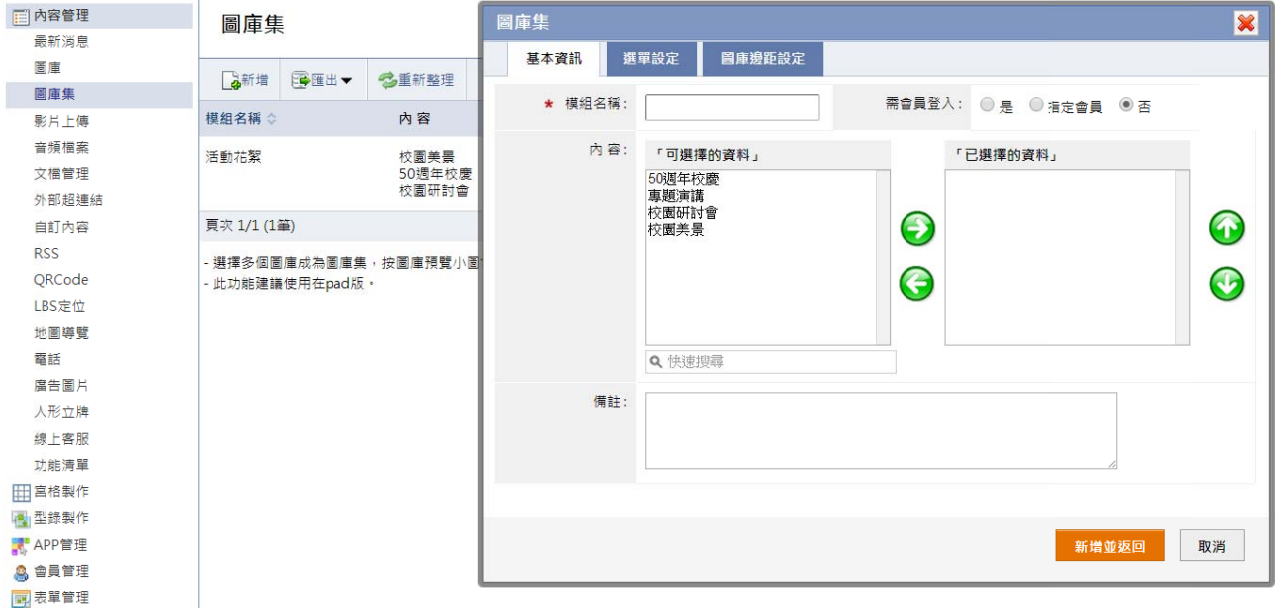

 $\blacksquare$ 內容:可選擇於圖庫建立的資料成為一個圖庫集,並可做新增、刪除或排序圖庫。

 $\blacksquare$ 選單設定:可設定位置、顏色、邊距等選單樣式設定。

 $\blacksquare$ 圖庫邊距設定:可設定距離視窗上、下、左、右邊距。

# **【 內容管理 理 → 影片 片上傳 】**

上傳影片檔案或是設定外部影片,請確認影音格式已經轉換為適合 APP 播放的格式。

註:建議 H264 編碼,檔案大小限制 20M。

#### ○ 左側點選 → 上傳影片

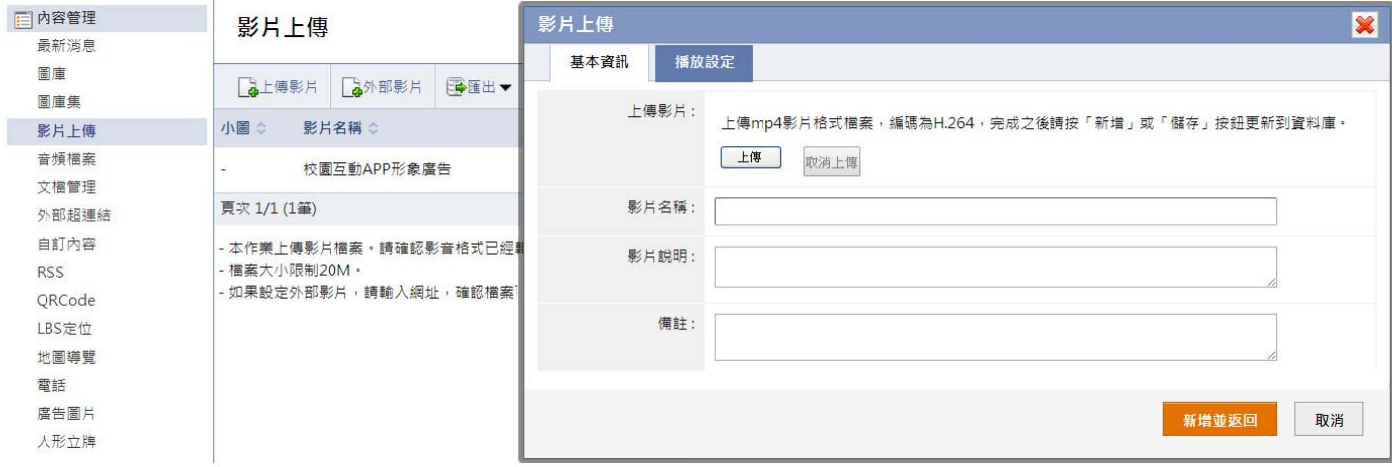

○**2**

│ 後會顯示已上傳影片,可在 Цन्द्र 編輯 修改基本資訊

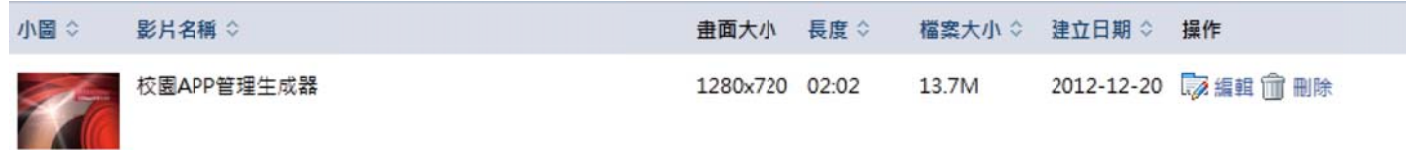

#### ○**3** 播放設定

- 播放方式:【自動播放】 開啟影片就直接播放;【手動播放 】手動點選螢幕播放。
- ۰ 全螢幕播放:設定開啟後是否直接以全螢幕播放影片。
- $\blacksquare$ 重複播放:設 設定影片是否重 重複播放。
- 顯示控制條:設定是否顯示影片的控制條。
- $\blacksquare$ 顯示小圖:設定是否顯示小圖,如是會擷取影片的第一張圖片做顯示,點選此圖片則播放影片。

▲ 如影片為外部空間網址,左側點選 ▲ 外部影片

(4)如影片為外部空間網址,左側點選 LG 外部影片<br><br>至外部影片欄位設定外部影片網址,播放設定同上傳影片的播放設定。

# **【 內容管理 理 → 音頻 頻檔案 】**

上傳音頻檔案或是設定外部音頻檔案,請確認檔案格式已經轉換為適合 APP 播放的格式。

註: 建議 MP3、M P4 或者 AAC 格 格式。

#### □ 左側點選 ■ 新増 上傳音頻檔案

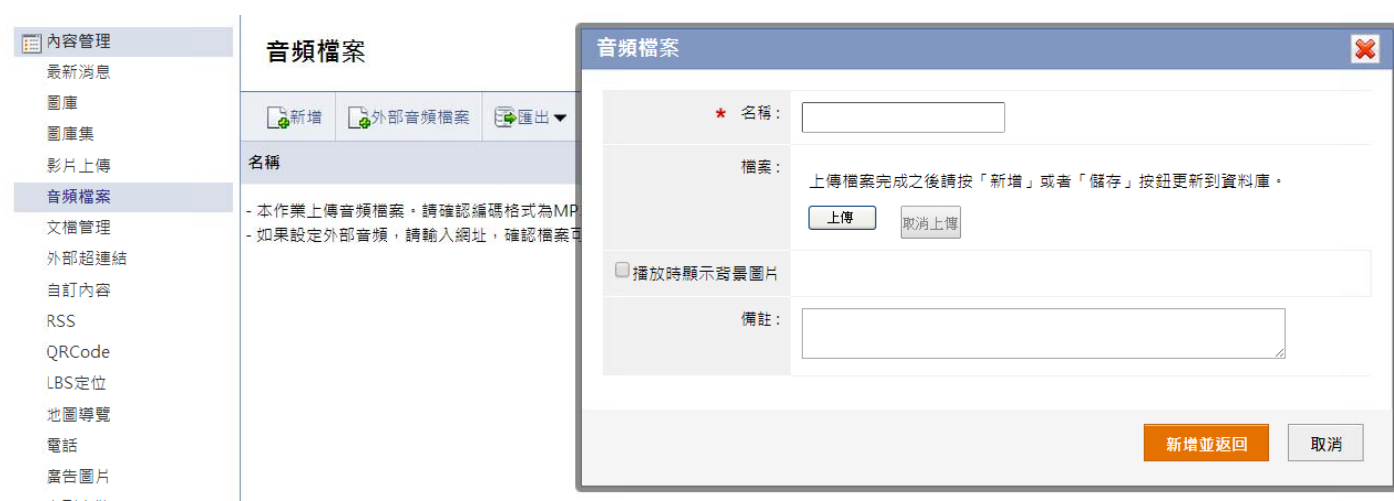

2 **新增並返回 後會顯示已上傳音頻,可在 72 編輯 修改基本資訊** 

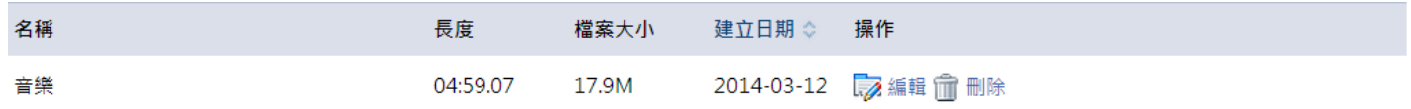

# **【 內容管理 理 → 文檔**

上傳檔案並且保留原有檔案名稱,用於 HTML 編輯等操作。

#### 1 左側點選 高新增,建立文檔的分類

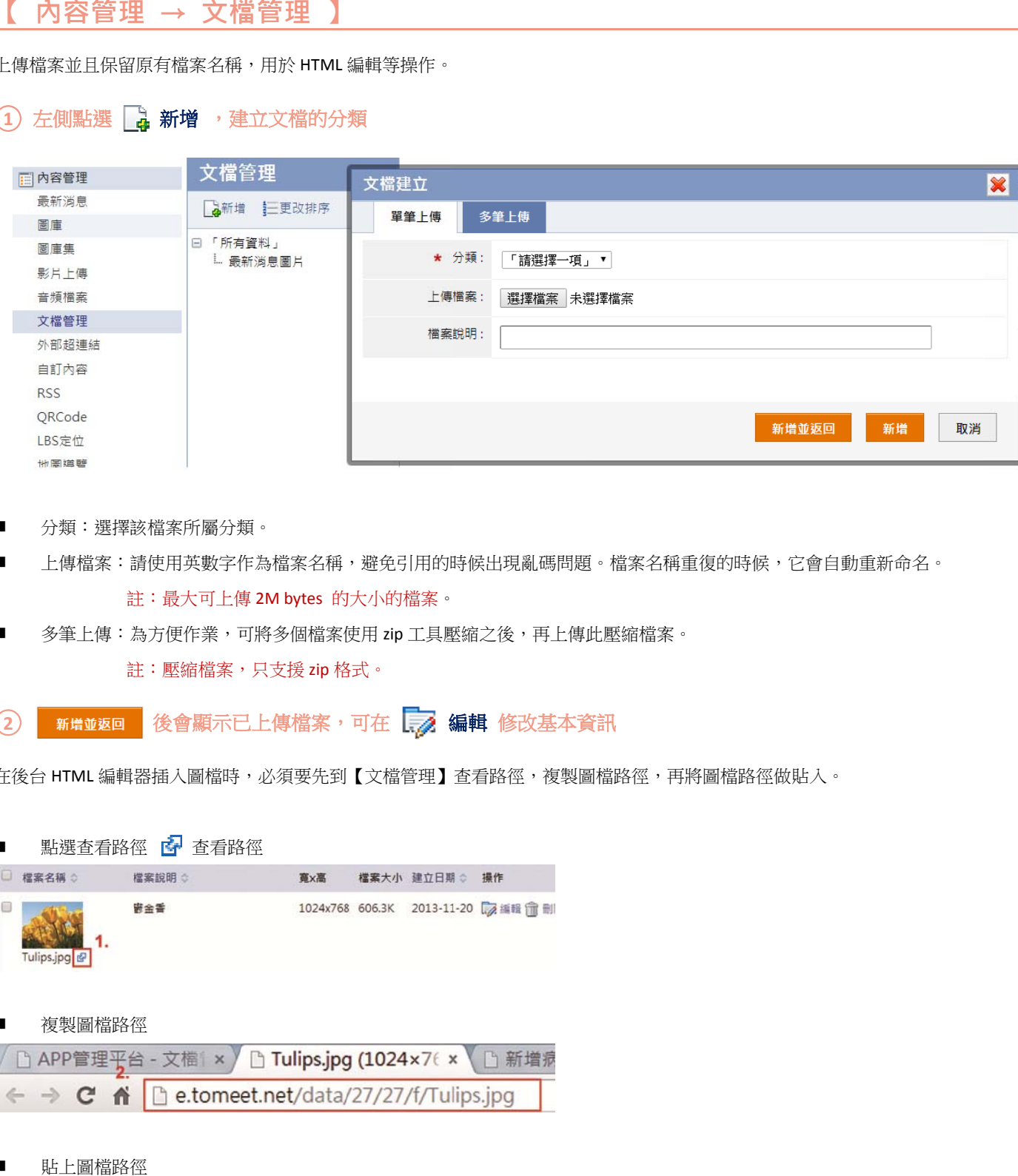

- $\blacksquare$ 分類:選擇該 該檔案所屬分類 類。
- $\blacksquare$ 上傳檔案:請使用英數字作為檔案名稱,避免引用的時候出現亂碼問題。檔案名稱重復的時候,它會自動重新命名。 註 註:最大可上傳 傳 2M bytes 的 的大小的檔案。
- $\blacksquare$ 多筆上傳:為方便作業,可將多個檔案使用 zip 工具壓縮之後,再上傳此壓縮檔案。

註:壓縮檔案,只支援 zip 格式。

○**2** 後會顯示已上傳檔案,可在 [... 編輯 修改基本資訊

在後台 HTML 編輯器插入圖檔時,必須要先到【文檔管理】查看路徑,複製圖檔路徑,再將圖檔路徑做貼入。

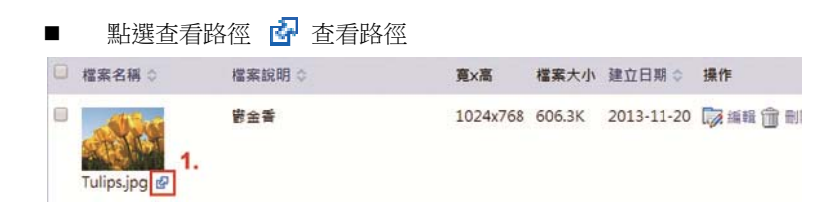

 複製圖檔路徑

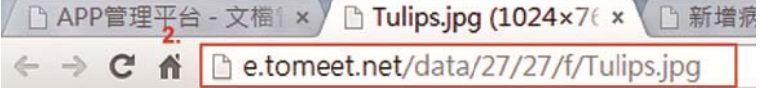

 $\blacksquare$ 貼上圖檔路徑

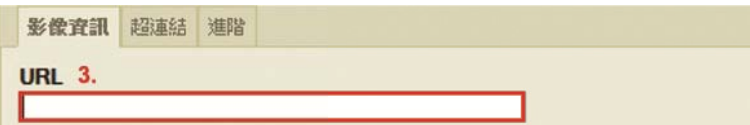

# **【 內容管理 理 → 外部 部超連結 】**

APP 可開啟外部超連結,此功能需要網路連線,不能離線瀏覽,可以設定連結到 facebook 粉絲團或是 YouTube 影片分享等。

#### 1 左側點選 高新增,建立外部超連結

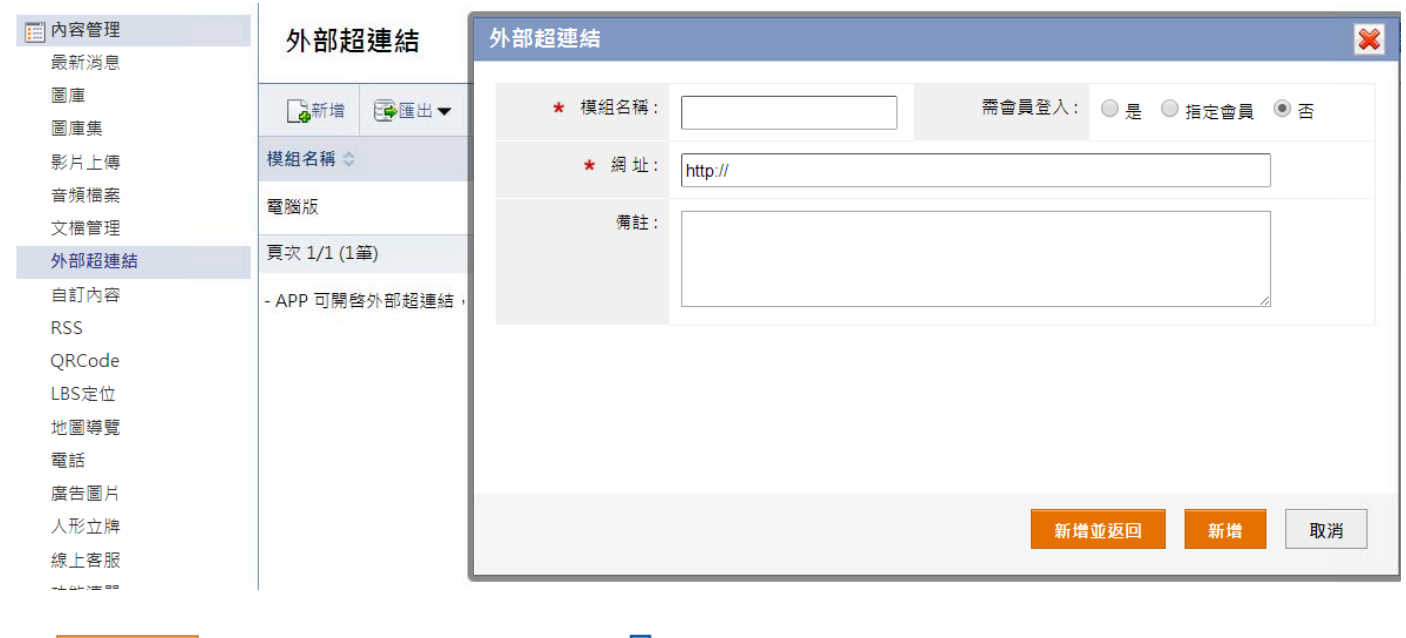

#### 2 **新增並返回 後會顯示已上傳外部超連結,可在 表 編輯 修改基本資訊**

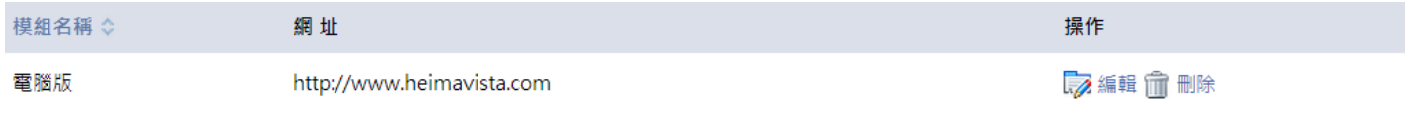

# **【 內容管理 理 → 自訂 訂內容 】**

可呈現自訂的 HTML 內容的頁面,使用此功能製作的內容如果有變動,必須重新打包 APP,APP 不會自動更新。

#### 1 左側點選 第增,建立 HTML 内容

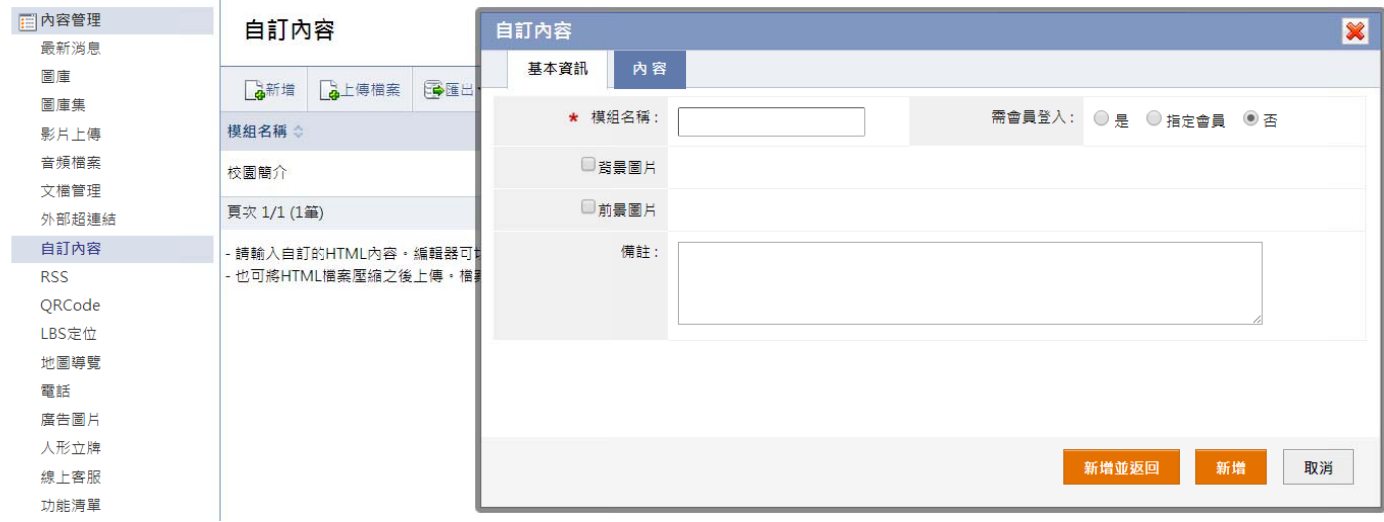

#### ○**2** 點選內容,可 可編輯 **HTML L** 頁面資訊

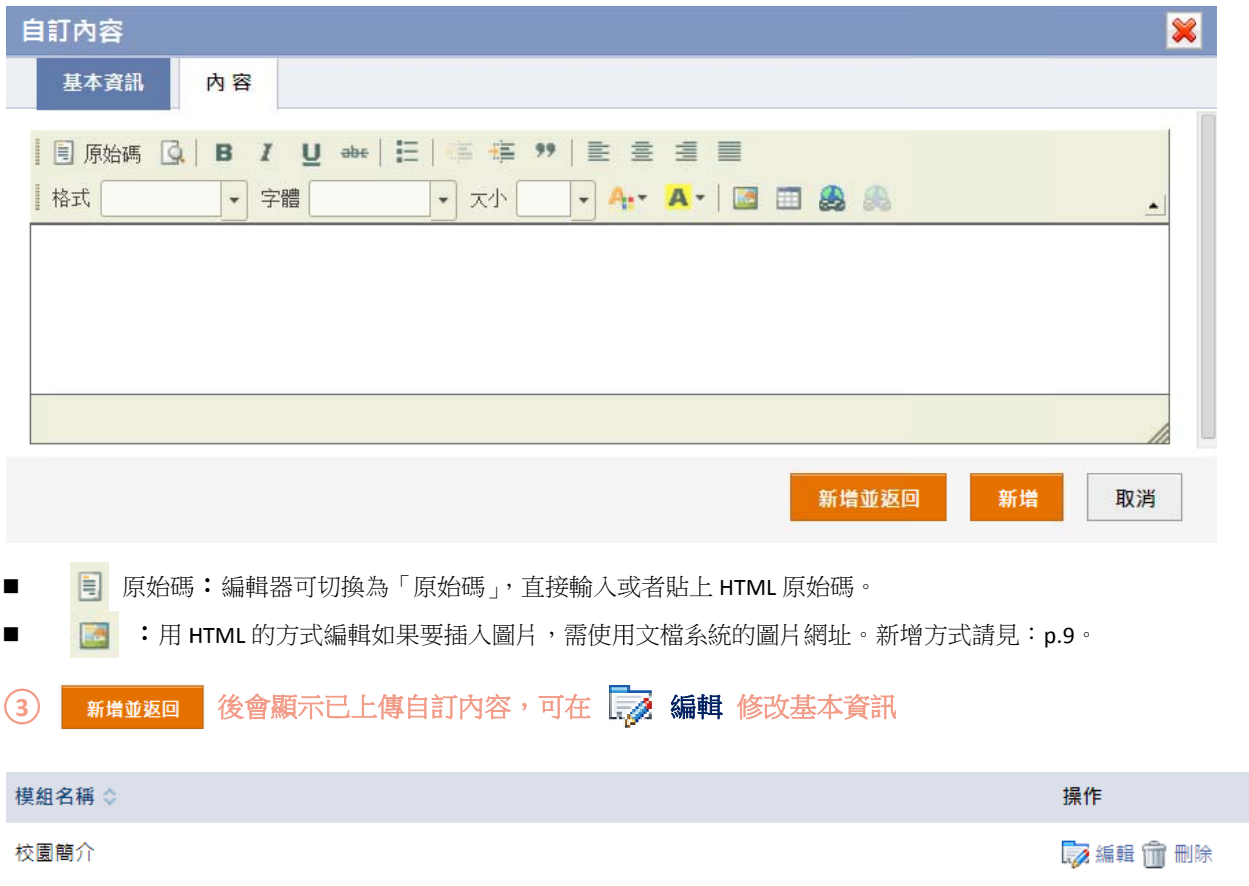

# **【 內容管理 理 → RSS S 】**

APP 讀取此 RSS 網址內容,解析之後作為資訊清單陳列,先建立 RSS 網址資料,再設定版型。

#### ○**<sup>1</sup>** 左側點選 新增

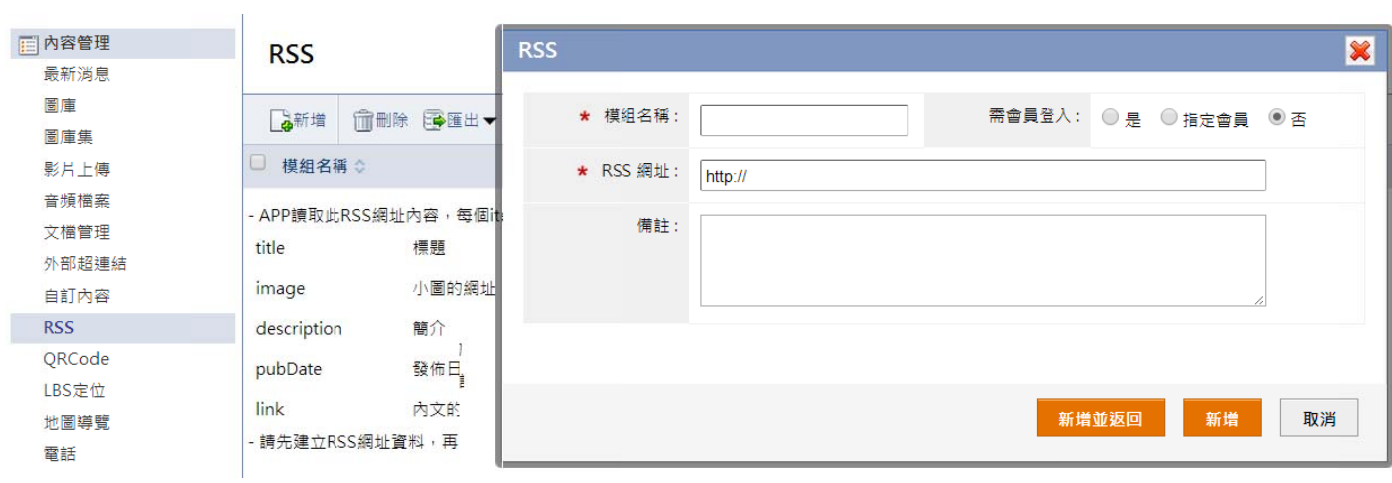

後會顯示 示已上傳 **RSS**

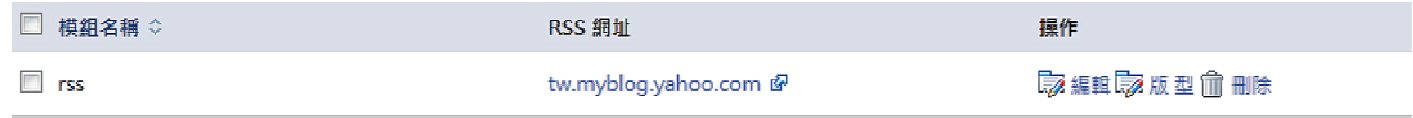

 $\blacksquare$ 編輯: 可在編輯修改 資訊。

 $\blacksquare$ 版型:可設定資訊陳列的列表版型和內文版型。設定方式請見:p.4。

# 【 內容管理 → QR Code 】

如果需要內含 QR Code#掃描器,請在本作業設定。

#### ○**1** 輸入模組名稱 稱

○**2**

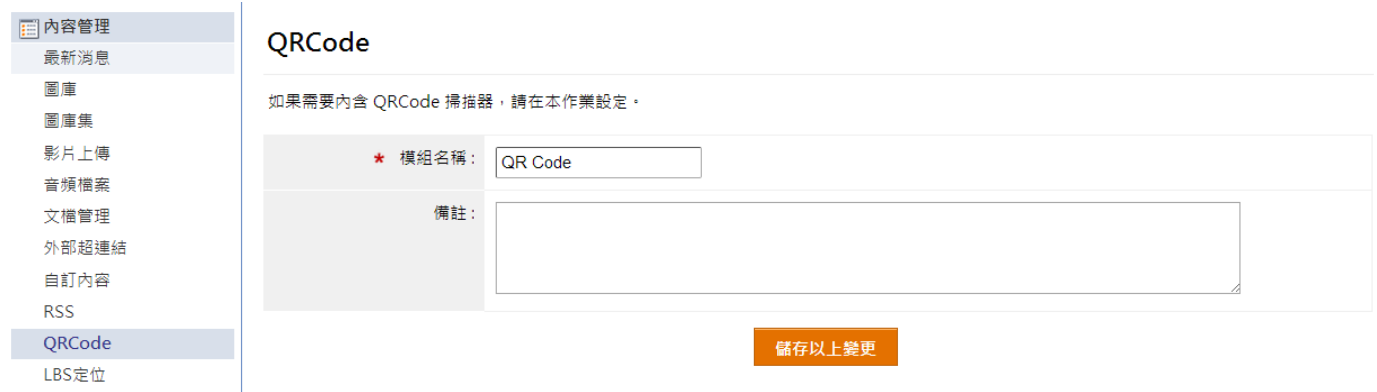

# **【 內容管理 理 → LBS S 定位 】**

LBS 可判斷行動裝置所在位置,在地圖上列出其周邊的商店等資訊。如於管理後台更新內容,APP 內資訊內容會同步更新。

#### 1 左側點選 第增,建立 HTML 内容

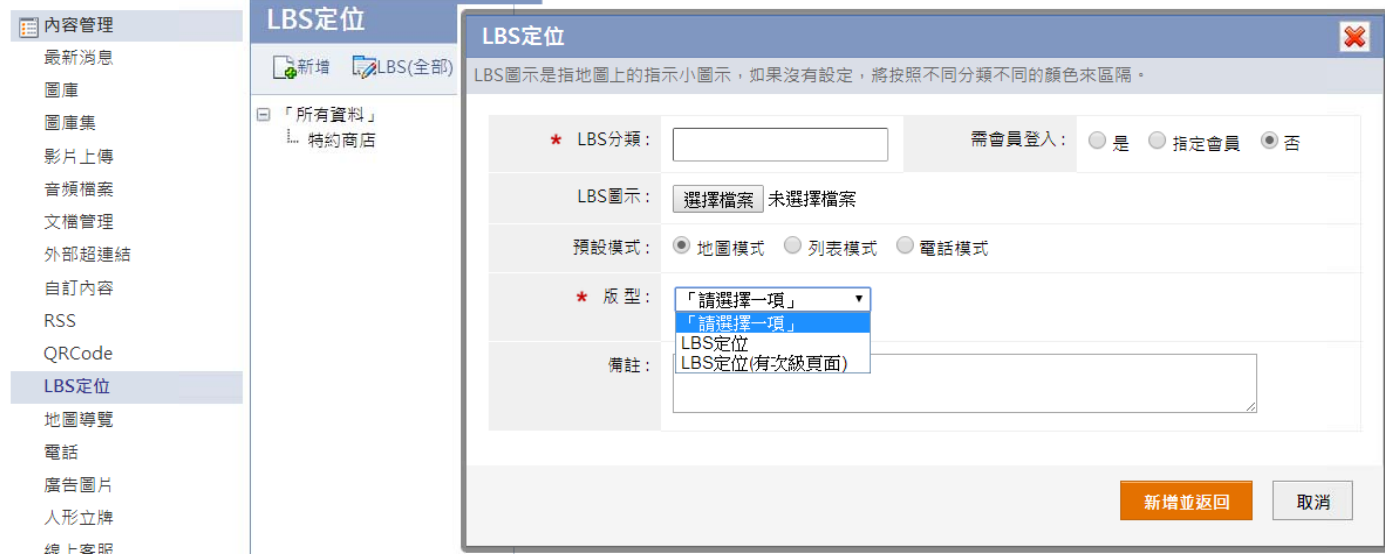

- LBS 分類:設定分類名稱在「LBS(全部)」列出所有位置資料。
- LBS 圖示:上傳 LBS 定位圖示,在地圖上用來標識不同的分類。註:建議上傳尺寸為 64x96 像素。

 版型:如設定為 LBS 定位(有次級頁面)的,可以點選地圖上的分類資訊開啟分類詳細資訊頁面。 。

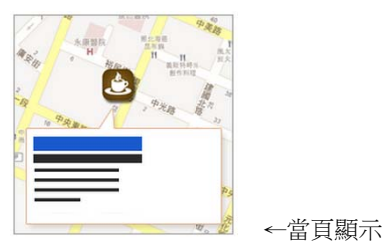

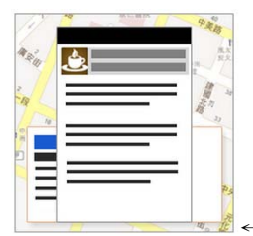

←有次級頁 頁面

- Ξ 點選 イン 按鈕,重新定位您所在位置。
- ь 註:如果當前地圖的 LBS 數據超過 100 條,顯示列表是 在使用者位置 30 公里以内的 LBS 數據,如果 30 公里以 會 會顯示所有 LB BS 數據。 點選 ● 按鈕,重新定位您所在位置。<br><br>點選 ● 按鈕,進到 LBS 定位搜尋頁面。 內沒有 LBS 數據就不會顯示列表;如果不超過 100 條就
- Ξ 點選 201 按鈕,開啟 LBS 分類選單,勾選要顯示的分類 的 LBS 清單,或是取消勾選不做顯示。

#### ○**2** 右側點選 │<mark>△</mark> 新增 ,建立 LBS 定位分類下的 LBS 數據內容

- 地址:輸入資 資訊地址,並點 點選轉為經緯度 度,將地址轉為 為經緯度。
- 更多資訊:輸入點選更多資訊按鈕後,所開啟的頁面連結。
- 匯入:匯入方式請見:p.4。

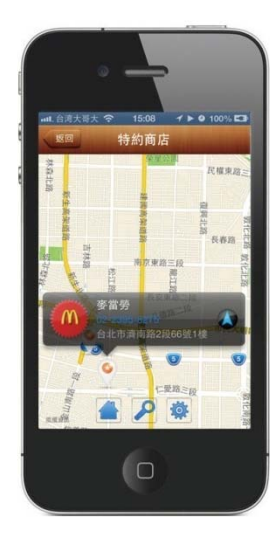

# **【 內容管理 理 → 地圖 圖導覽 】**

從當前位置到指定地址(請設定經緯度)的地圖導覽。

## ○**<sup>1</sup>** 輸入指定欄位 位資訊 **Contract Contract**

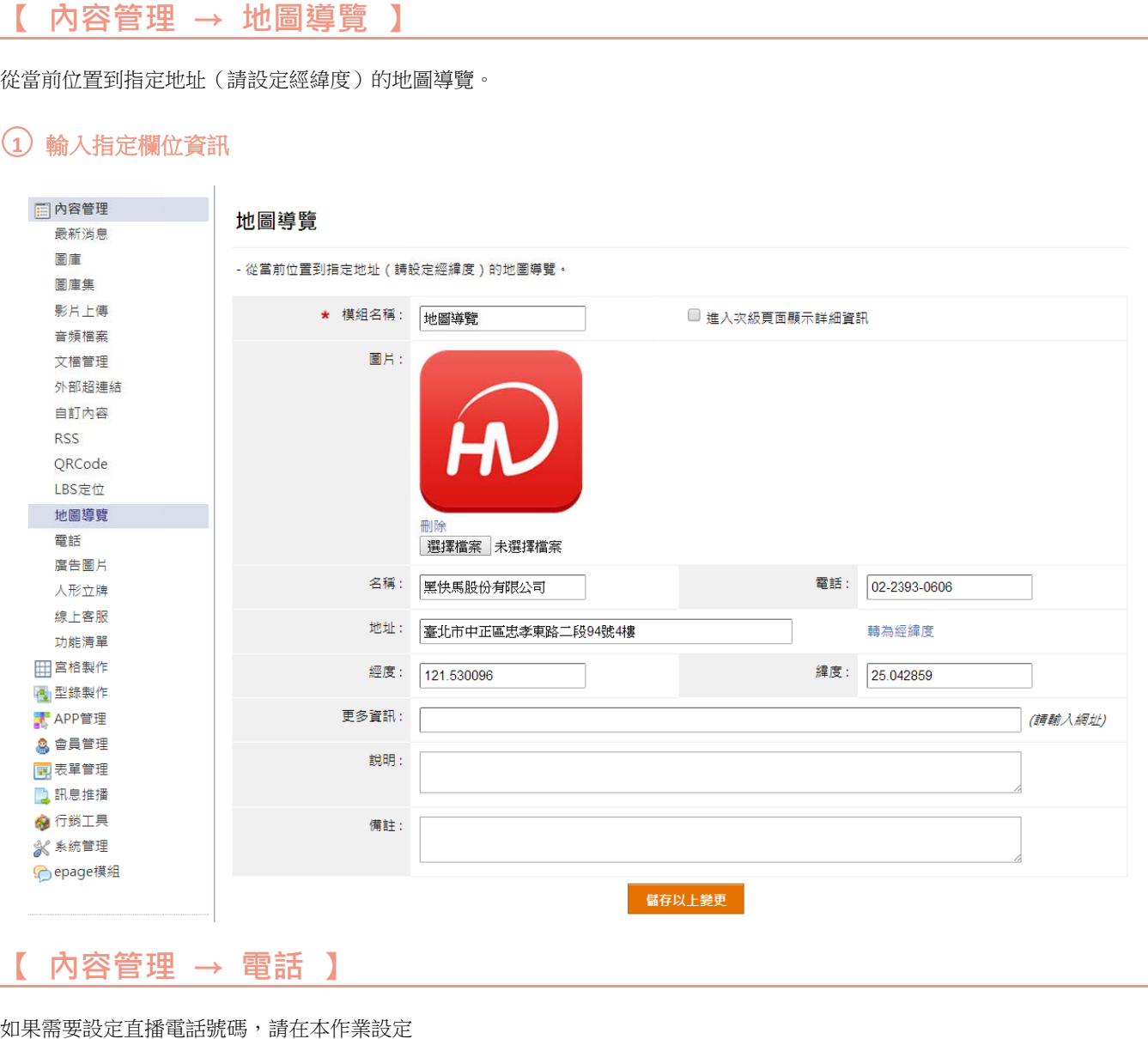

如果 需要設定直播 播電話號碼,請 請在本作業設定

1 左側點選 + 新增,建立電話

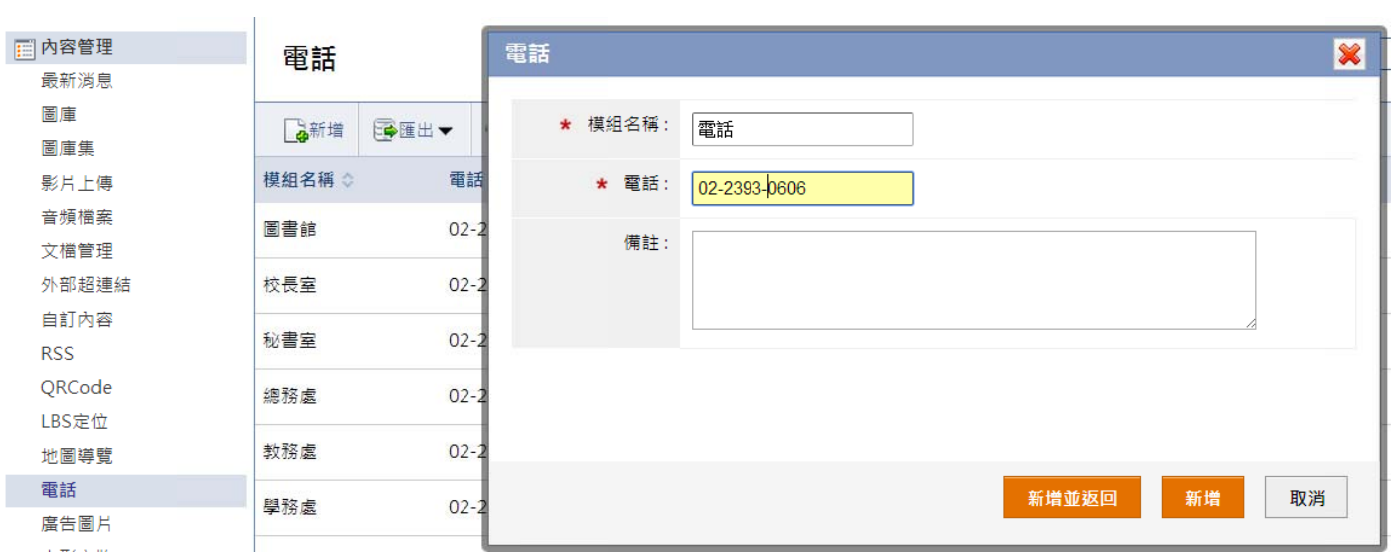

# **【 內容管理 理 →廣告 圖片 】**

建立廣告圖片,可以建立多筆圖片,並將按照所設定的顯示方式播放,可以放在頁面的頭部或底部。

#### 1 左側點選 高新增,建立廣告分類

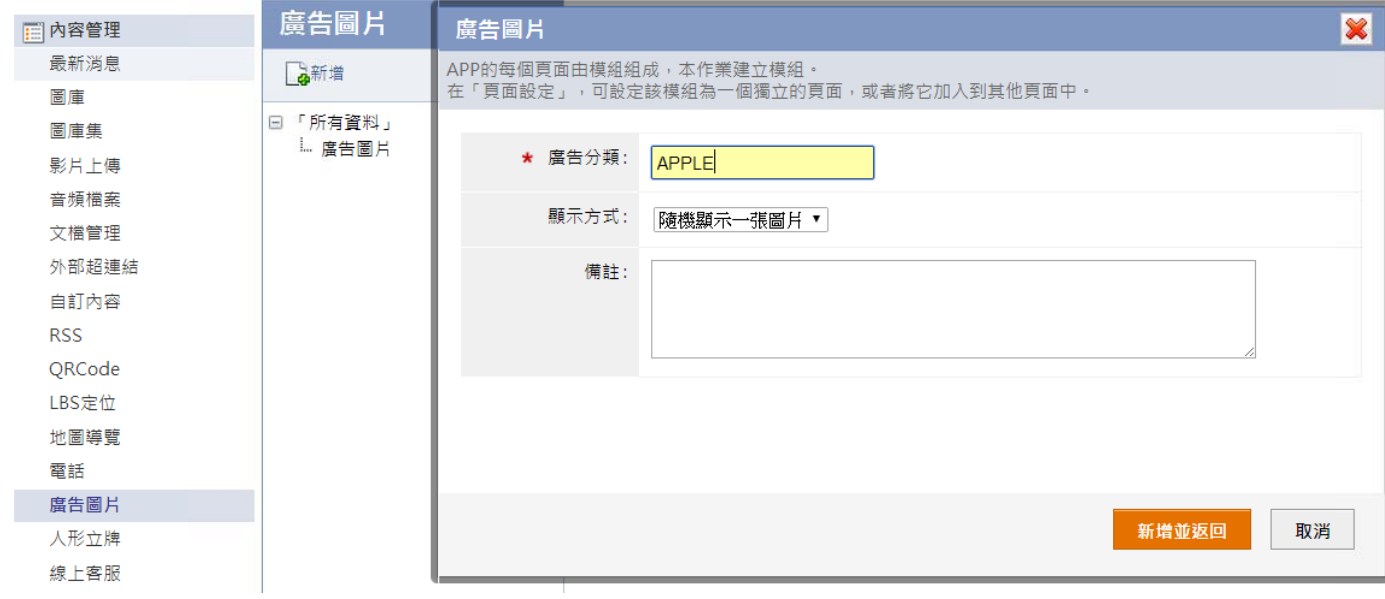

2 右側點選 高 新增,建立分類下的資訊內容,輸入指定欄位資訊

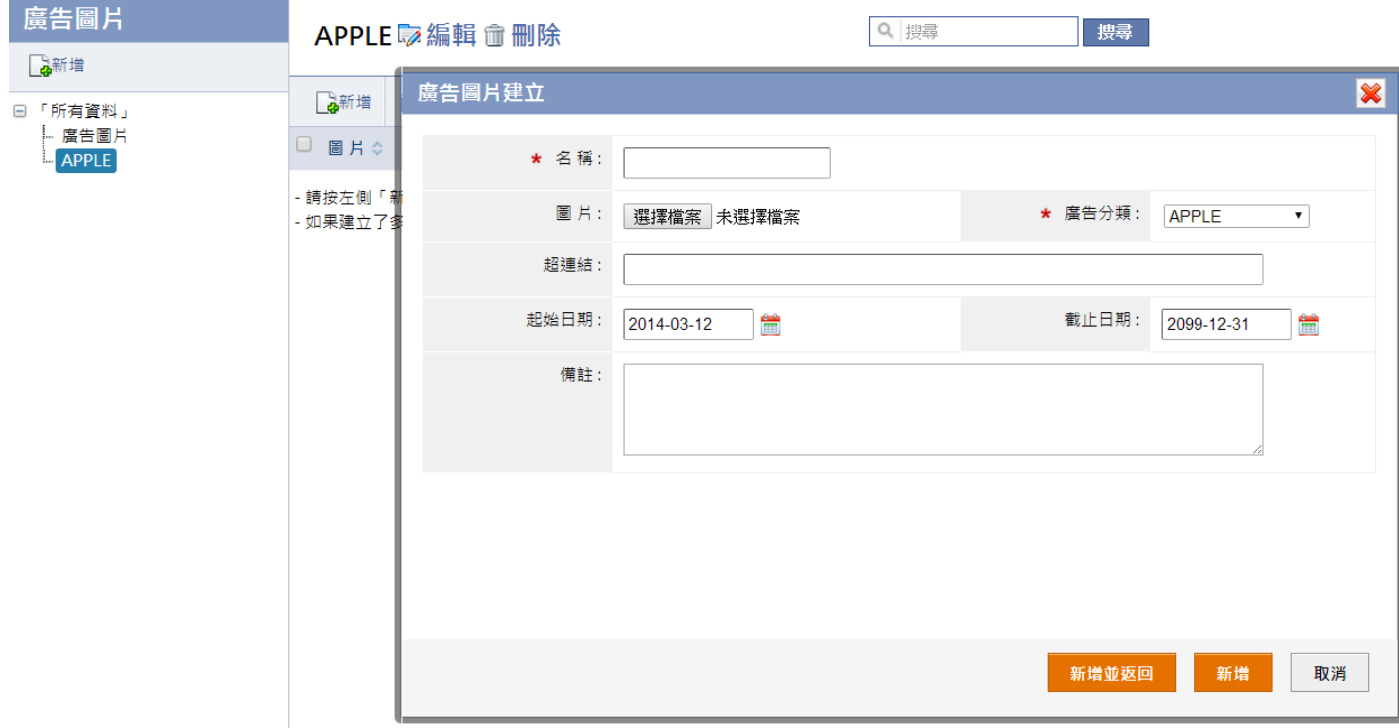

#### **③** 功能路徑:【宮格製作 → 佈局個別設定】,選擇要加入廣告的模組

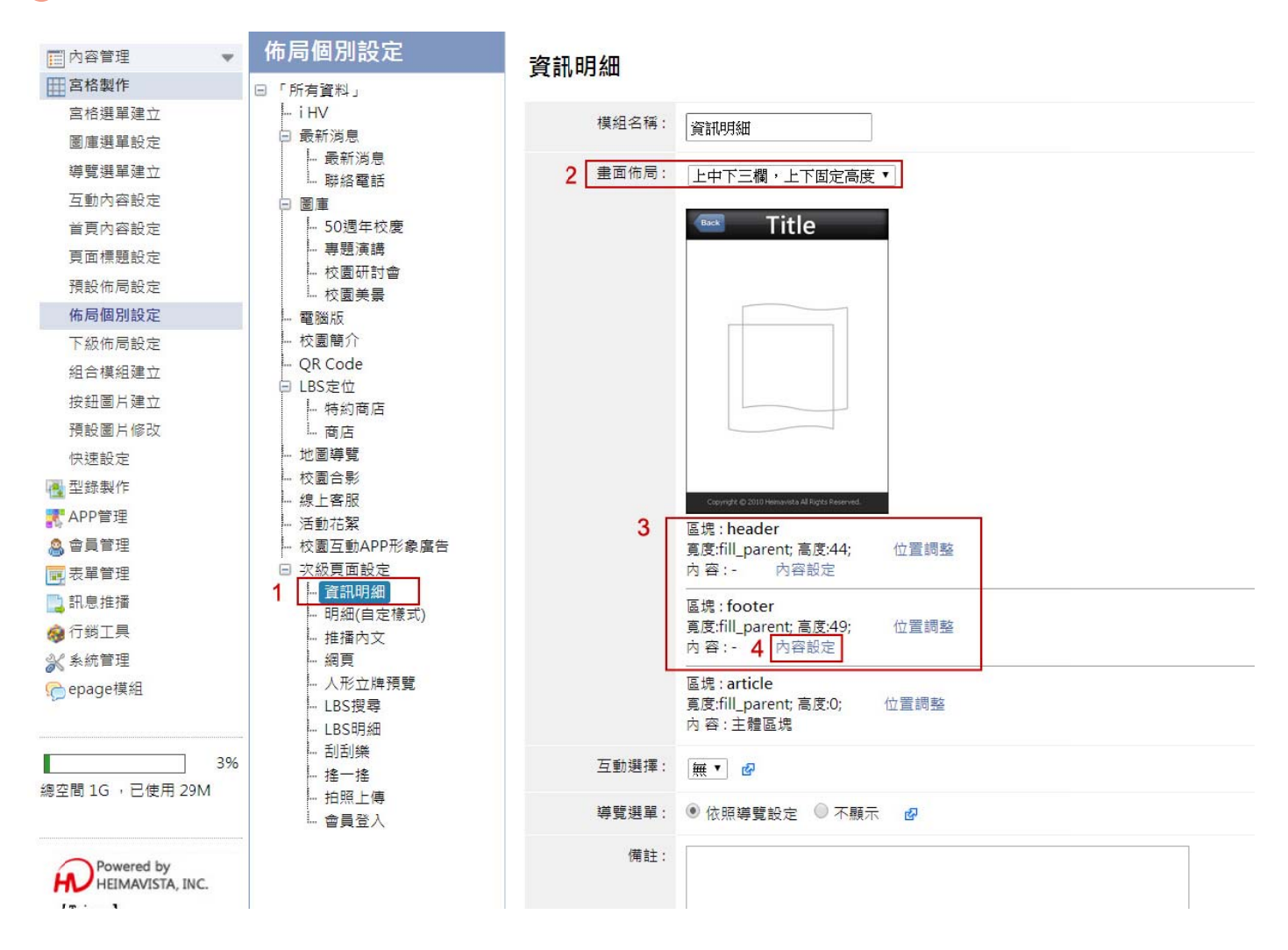

- п 第一步:左側選擇要加入廣告的模組。
- п 第二步:畫面佈局選擇有上、下欄的佈局。
- п 第三步:區塊 : header 的可在上方加入廣告。區塊 : footer 可在下方加入廣告。
- п 第四步:點選 header 或 footer 的 内容設定 的模組內容選擇廣告分類。

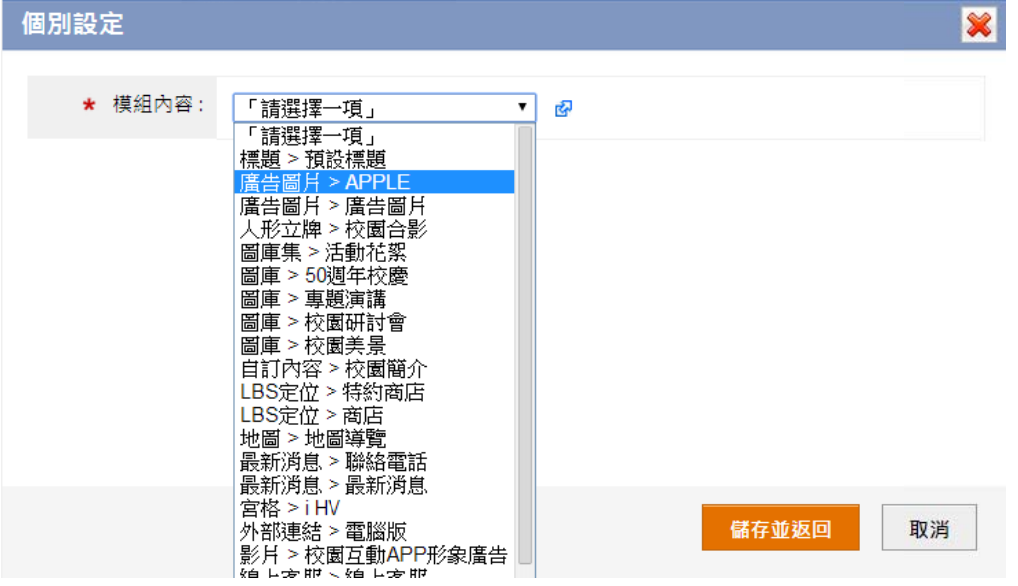

# 【 內容管理 → 人形立牌 】

將攝像鏡頭所拍之照片與背景圖片合成之後,存儲在行動裝置,也可透過分享功能上傳至伺服器。

#### 1 左側點選 高新增,建立人形立牌

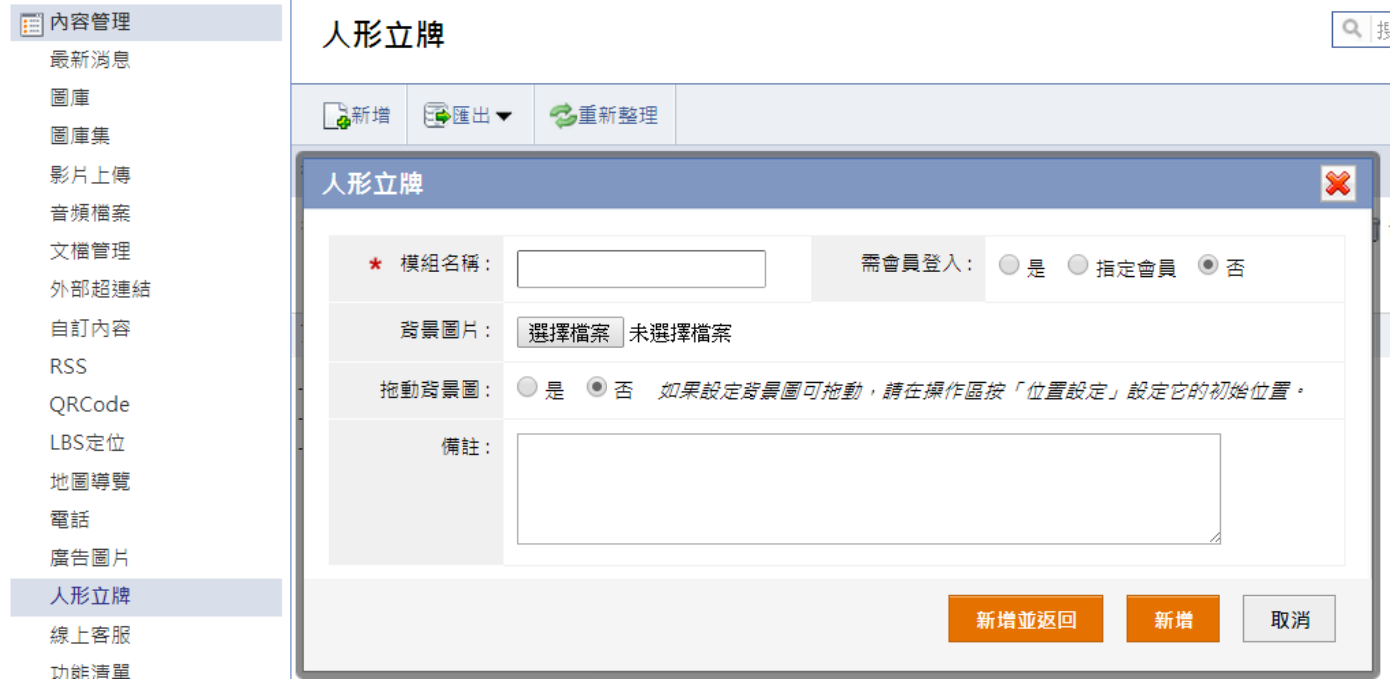

# **【 內容管理 理 → 功能 能清單 】**

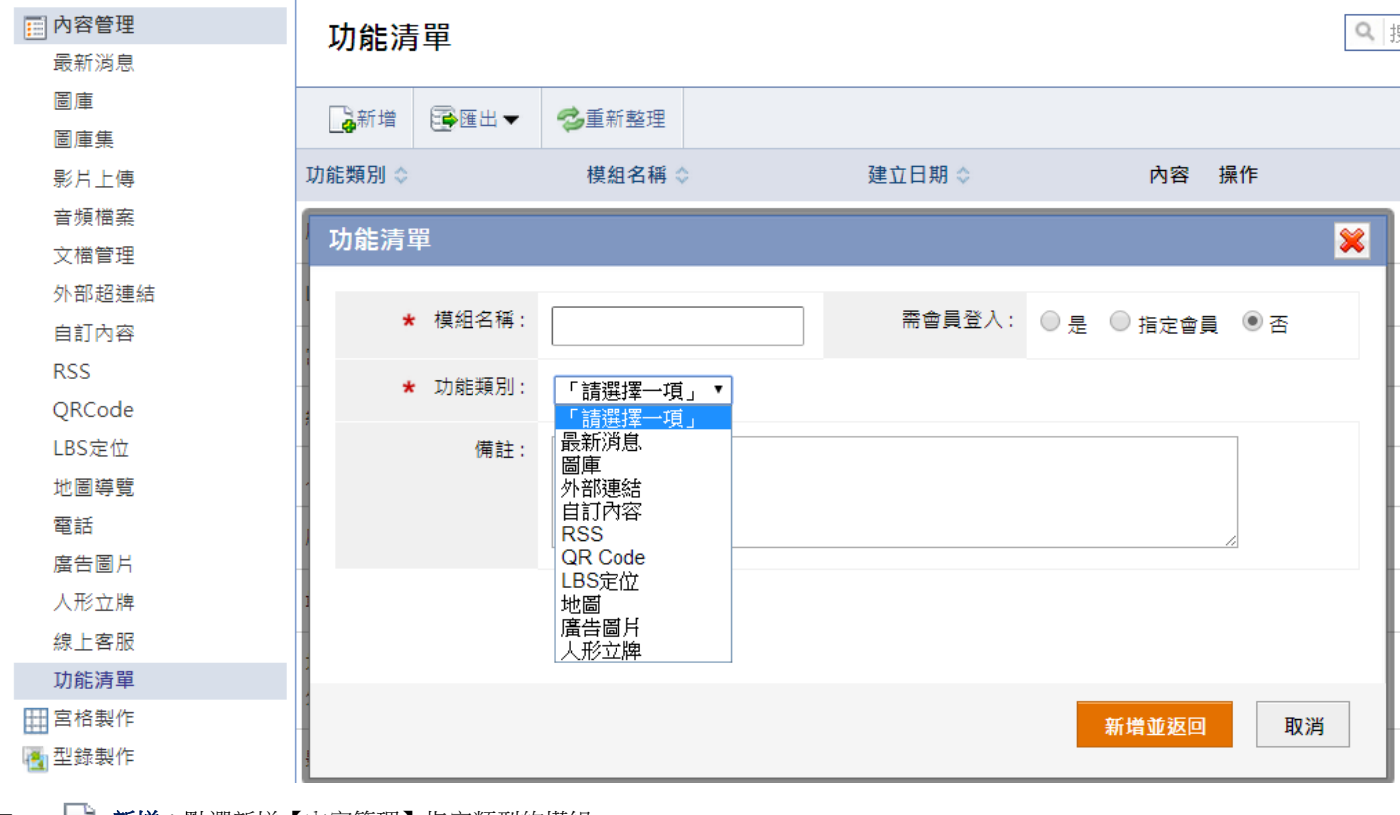

列出所有在【内容管理】建立的模組,可以新增、編輯或是刪除模組。

 │ **新增**:點選新增【內容管理】指定類型的模組。

 $\blacksquare$ |**匯出**:將所有模組列表匯出為 Excel 格式或 csv 格式的檔案。

#### ○**2** 後會顯示已上傳模組及所有建立的模組

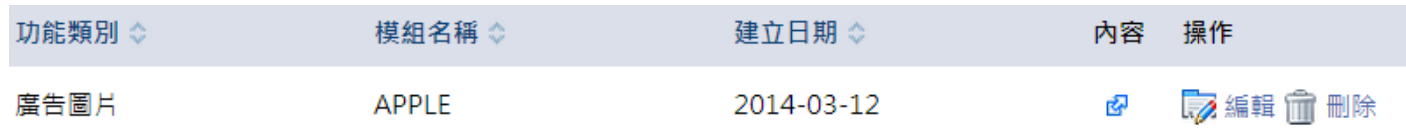

 $\blacksquare$ 内容:可在點選 ┗┩ 前往該模組新增、編輯或刪除相關資料。

 $\blacksquare$ **編輯**:可編輯已建立的模組。

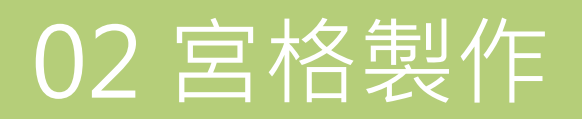

# **【 宮格製作 作 → 宮格 格選單建立 立 】**

本作業可建立多組宮格,每組宮格有獨立的版型和內容設定;可設定關聯內容,再設定宮格的版型。

#### 1 左側點選 高新增,建立選單的分類

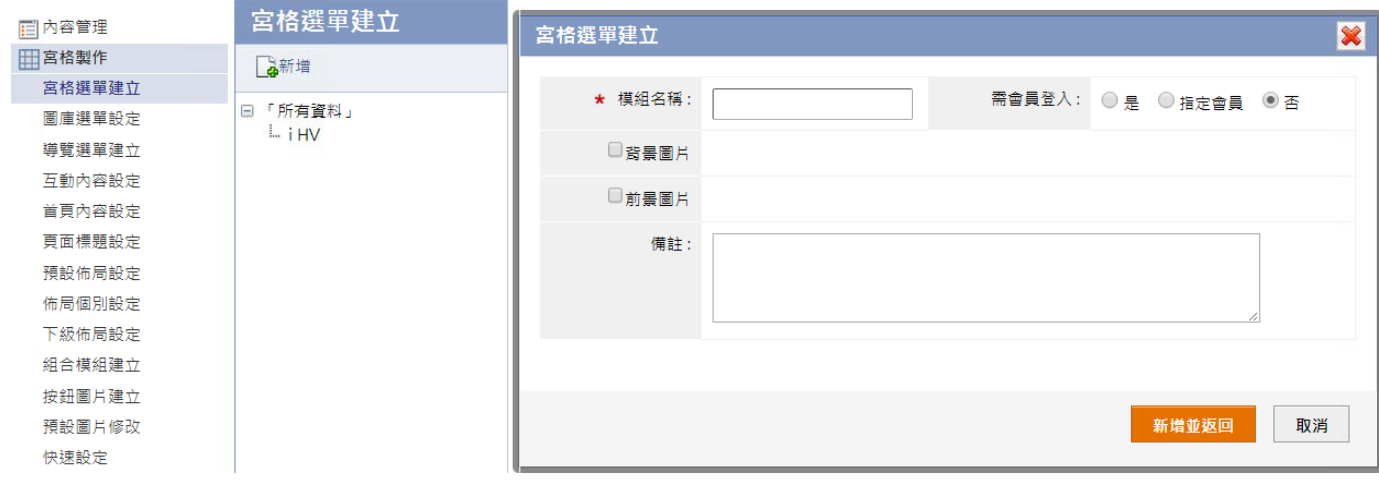

2 右側點選 3 新增,建立分類下的宮格選單

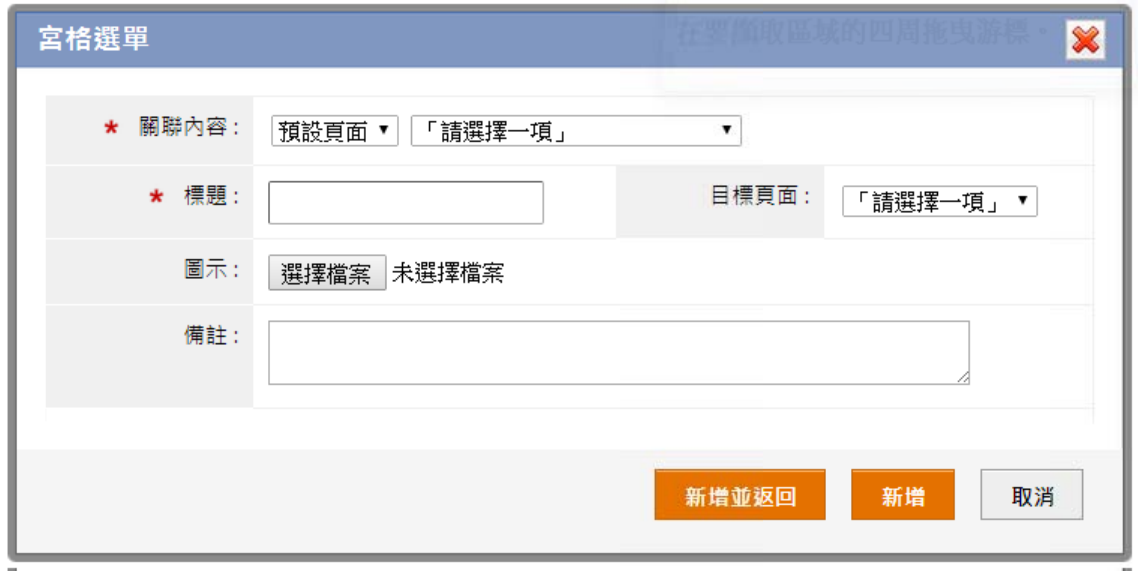

- п 關聯內容:會列出所有後台建立的模組,可自行設定宮格所屬的分類及模組。
- ۰ 標題:可獨立設定該分類下的宮格標題。
- 圖示:可獨立設定該分類下的宮格圖示。

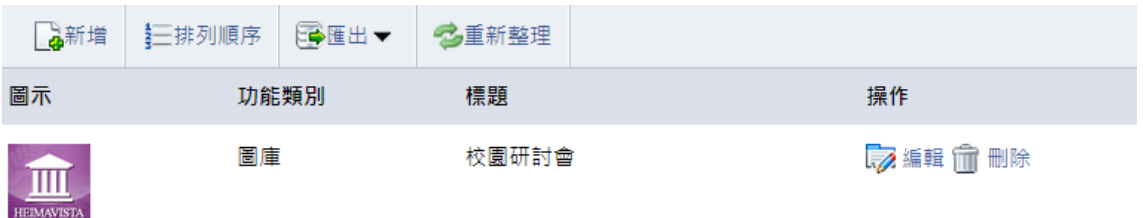

- 排列順序:資料順序與前台宮格顯示順序對照,顯示的順序由左到右、上到下的順序呈現。
- 操作:新增會顯示以上傳宮格可作編輯及刪除。

## 3 點選右側 第 版型,設定宮格陳列的版型

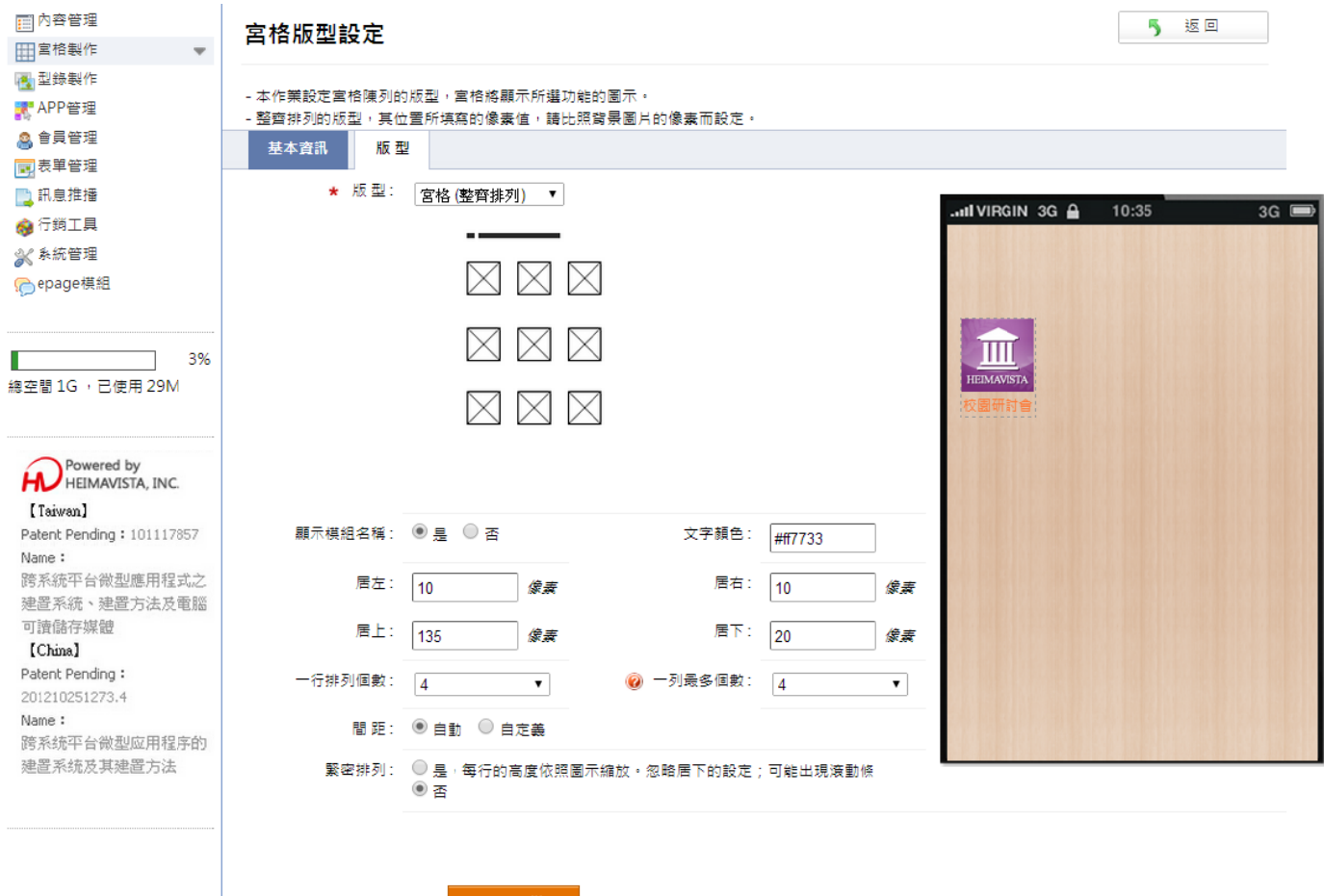

- $\blacksquare$ 版型:選擇宮格(整齊排列)或宮格(不規則排列)。
- $\blacksquare$ 顯示模組名稱:設定顯示模組名稱或是不顯示,如選擇顯示,模組名稱會在宮格圖標下方做顯示。

儲存以上變更

- $\blacksquare$ 文字顏色:設定模組名稱文字顯示顏色。
- $\blacksquare$ 居左、右、上、下:設定宮格與背景上、下、左、右的距離。
- $\blacksquare$ 一行(列)排列 列個數:設定一 一行(列)宮格圖 標個數。
- $\blacksquare$ 間距:設定每個宮格圖標外圍的間距距離。
- $\blacksquare$ 自訂樣式:如版型選擇宮格(不規則排列)後,下載版型設定檔案,修改之後將它壓縮為 zip 再上傳到自定樣式 。 註:如使用 自訂樣式,未 未顯示的宮格圖 圖標不需上傳。

# **【 宮格製作 作 → 圖庫 庫選單設定 定 】**

設定動態選單,請先建立圖庫,再在本作業設定每個圖片所進入的頁面。操作圖庫的時候,單擊大圖將進入此頁面。APP 完成安裝之 後,它將會連線下載新的內容。

註:此功能需在【宮格製作→首頁內容設定】設定為首頁才有效,一般內頁顯示為基本動態圖庫效果,無法連結至其他頁面。

#### 1 左側點選 高新增,建立選單的分類

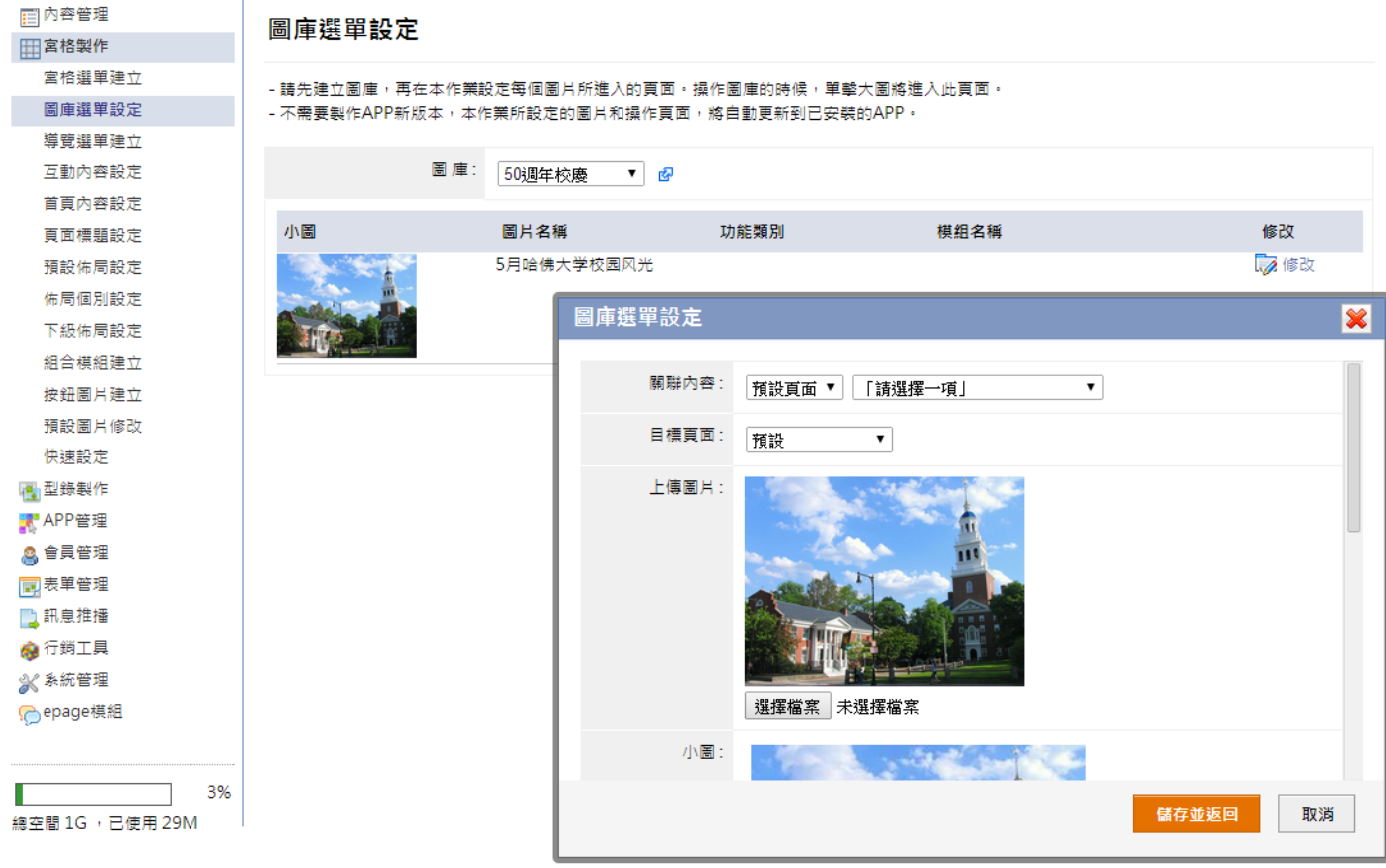

- $\blacksquare$ 圖庫:選擇首頁要顯示的圖庫,點選 『■″ 連至【內容管理→圖庫】新增圖庫分類,設定方式請見:p.5。
- 修改:設定該圖片選單設定。
- п 關聯內容:設定該圖片所進入的頁面。

設定導覽選單區的內容,導覽圖示在各相應作業分別上傳,如果導覽選單按鈕過多,可以左右滑動查看。

#### 1 左側點選 高 新增,建立導覽選單的分類

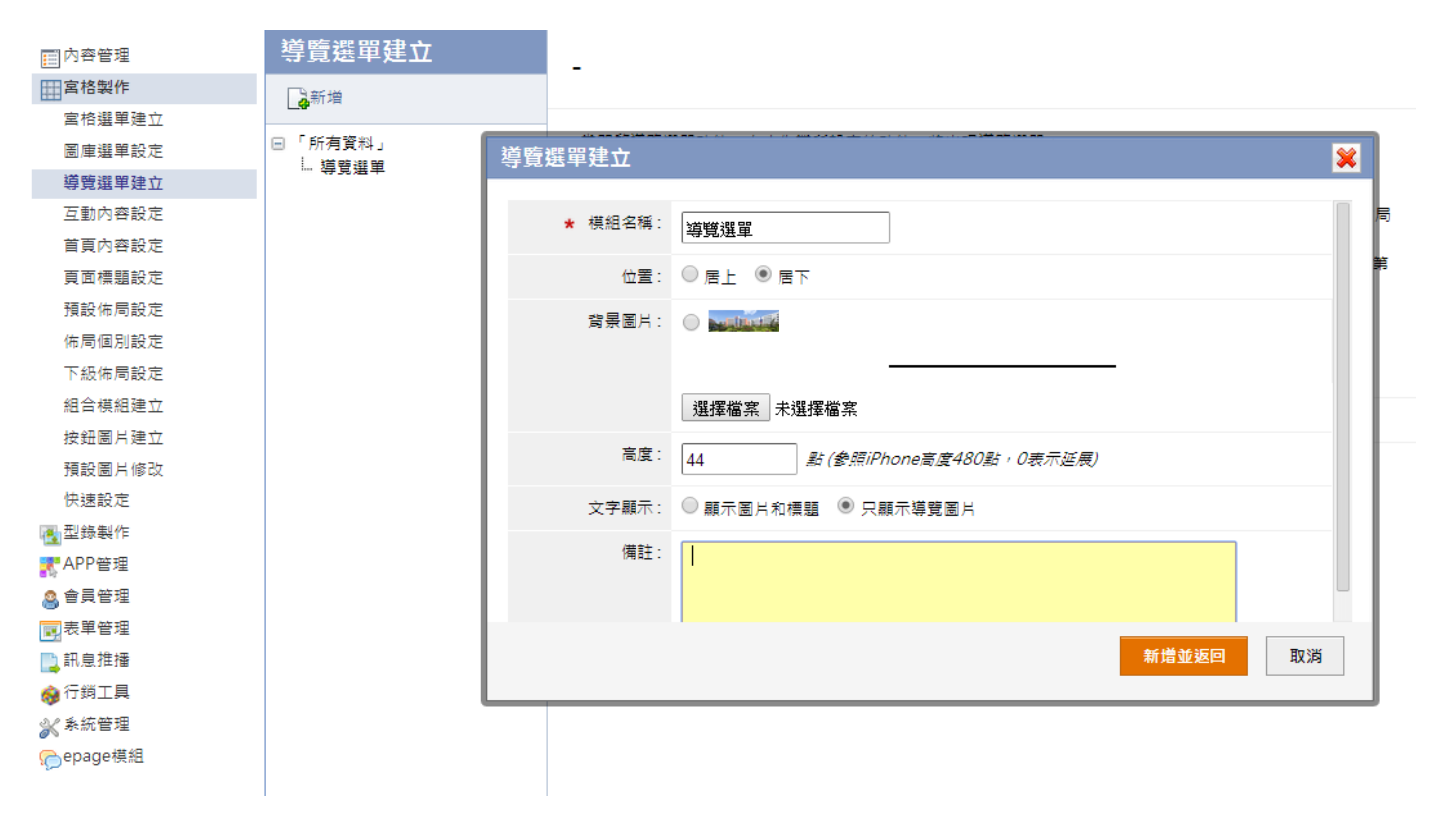

#### $\overline{\textbf{Q}}$ 當開啓導覽選單功能,在本作業所設定的功能,將出現導覽選單

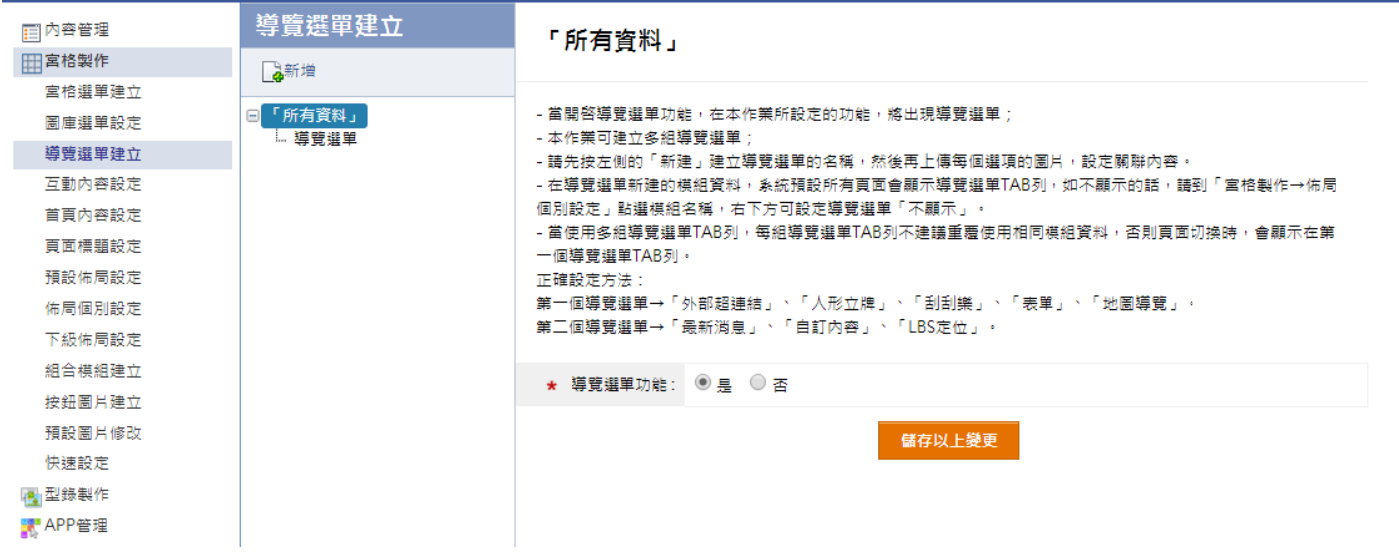

## 3 右側點選 第 新增,建立導覽選單所進入的頁面及圖示

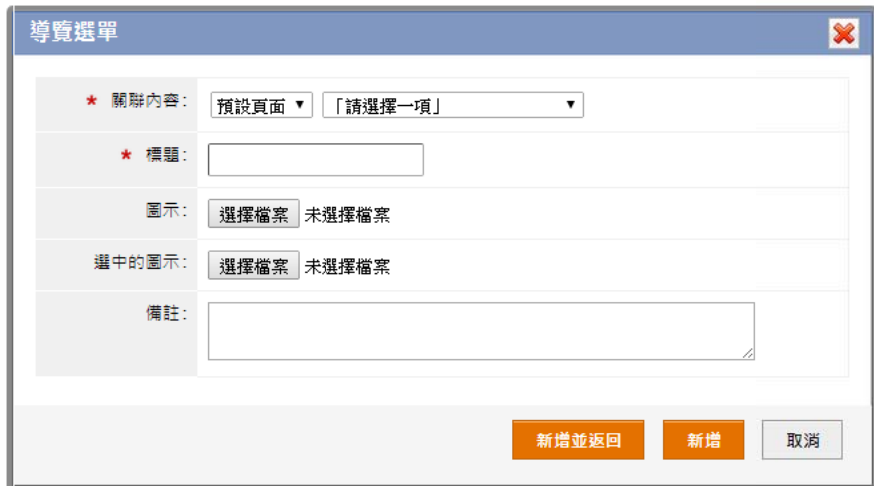

- 關聯內容:會列出所有後台建立的模組,可自行設定覽選單所屬進入的頁面。
- ۰ 標題:設定導 導覽選單的標題 題。
- 圖示:設定導覽選單的圖示。
- п 選中的圖示:設定導覽選單選中的圖示。
- **4** 新增後會顯示已上傳導覽選單,可在【■■ 編輯修改基本資訊

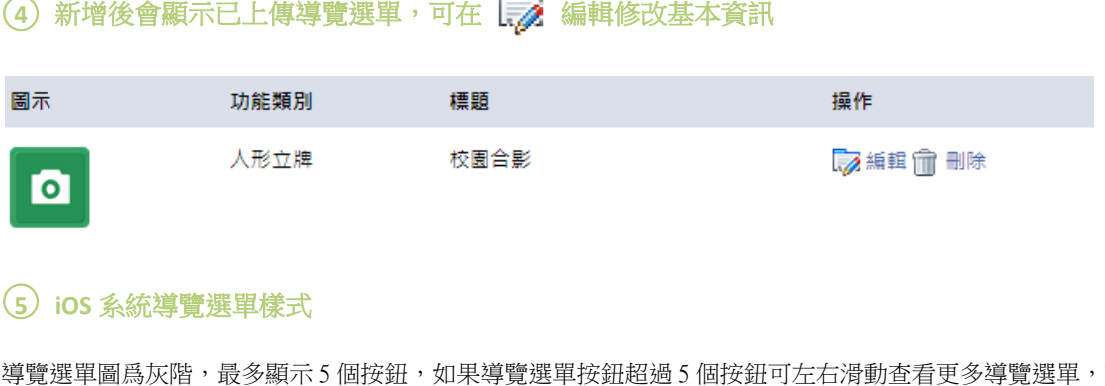

#### ○**5 iOS** 系統導覽 覽選單樣式

導覽選單圖爲灰階,最多顯示 5 個按鈕,如果導覽選單按鈕超過 5 個按鈕可左右滑動查看更多導覽選單,請參考以下示意圖。

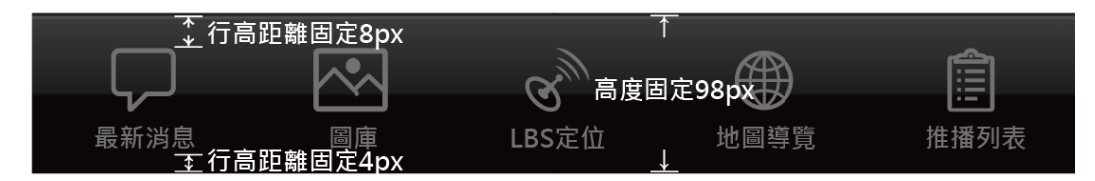

註:iOS 導覽選單尺寸有一定的規格,請依照相關規定上傳檔案製作。

導覽選單按鈕固定寬度 60px、高度 60px,副檔名.png,透明圖檔,字體大小固定,導覽選單標題 iOS 系統會自動顯示。

# **【 宮格製作 作 → 互動 動內容設定 定 】**

互動操作的內容在頁面上先隱藏,按下按鈕它將橫向滑動顯示;通常該按鈕設定在標題上,方便操作。

#### 1 左側點選 第 新增,建立互動按鈕

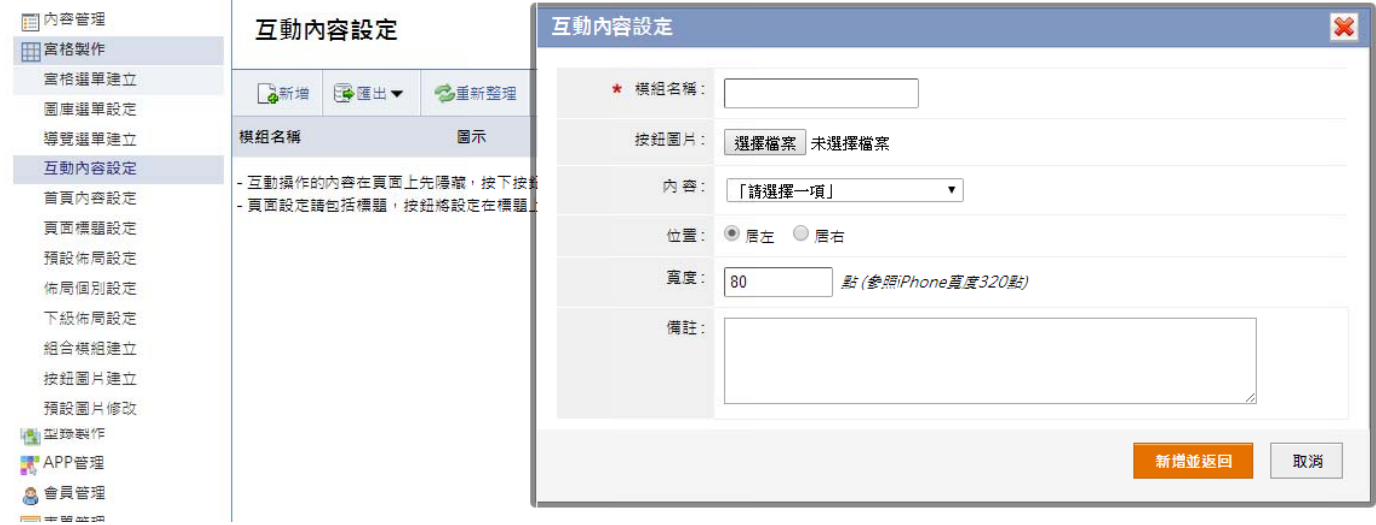

- п 按鈕圖片:上傳標題的按鈕圖片,按下後可橫向滑動顯示內容。
- п 內容:設定按下按鈕後滑動顯示的模組,如選擇在【宮格製作→圖庫選單設定】建立連結的圖庫,則可呈現互動選單。
- $\blacksquare$ 位置:設定按鈕置於標題居左或居右。
- п 寬度:設定按下按鈕後,橫下滑出的內容寬度。

# **【 宮格製作 作 → 首頁 頁內容設定 定 】**

設定首頁要顯示的內容,其他頁面將由首頁導引進入。建議設定首頁為宮格。

#### ○**1** 設定首頁要顯 顯示的內容

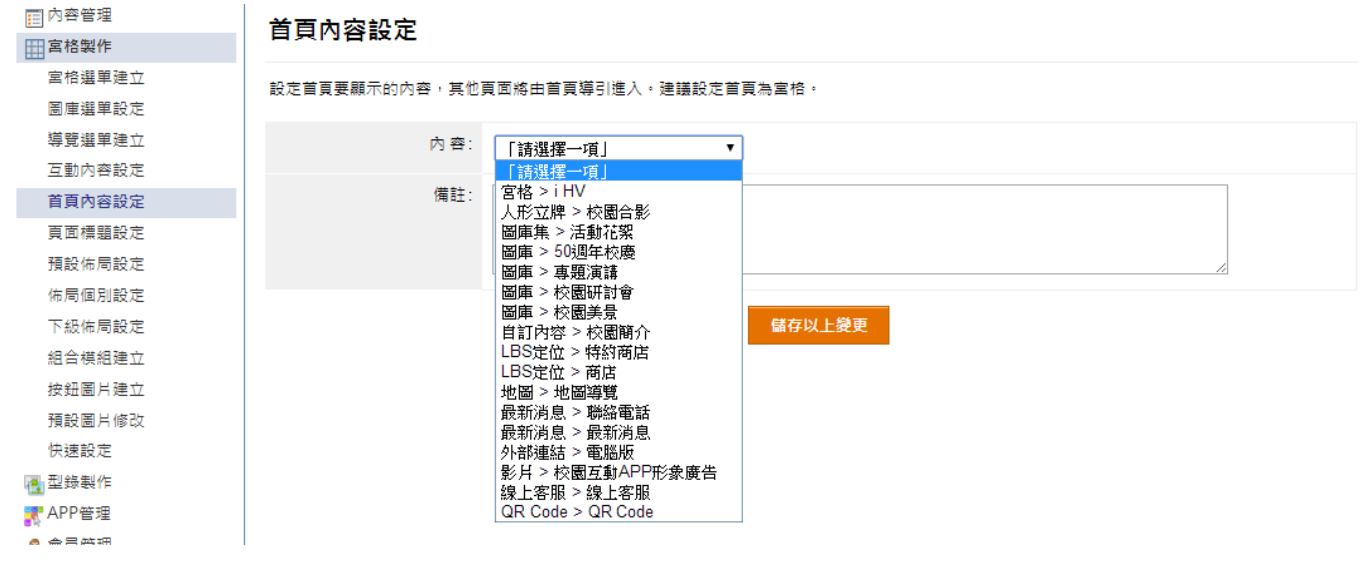

 內容:選擇首頁內容為宮格選單或其他模組,宮格選單可在【宮格製作→宮格選單建立】新增或修改宮格內容。

#### **【 宮格製作 作 → 頁面 面標題設定 定 】**

設定標題的背景圖、Back 按鈕等資訊。在「佈局設定中」,加入此標題模組內容。

#### 1 左側點選 3 新增,建立標題要顯示的內容

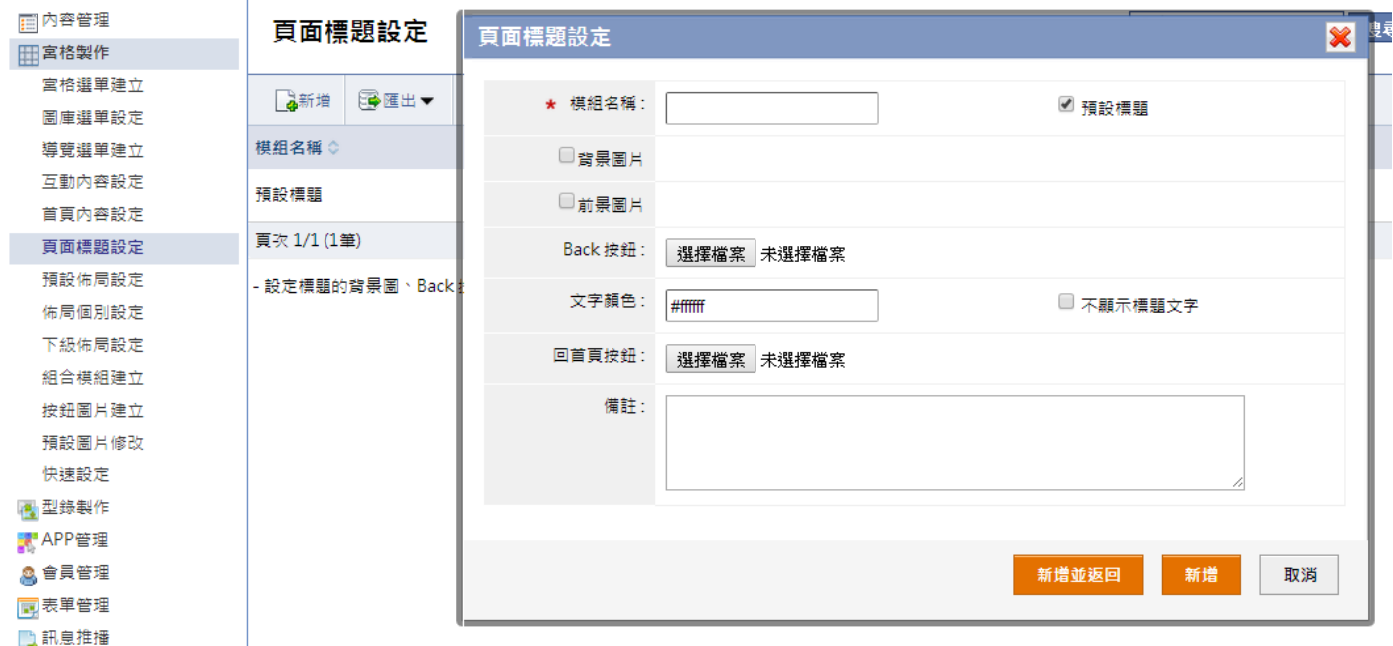

○**2 iOS** 系統頁面 面標題樣式

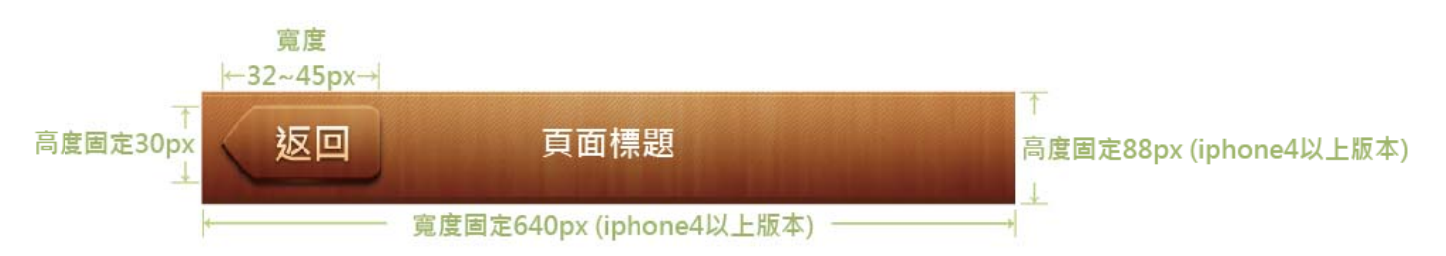

註:iOS 頁面標題尺寸有一定的規格,請依照相關規定上傳檔案製作。

頁面標題背景尺寸固定寬度 640px、高度 88px,返回按鈕尺寸固定寬度 32~45px、高度 30px。

# **【 宮格製作 作 → 預設 設佈局設定 定 】**

如果頁面的佈局沒有個別設定,它將使用以下的預設佈局。註:除了「article」主體區塊,其他區塊請設定一個模組內容。

#### ○**<sup>1</sup>** 選擇預設畫面 面佈局並設定

÷.

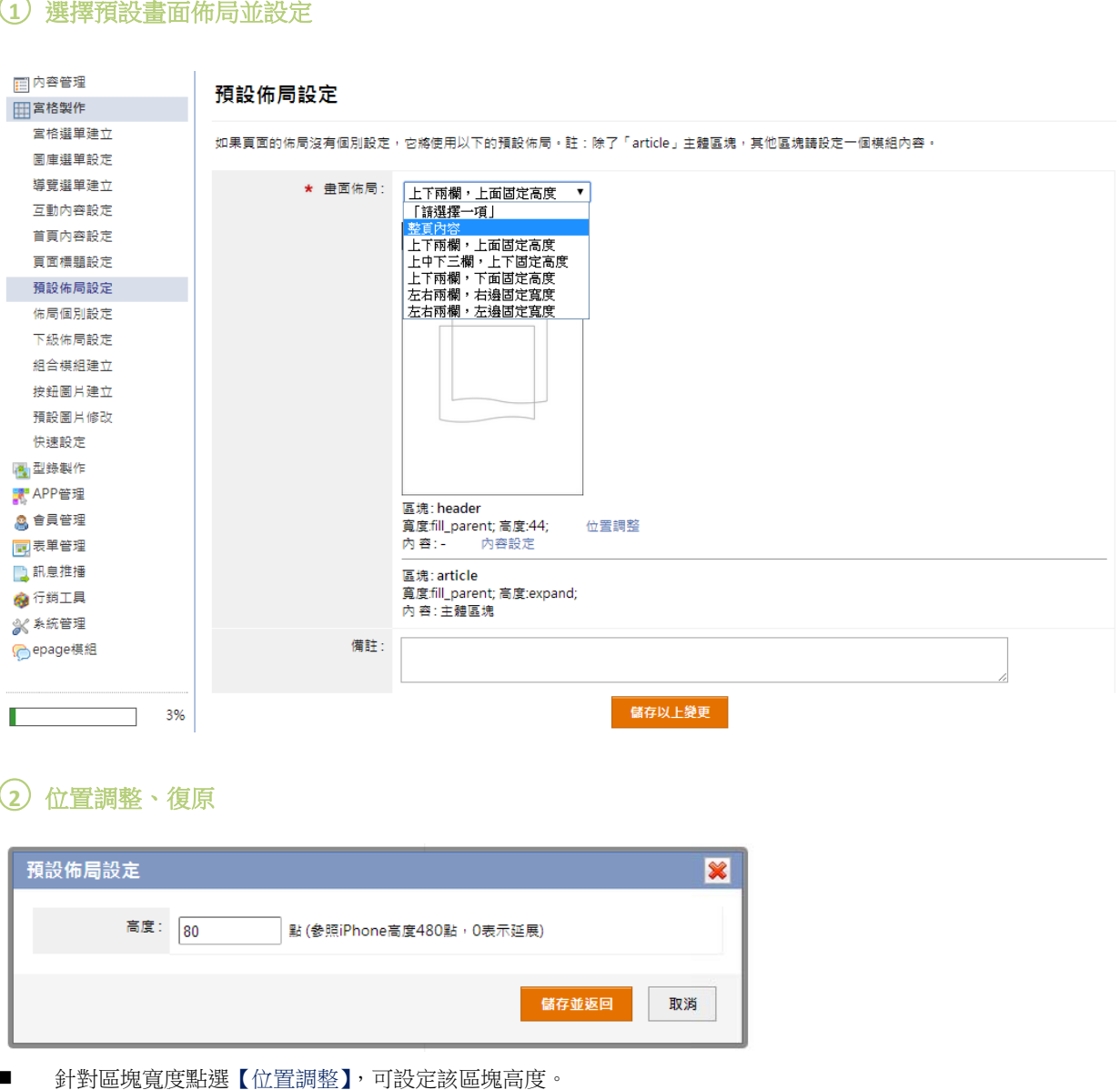

#### ○**2** 位置調整、復 復原

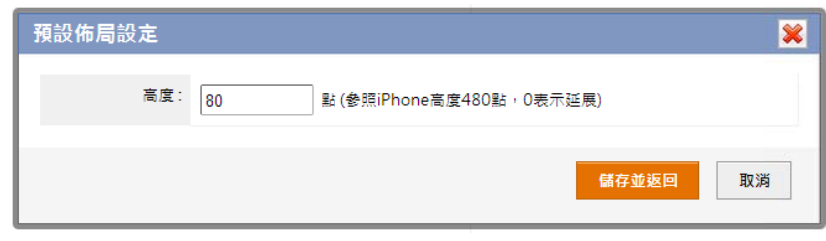

- $\blacksquare$ 針對區塊寬度點選【位置調整】,可設定該區塊高度。
- 點選【復原】,可還原預設設定。

# ○**<sup>3</sup>** 內容設定

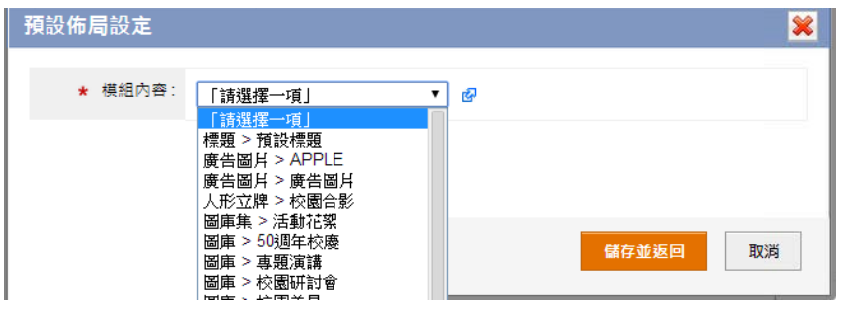

- 點選【內容設定】,會列出所有在後台建立的功能清單,可設定該區塊所要顯示的功能。
- п 導覽選單也在此設定是否顯示。

註:畫面佈局的內容如未設定,會導致生成的 APP 點擊無法顯示內容問題,必需都依規定作設定。

列出所有功能清單,選擇後到該功能的頁面佈局做個別設定。

#### ○**<sup>1</sup>** 左側選擇功能做個別設定

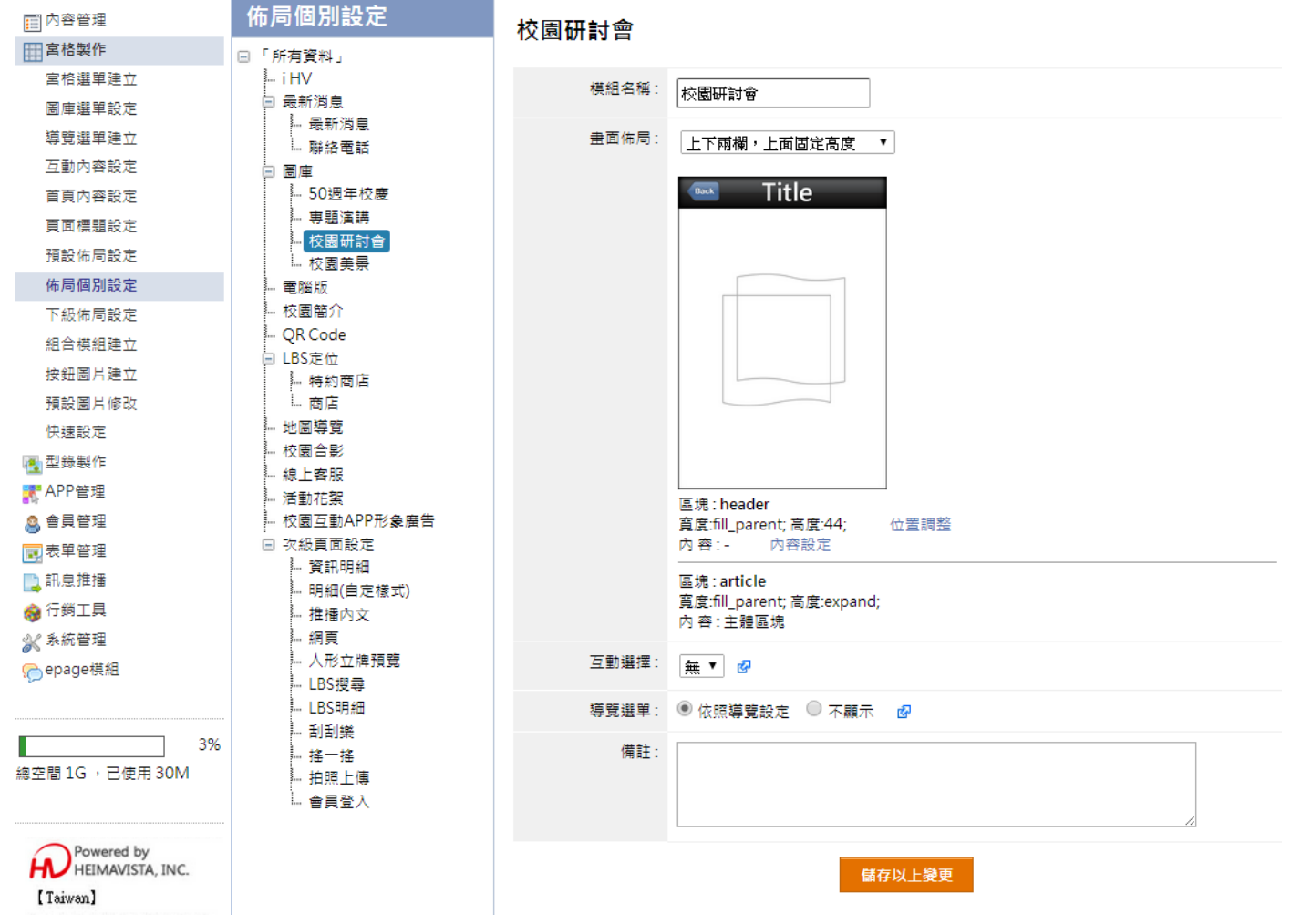

- 內容設定:設定方式請見: p.25。
- 互動選擇:設定方式請見: p.23。
- 導覽選單:設定方式請見: p.22。

# **【 宮格製作 作 → 組合 合模組建立 立 】**  組

本作業將一個頁面擺放多個模組,以提供更多的佈局變化。

#### 1 左側點選 高新增,建立組合模組

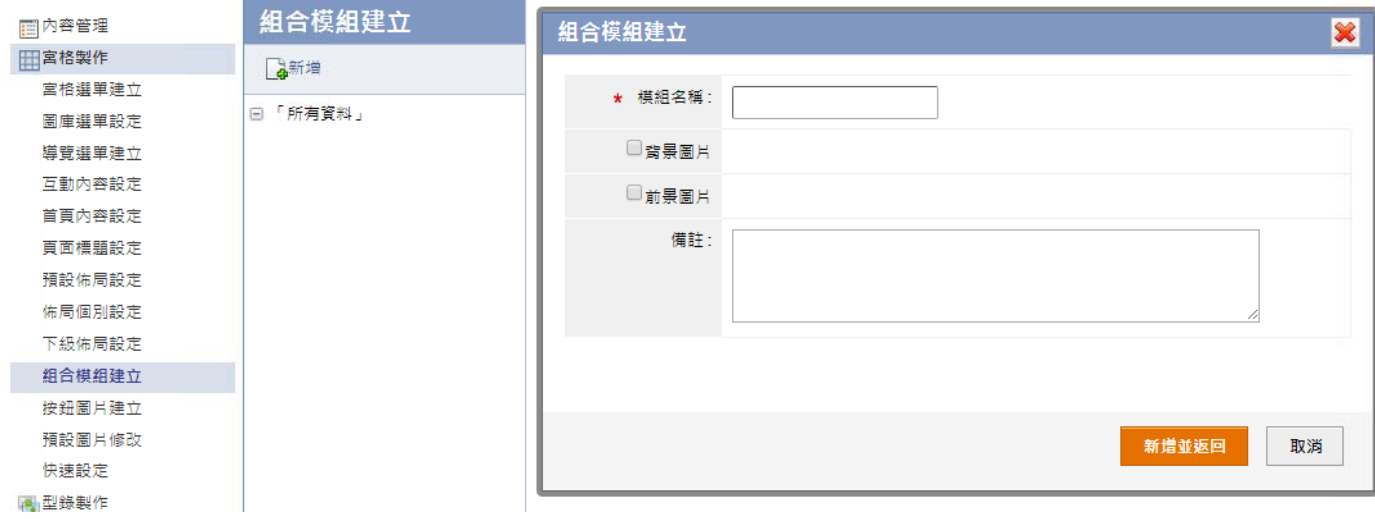

#### ○**2** 編輯畫面佈局 局,設定方式 式同:**p.25**

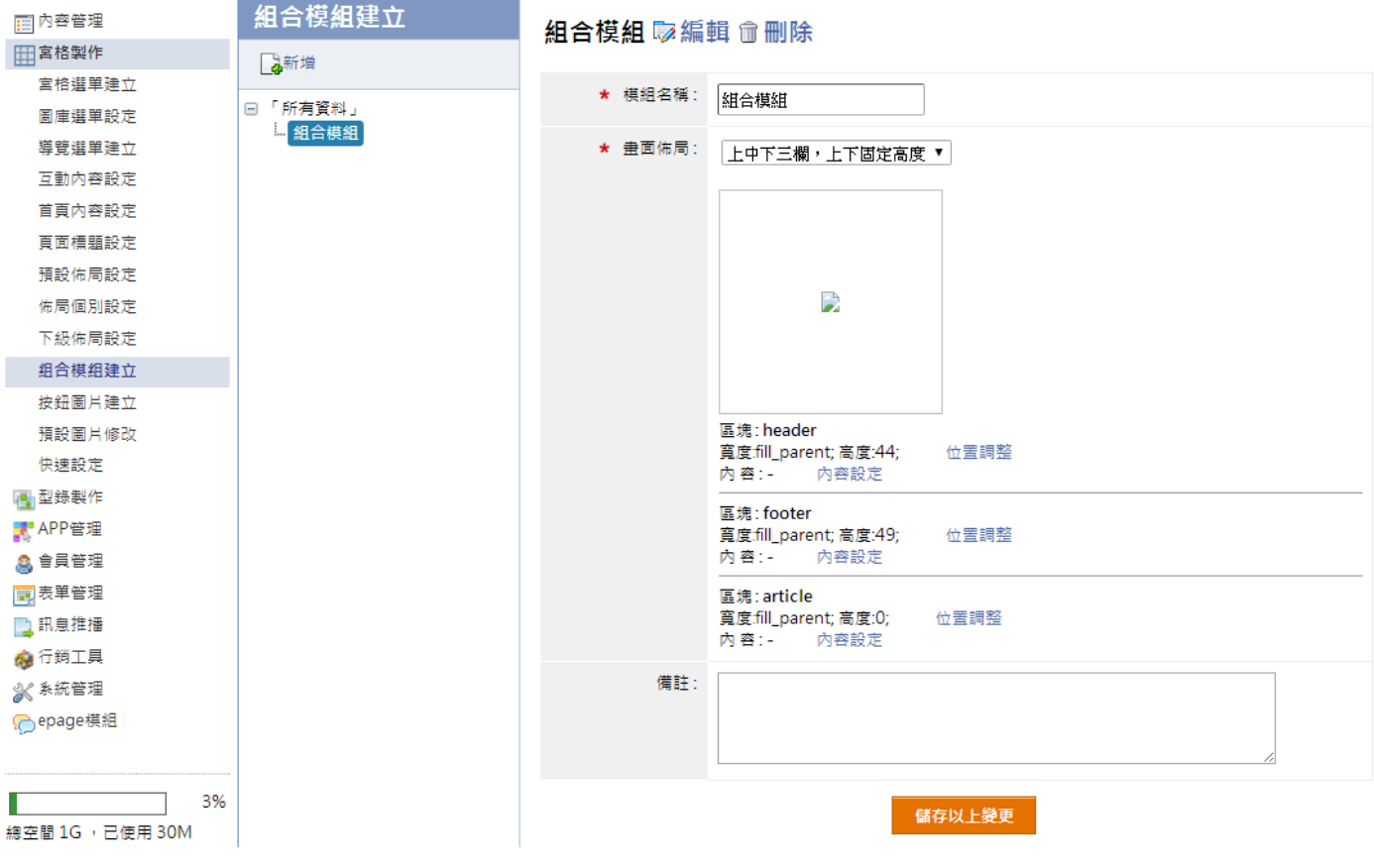

# **【 宮格製作 作 → 按鈕 鈕圖片建立 立 】**

本作業上傳轉到指定頁面的按鈕圖形。最新消息明細內容等作業,可設定指定頁面。

#### 1 左側點選 第 新增,新增按鈕圖片

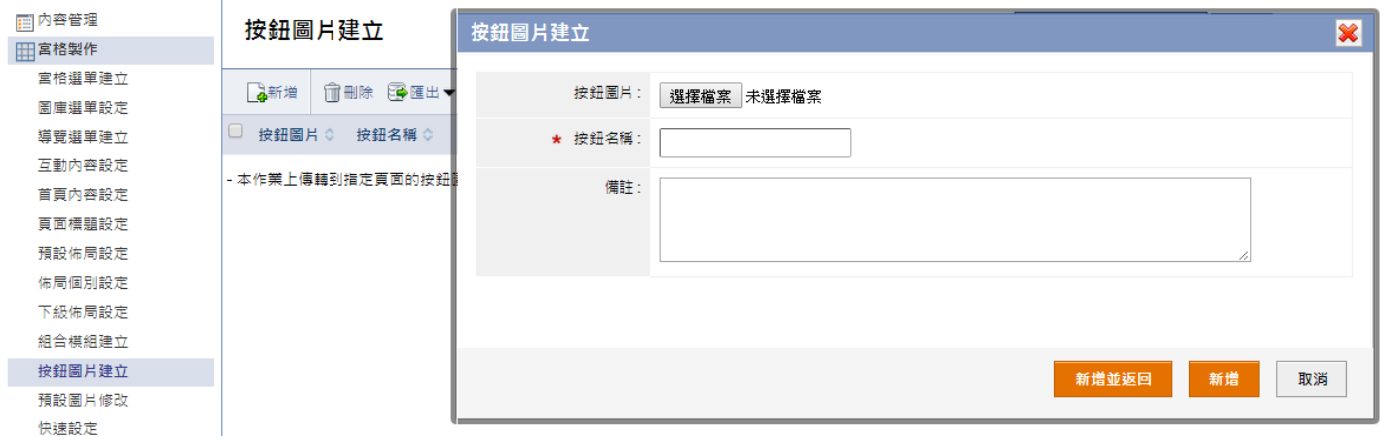

按鈕圖片,於【內容管理→最新消息】中的編輯內容【轉到頁面】,選擇在此建立的按鈕圖片,此按鈕可設定跳轉至指 定模 組。

## **【 宮格製作 作 → 預設 設圖片修改 改 】**

本作 業可修改預設 設圖片。

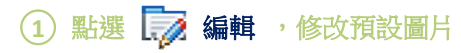

У.

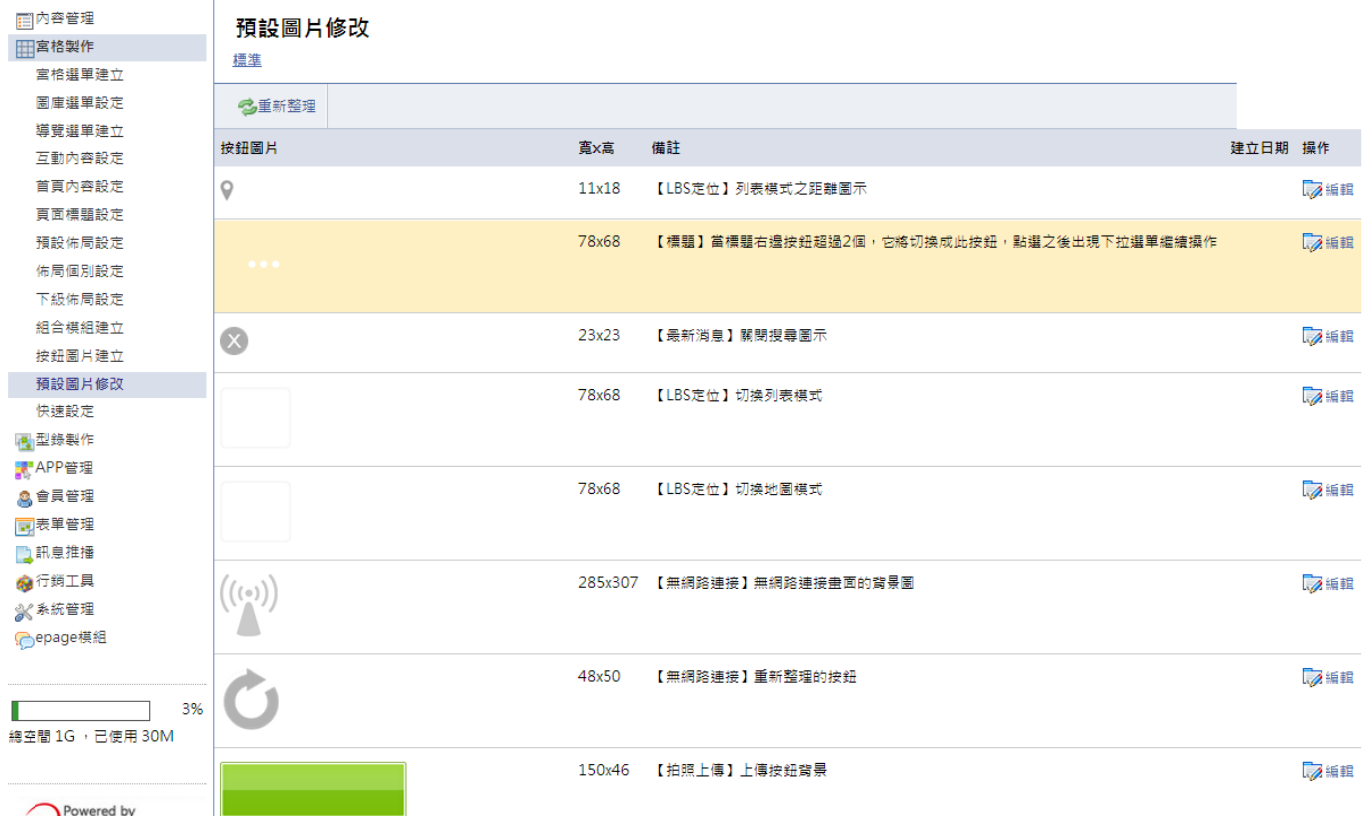

# **【 宮格製作 作 → 快速 速設定 】**

依照(1)設定標題(2)設定導覽(3)設定 APP 模組(4)設定首頁的四步驟,快速完成 APP 製作。

#### $\left( \begin{matrix} 1 \end{matrix} \right)$  步驟一: 設定標題, 設定方式請見: p.24

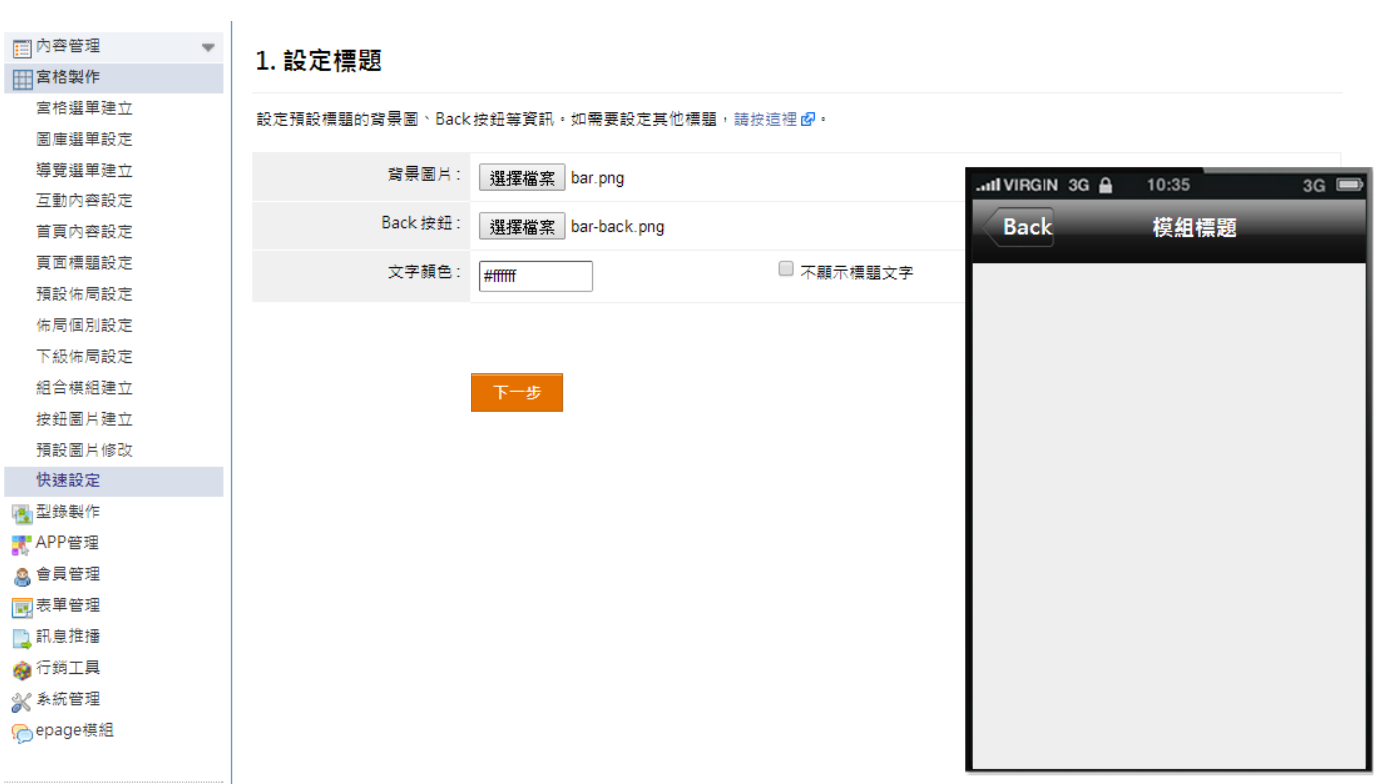

#### ○**2** 步驟二:設定 定導覽,設定 定方式請見: **p.22**

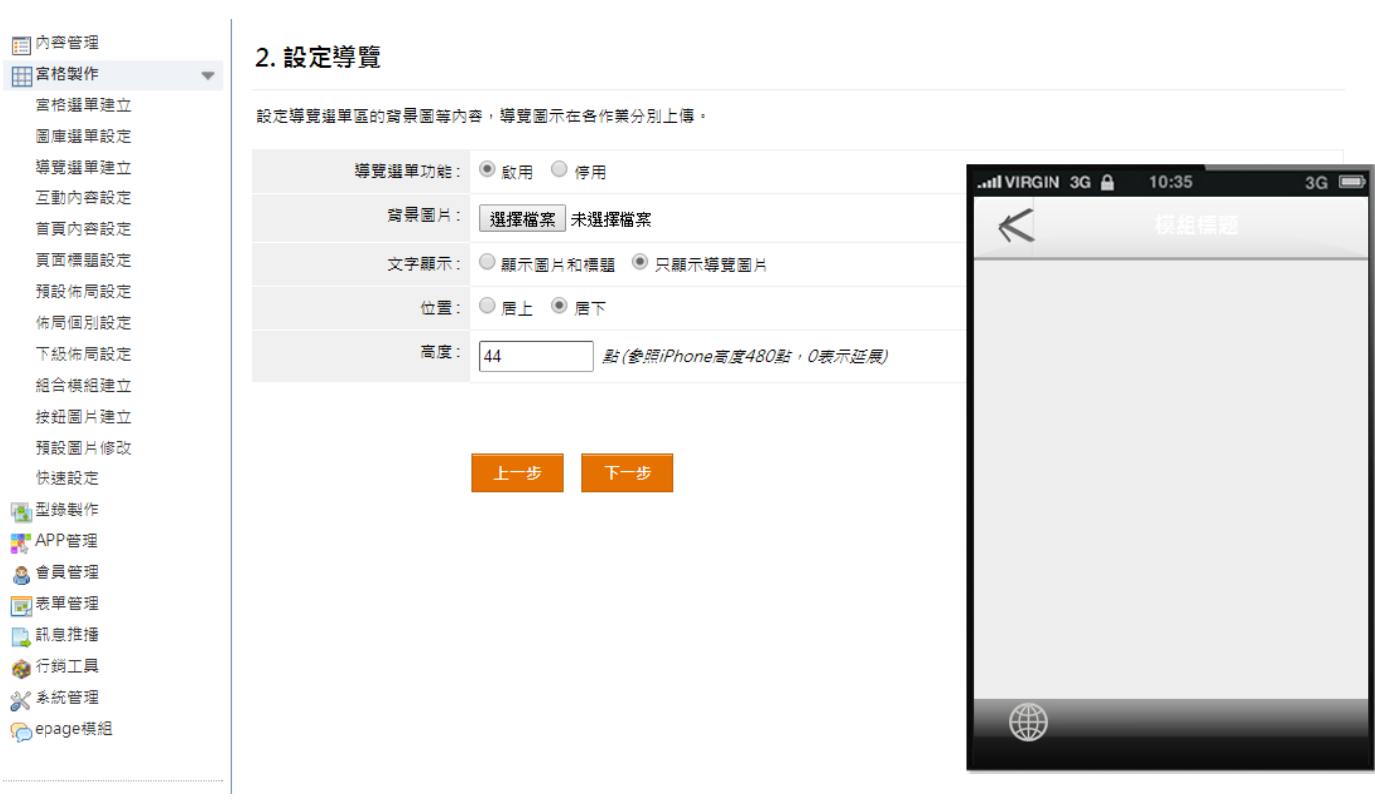

#### ○**<sup>3</sup>** 步驟三:新增 **APP** 模组 ,設定方式請 見:**p.18**

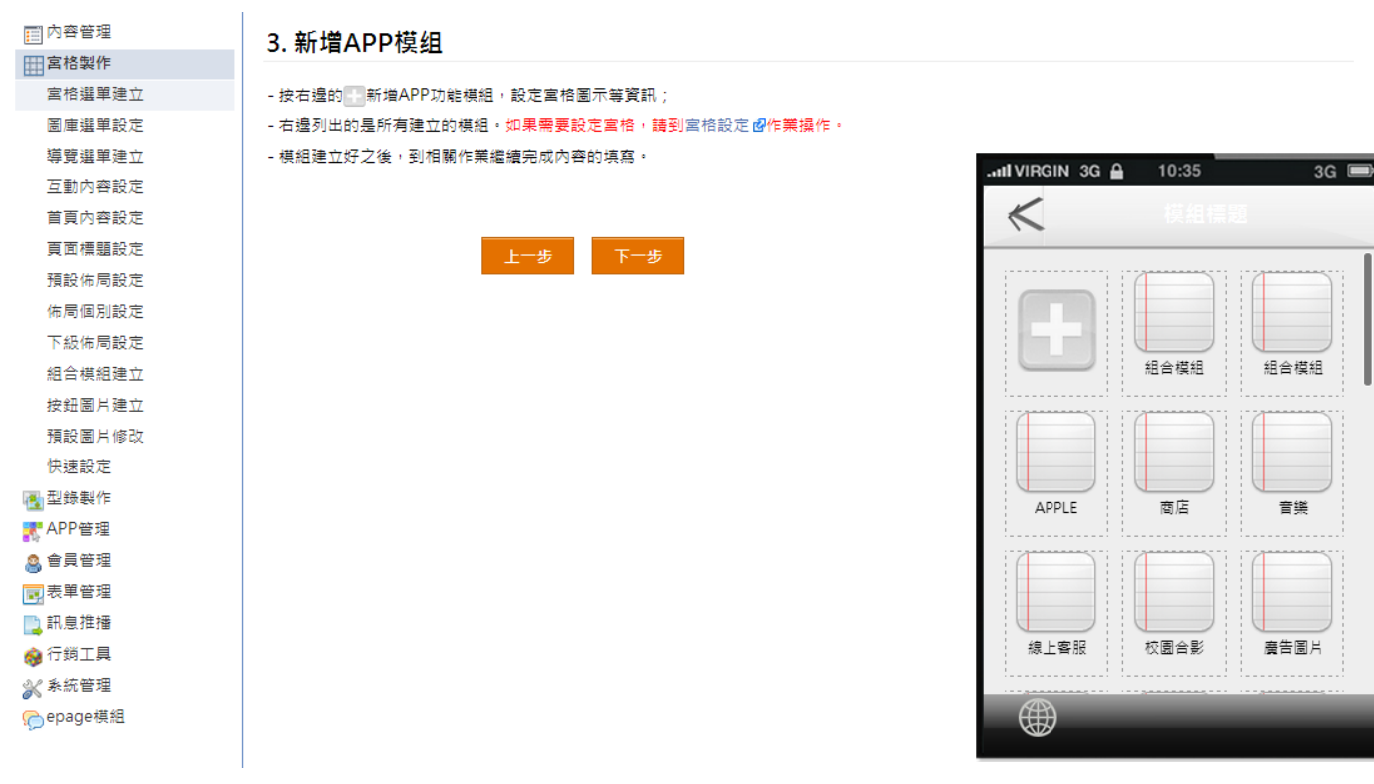

#### ○**4** 步驟四:設定 首頁,設定 方式請見: **p.23**

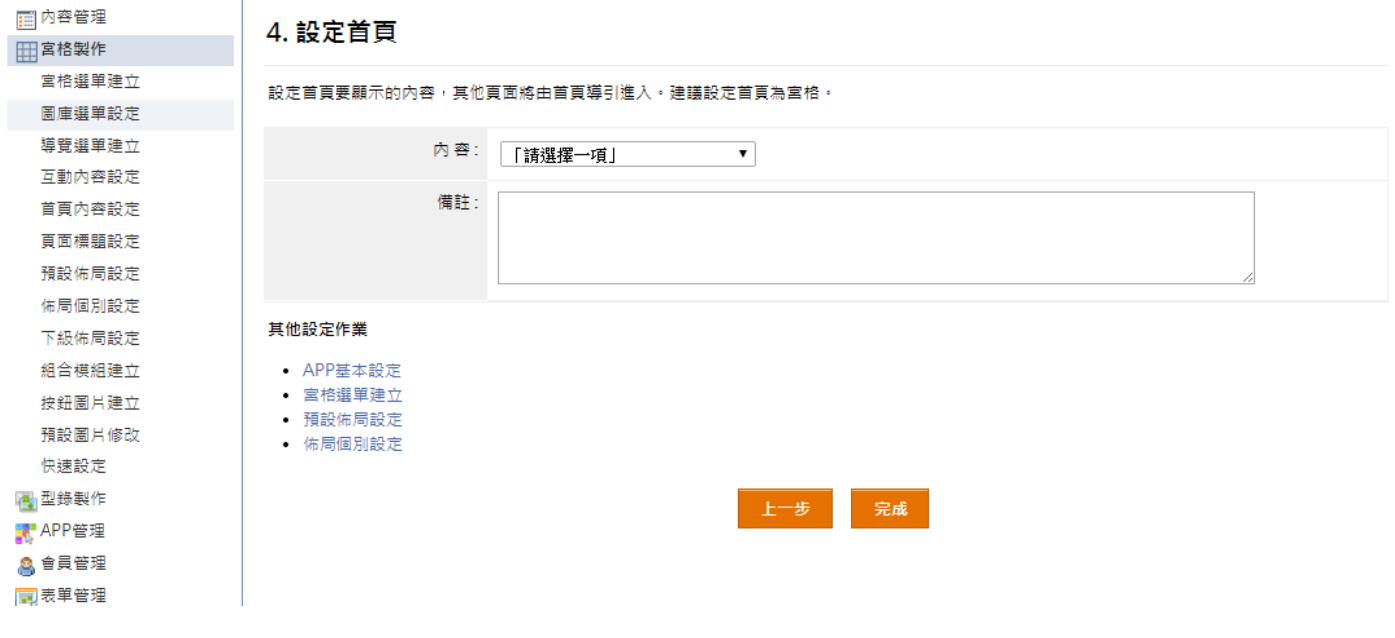

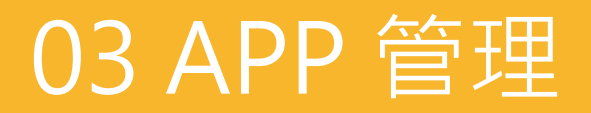

# **【 APP 管理 理 → AP PP 基本設 設定 】**

本作業可設定不同作業系統 APP 圖示、啓動畫面、推播設定等。

#### 1 左側點選 4 新增,輸入授權序號

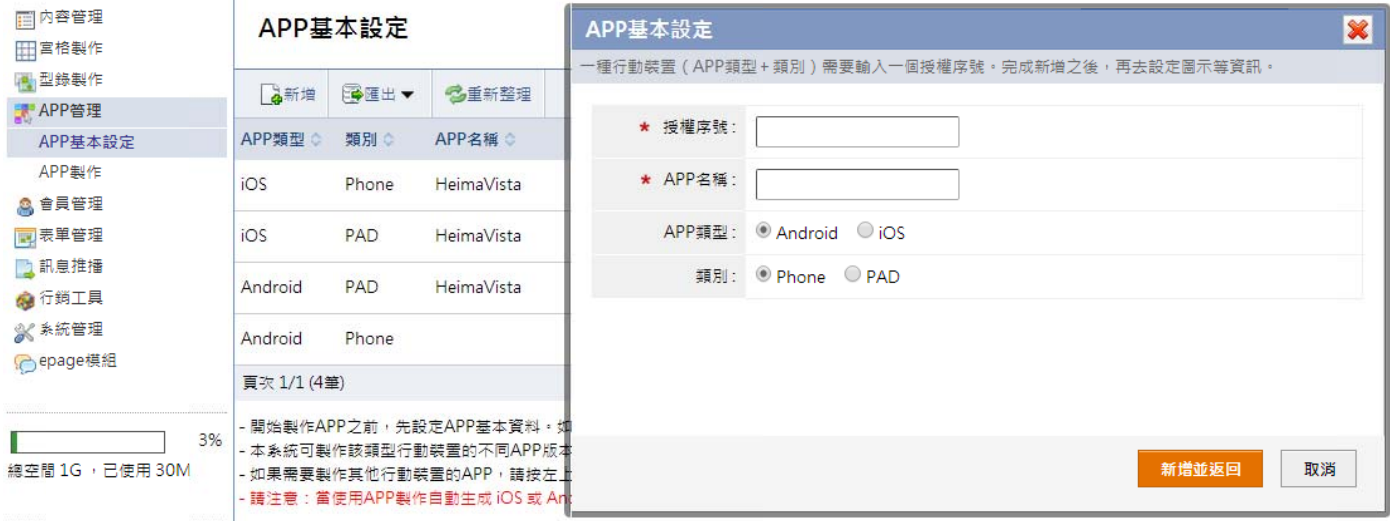

п 授權序號:一種行動裝置需要輸入一個授權序號。此組序號由系統服務人員提供,完成新增之後,再去設定圖示等資訊。

- APP 名稱:當使用 APP 製作自動生成 iOS 或 Android 類型 APP,30 天之後不開放修改(APP 名稱、icon 圖示)。
- п APP 類型:還未製作成 APP 之前,可以變更 APP 類型。如於【APP 管理→APP 製作】製作第一個 APP 後即無法修改類型。
- п 類別:選擇製 製作類別。

#### 2 點選右側 第 圖示 做設定

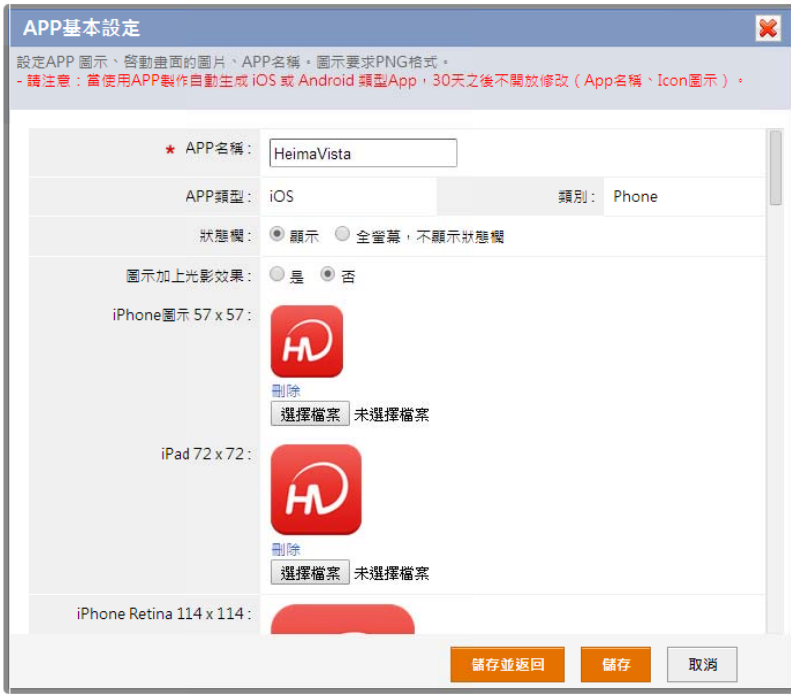

 $\blacksquare$ 狀態欄:

設定 A APP 中狀態欄顯 顯示或不顯示。

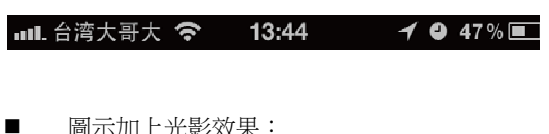

圖示加上光影 影效果:

設定 icon 圖示是(圖左)或否(圖右)加上光影效果。

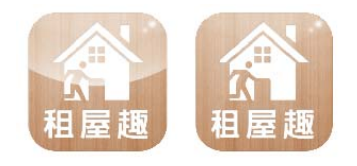

. 圖示及啟動畫 面:

不同 APP 類型分別有不同尺寸的 APP 圖示及啟動畫 面,依造說明尺寸上傳,如上傳尺寸錯誤無法儲存。 註:圖 圖示需為 png 格 格式。

# 3 iOS APP 類型 要 證書 設定

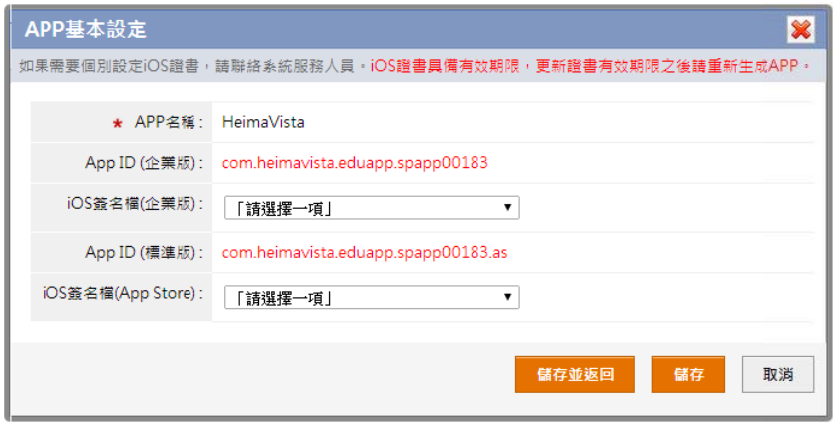

× 製作 iOS APP 需與 Apple 申請證書,設定簽名檔需由 Heimavista 平台建立,區分如下: (1) iOS 簽名 名檔(企業版): 無法上架。 (2) iOS 簽名 名檔(App Store e):可上架。 製作 iOS APP 需與 Apple 申請證書,設定簽名檔需由 Heimavista 平台建立,區分如下:<br>(1) iOS 簽名檔(企業版):無法上架。<br>(2) iOS 簽名檔(App Store):可上架。<br>如未申請證書,可點選 【<mark>-/</mark> 證書,設定您的 iOS 簽名檔(企業版),選擇 Heimavista 通用簽名檔,此設定製作的 APP

Ξ 無法上架到 App Store,僅可使用 QR-Code 或連結下載 APP。 註:此設定每年1月6日過期,需在後台重新生成 iOS APP,且消費者需要重新下載安裝。

○**4 iOS APP** 類型 型 推播 設定

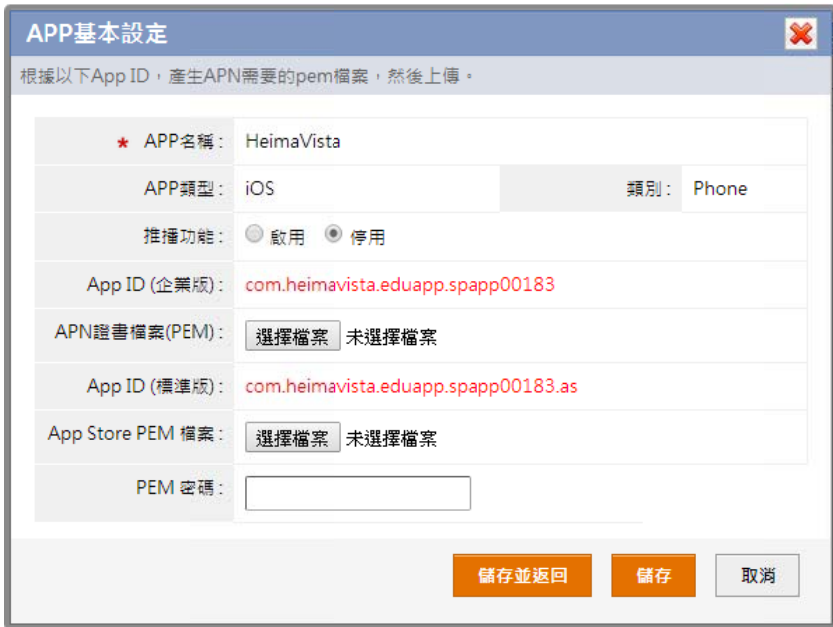

- Ξ 首先至 App Store 針對個別 APP 申請推播功能,可分別申請企業版或標準版 APP 推播功能,申請完後可以下載 PEM 證書上傳。
- × 未上傳 PE 證書前,推播功能設定為停用。
- Ξ 推播功能:設定啟用或停用推播功能。
- Ξ APN 證書檔 檔案(PEN):上 上傳企業版 PE M 證書。
- Ξ App Store P EN 檔案:上 傳標準版 PEM M 證書。
- Ξ PEN 檔案: 儲存前需驗證 證 PEM 密碼 。

# ○**<sup>5</sup> Android APP** 類型 推 播 設定

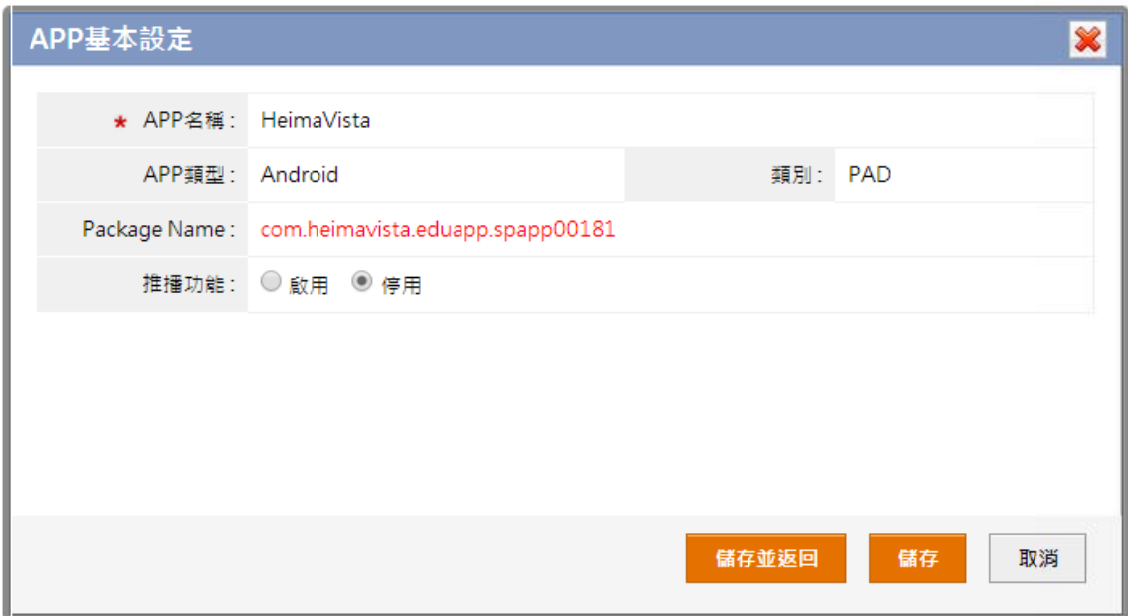

٠ 推播功能:設定啟用或停用推播功能。

# **【 APP 管理 理 → AP PP 製作 】 】**

本作業可製作不同作業系統的 APP,並可區分用途為一般、測試、升級版本資訊,製作完成後會提供 QR-Code 及連結供下載。

#### ○**<sup>1</sup>** 左側點選 新製作 **AP PP**

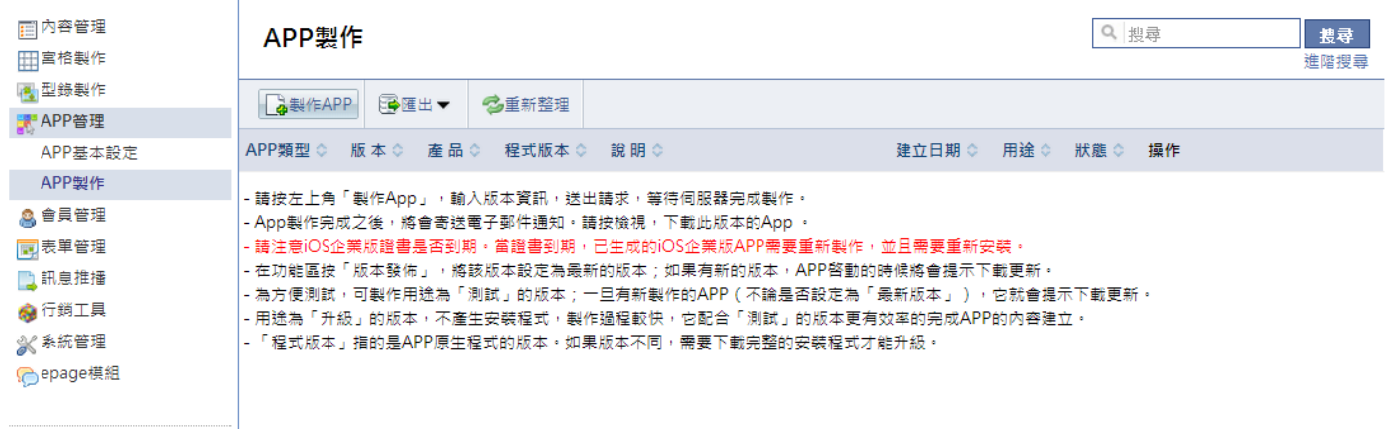

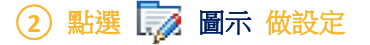

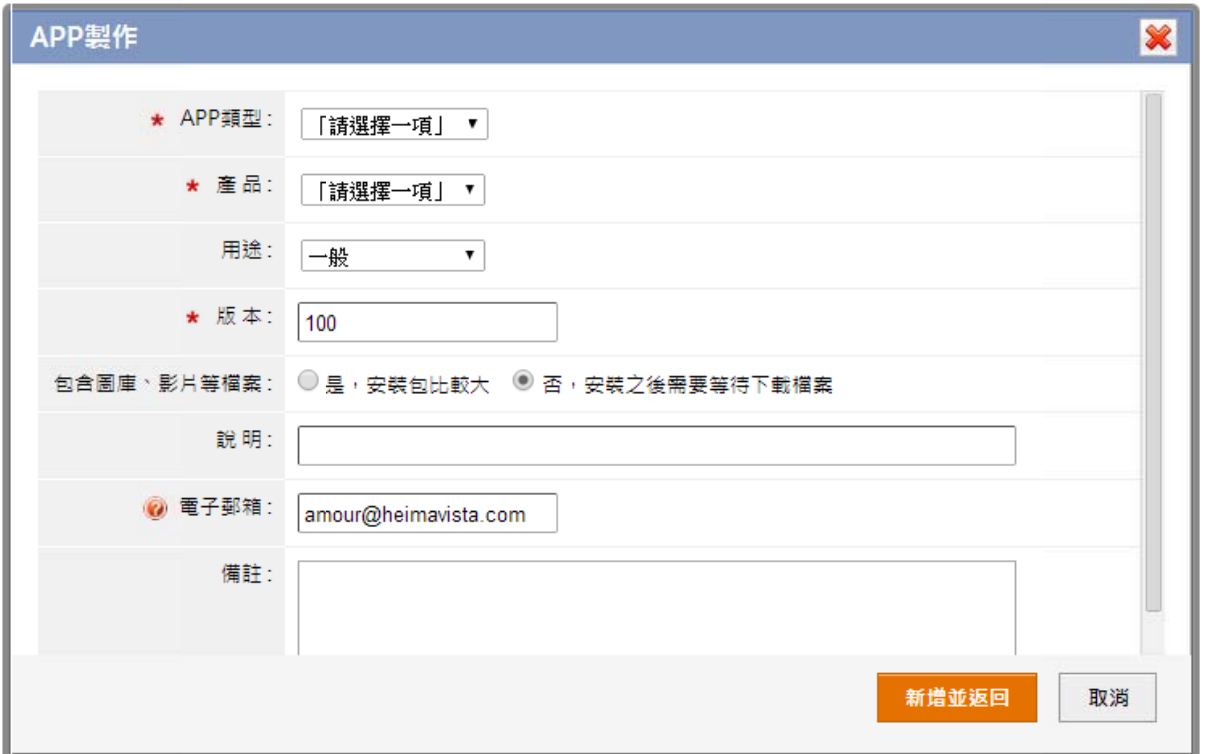

- ۰ APP 類型:選擇製作的 APP 類型,製作更多至 【APP 管理>APP 基本設定】輸入序號開啟。
- 產品:建議製作 Phone 版選擇宮格 APP,製作 Pad 版選擇型錄 APP。
- п 用途:為方便測試,可製作用途為「測試」的版本;一旦有新製作的 APP ( 不論是否設定為 「最新版本 」),它就會提示下載更新。 用途為「升級」的版本,不產生安裝程式,製作過程較快,它配合「測試」的版本更有效率的完成 APP 的内容建立。
- $\blacksquare$ 版本:自動產生版本編號,每次重新製作的版本一定要比前一版本數字大。
- $\blacksquare$ 發佈到 App Store:製作 iOS APP 需選擇證書類別。
- $\blacksquare$ 包含圖庫、影片等檔案:可將圖庫及影片包含在 APP 中,安裝使用不需等待連網下載時間,但是會導致 APP 檔案較大。
- $\blacksquare$ 電子郵箱:APP 製作完成之後,將會寄送通知。

# 3 檢示 ... 檔案下載 , 安裝 APP

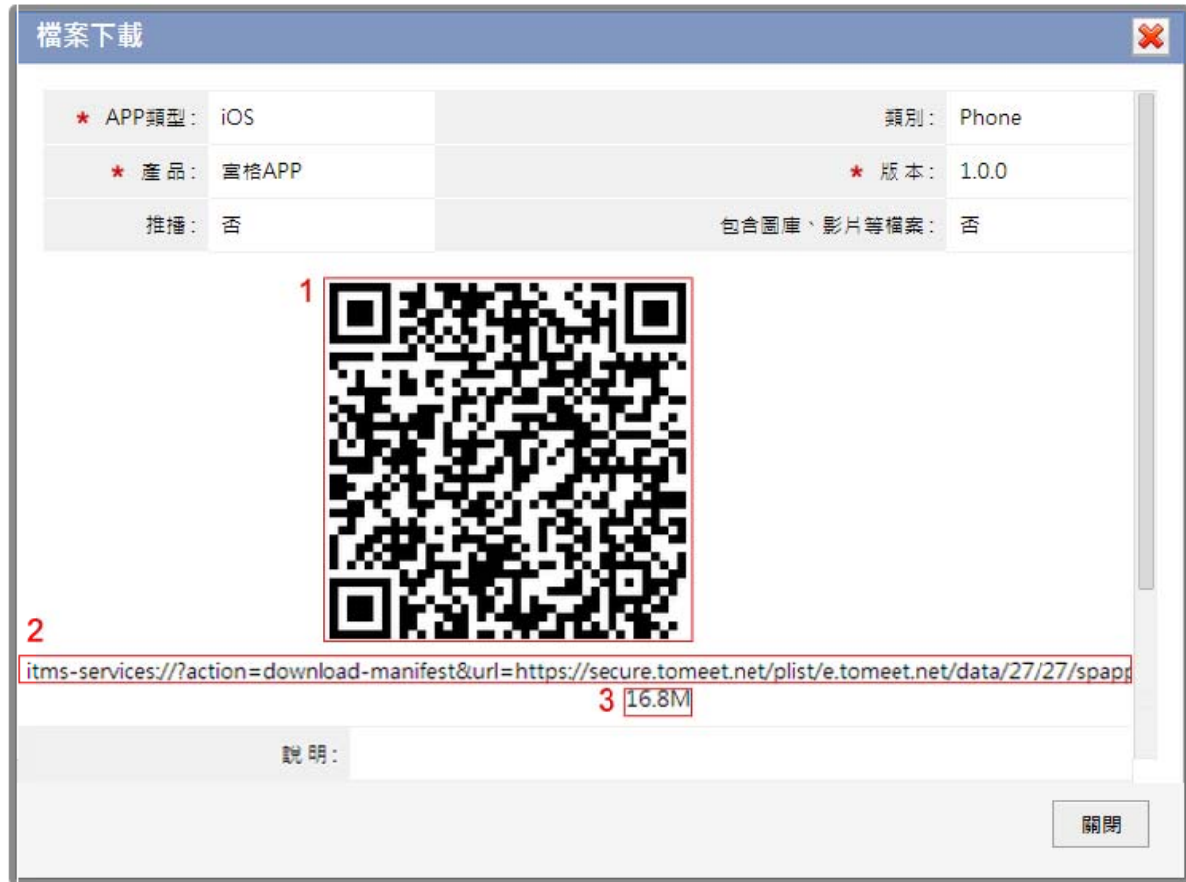

- $\blacksquare$ 1. QR-Code:使用手機掃瞄裝置,掃描 QR-Code 安裝製作完成的 APP。
- 2 . 安裝網址:使用手機瀏覽器,輸入網址安裝製作完成的 APP。
- $\blacksquare$ 3 . 檔案大小:APP 安裝容量。
- $\blacksquare$ APP 製作完成之後,將會寄送電子郵件通知。可以在手機電子郵箱接收並下載 APP。

#### ○**4** 各類型下載連 連結類型

- iOS APP 標準 準版:產生 .zip p 下載連結。
- $\blacksquare$ iOS APP 企業版:產生 .ptlist 下載連結。
- $\blacksquare$ Android APP :產生 .apk 下載連結。

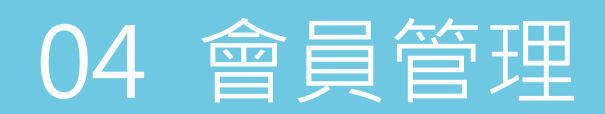

# **【 會員管理 理 → 會員 員等級 】**

可針對功能限制會員才能瀏覽或指定會員訊息推播,同時也可以 facebook 會員帳號和密碼做登入。

## ○**<sup>1</sup>** 會員管理功能 能

п 依據功能限制會員瀏覽:在建立功能模組時,設定是否需會員登入才可使用此功能。

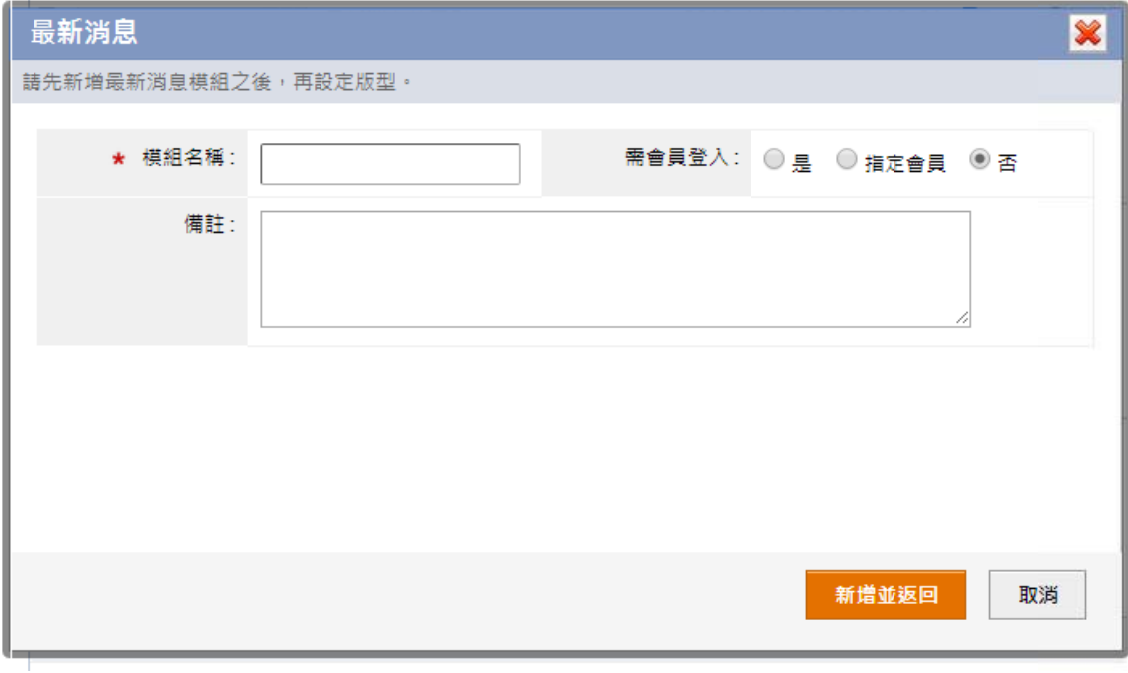

 指定會員訊息推播功能:列出所有會員,勾選會員做推播。

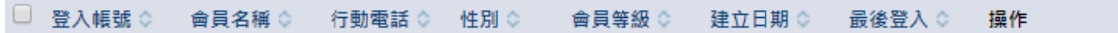

■ 使用 faceboo ok 會員登入: 連結 facebook 登入畫面,以 以 facebook 會員 員做登入。

#### ○**2** 左側點選 新增

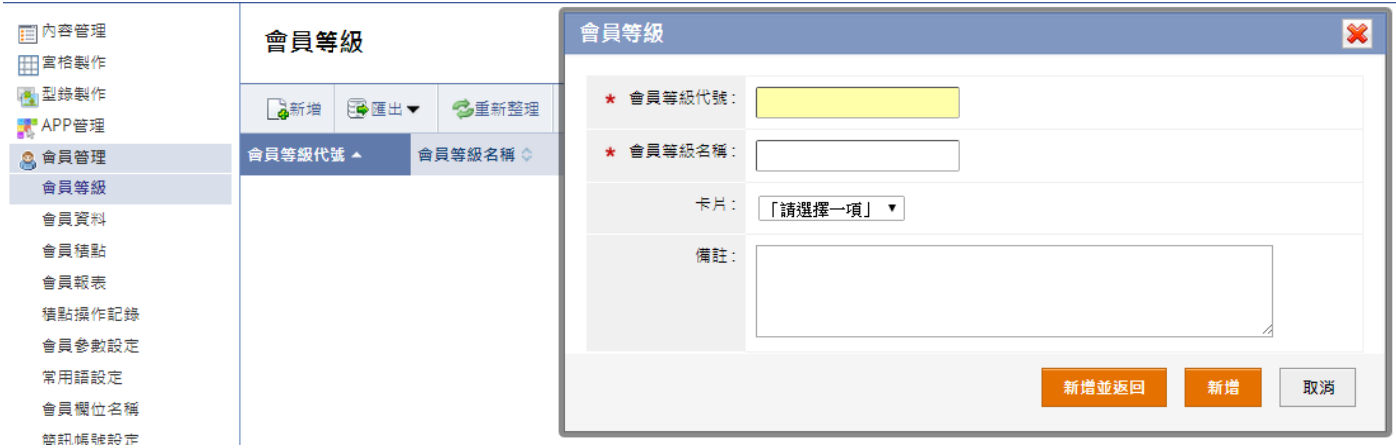

 $\blacksquare$ 會員等級代號:輸入以英文或數字為代碼的會員等級代號。

 會員等級名稱:輸入自行辨別的會員等級名稱。

# **【 會員管理 理 → 會員 員資料 】**

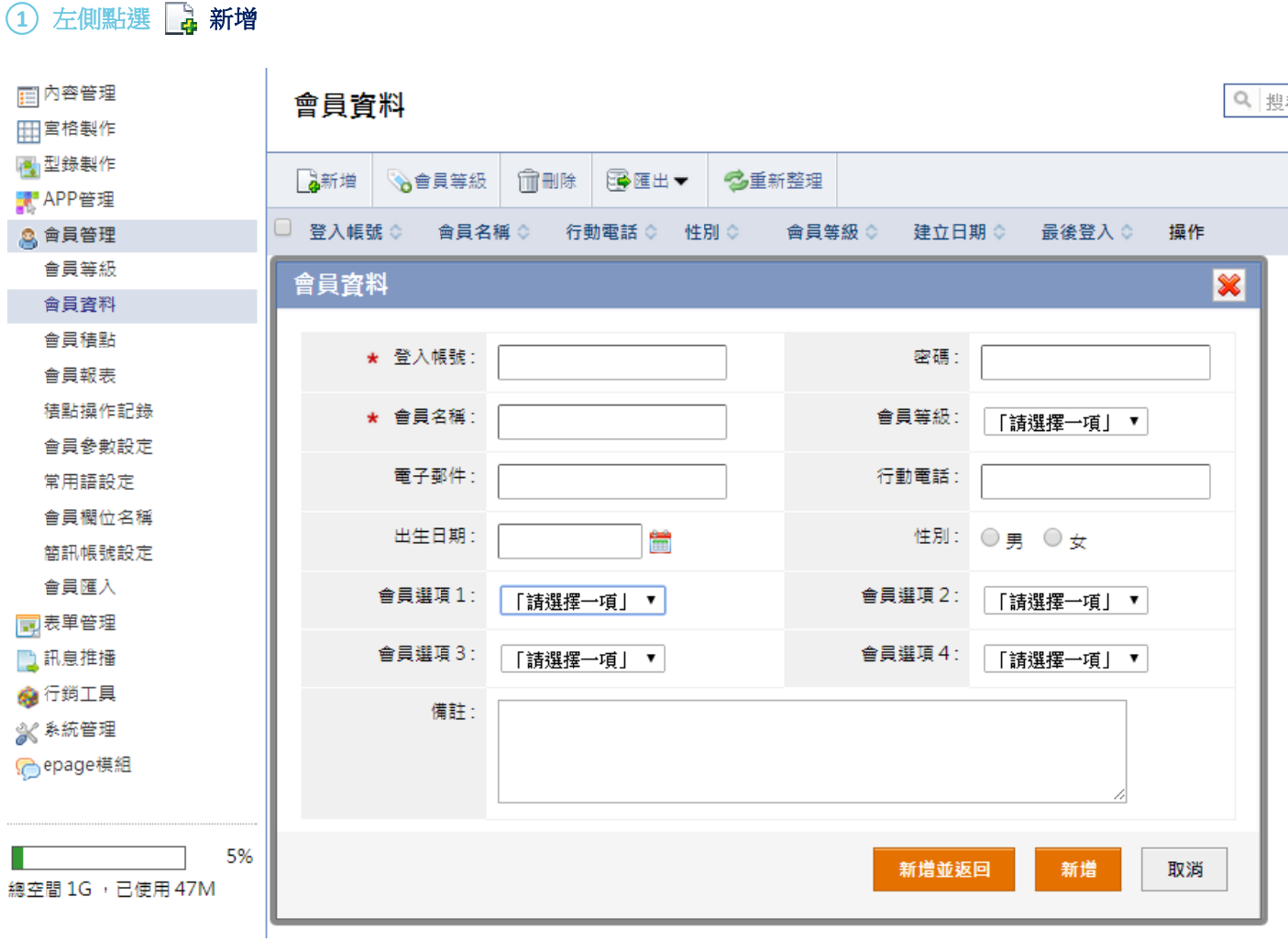

 $\blacksquare$ 會員等級:選擇在【會員管理→會員等級】建立的會員等級代號。

 $\blacksquare$ 會員選項:【會員管理→會員欄位名稱】自訂的選項名稱及【會員管理→常用語設定】自訂的下層選單供會員填寫資料。

# **【 會員管理 理 → 會員 員參數設定 定 】**

本作業設定是否啓用會員功能。當使用外部系統的會員功能時,本系統不存儲會員記錄。

#### ○**<sup>1</sup> 會員參數設定 定**

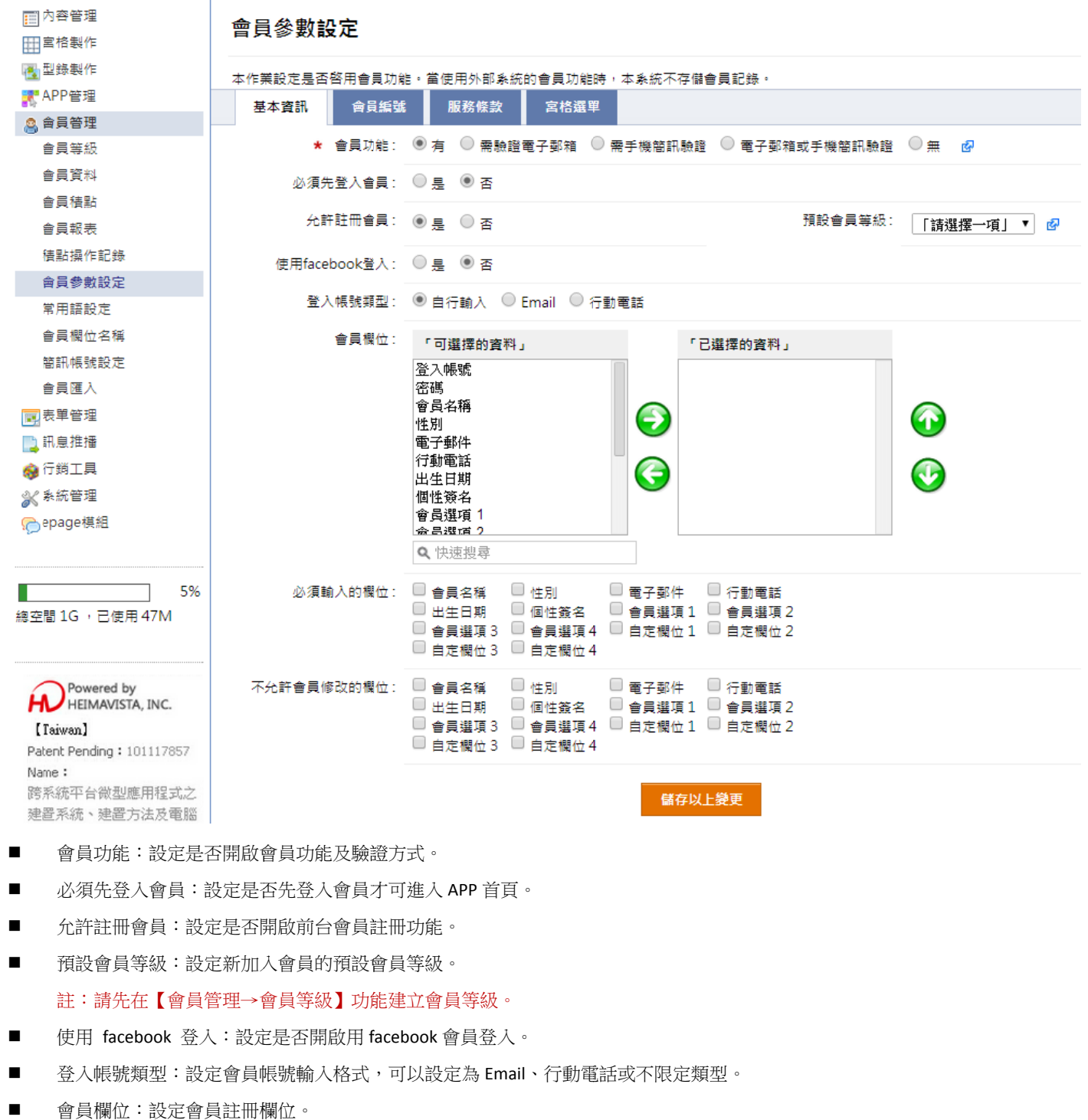

- $\blacksquare$ 必須輸入的欄 欄位:設定會員 員註冊必填欄位 位。
- $\blacksquare$ 不允許會員修改的欄位:設定會員註冊後,不可再修改的會員欄位。

#### ○**<sup>2</sup>** 設定會員編號 號、服務條款 款、宮格選單 單。

 會員編號:設定會員流水編號規則,可設定流水號前的英數字、流水位數及設定編號方式。

#### 會員參數設定

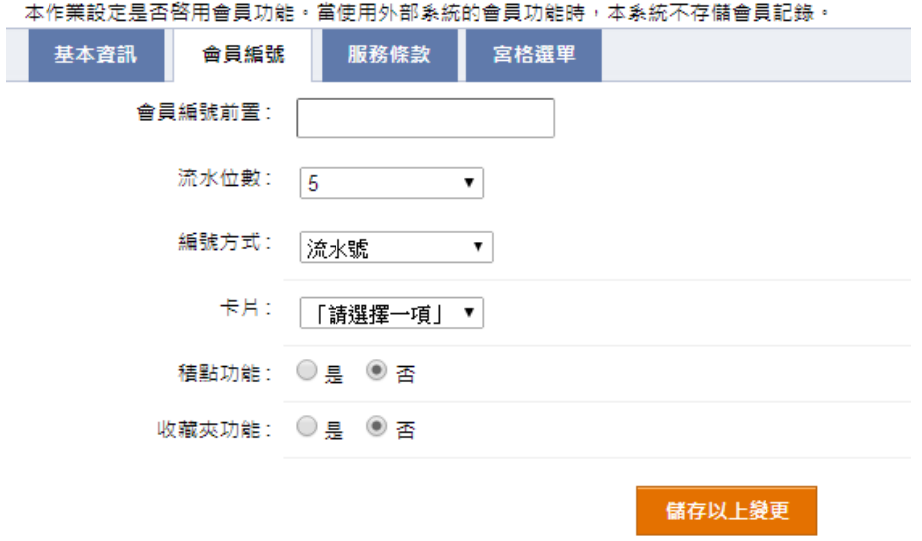

 $\blacksquare$ 服務條款:註冊會員前,需使用者同意此服務條款方可註冊會員,可使用 Html 格式編輯服務條款說明文字。

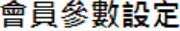

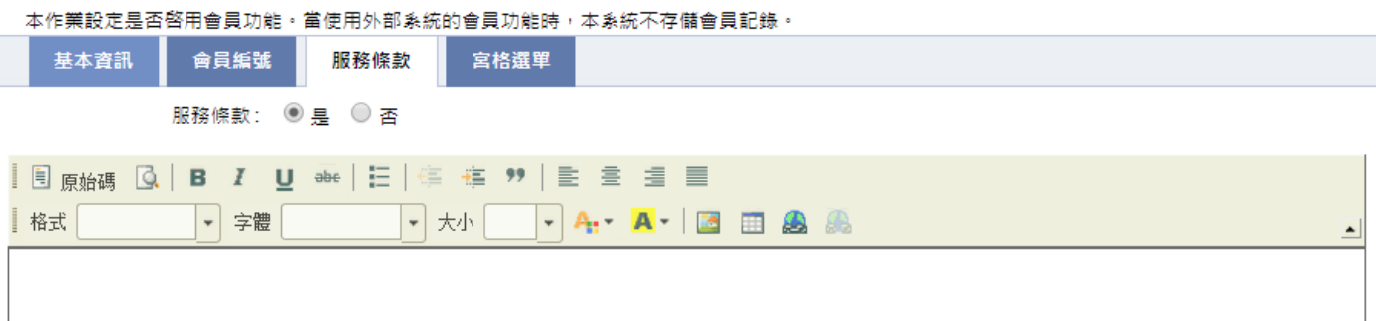

 $\blacksquare$ 宮格選單:設定會員模組的宮格,可設定宮格名稱,如為型錄 APP 的會員宮格可在此上傳背景圖片。

#### 會員參數設定

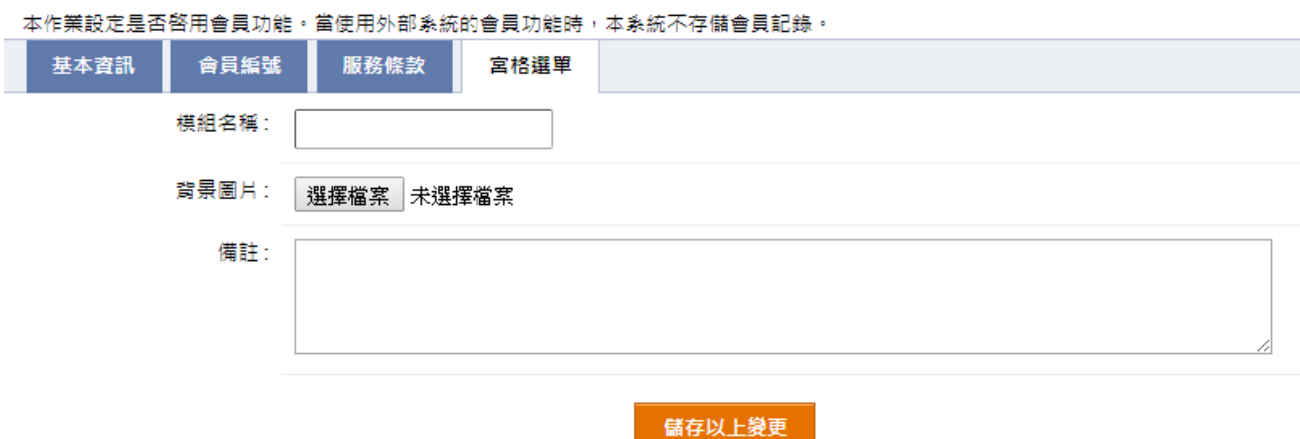

會員資料可至【會員管理→會員欄位名稱】自訂四個欄位的選項名稱,需至本功能自訂的下層選單供會員填寫資料。

#### $\left( \begin{matrix} 1 \end{matrix} \right)$ 選擇選項名稱,右側點選  $\left[ \begin{matrix} . & . \end{matrix} \right]$

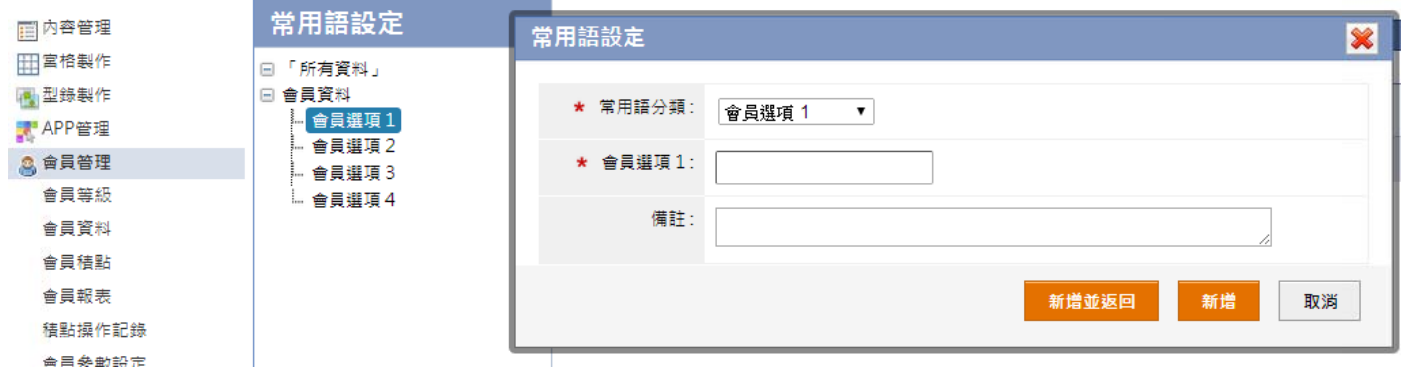

- $\blacksquare$ 常用語分類:選擇新增至何選項。
- $\blacksquare$ 會員選項 1:輸入該選項名稱的下層選單選項。

# 【 會員管理 → 會員欄位名稱 】

設定會員的欄位自定文字。選項的內容輸入,請到【會員管理→常用語設定】操作。

## │<br>│ 會昌欄位名種

|□ 內容管理

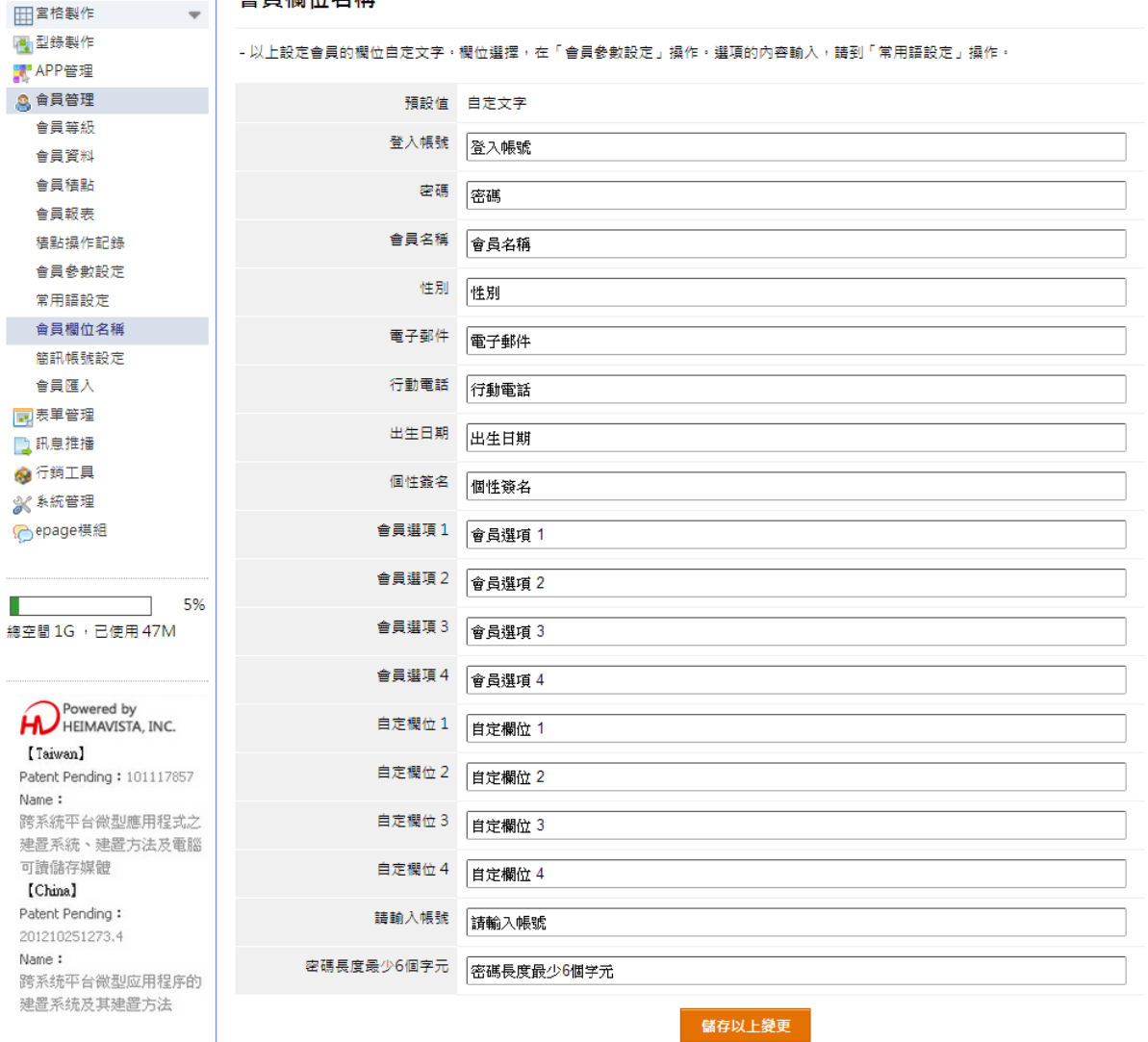

## 【 會員管理 → 簡訊帳號設定 】

可透過TOMEET簡訊服務發送,此為付費服務,需先至簡訊平臺申請簡訊帳號及購買簡訊儲值卡儲值,再將資料填入即可。

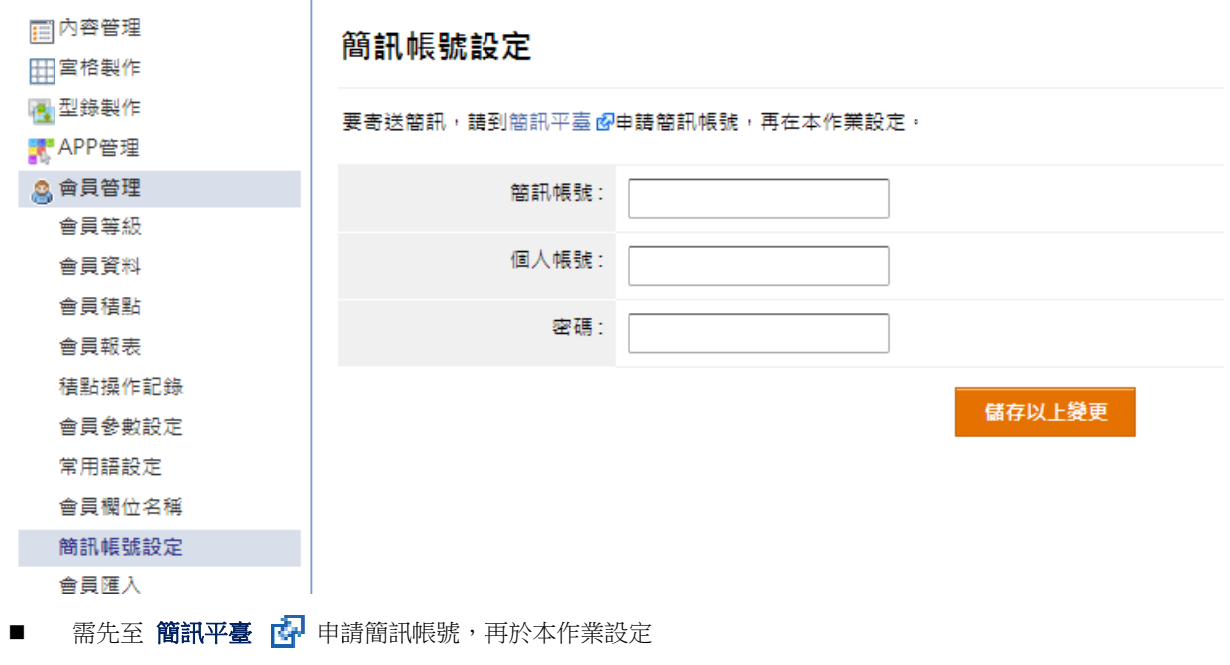

 $\blacksquare$ 申請完成後,請資料填入即可

# 【 會員管理 → 會員匯入 】

本作業設定是否啓用會員功能。當使用外部系統的會員功能時,本系統不存儲會員記錄。

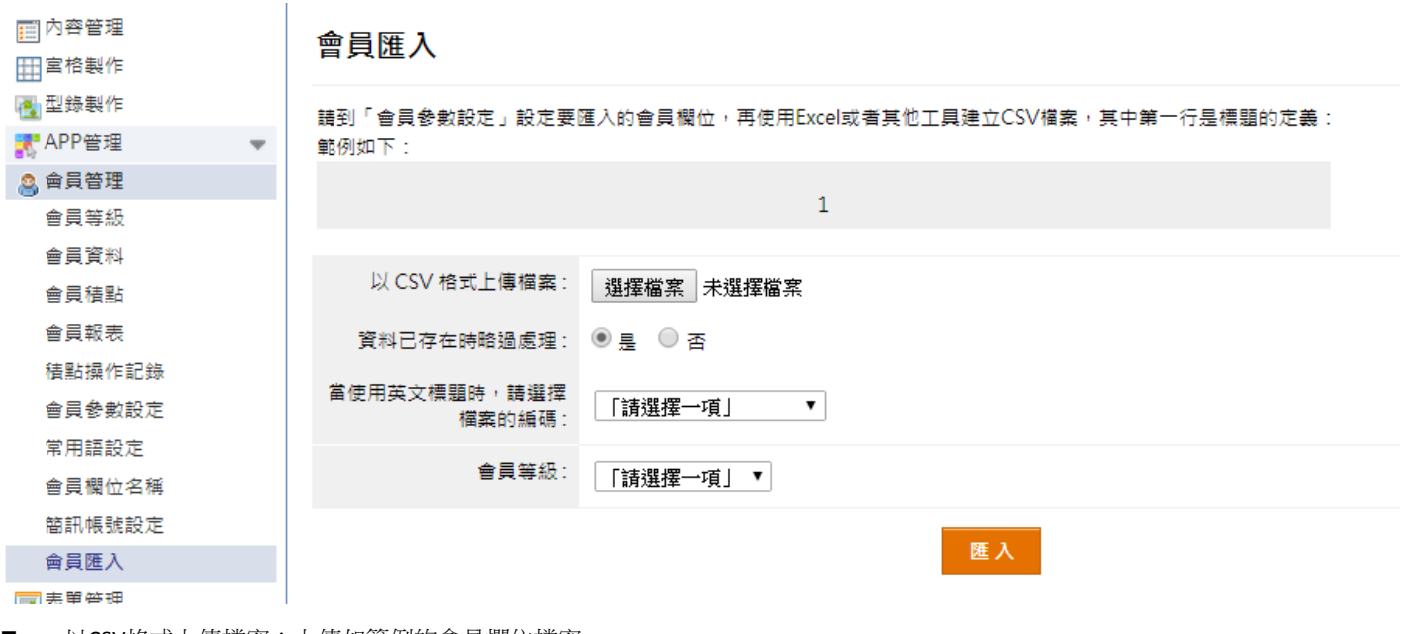

- $\blacksquare$ 以CSV格式上 上傳檔案:上傳 傳如範例的會員 員欄位檔案。
- $\blacksquare$ 會員等級:選擇匯入的會員所屬的會員等級。

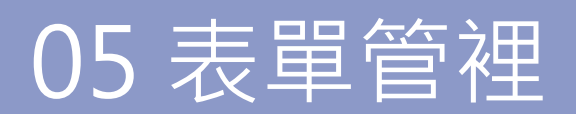

可建立及設定表單的內容,提供前台使用者填寫(例:報名表… )。

#### **○1 左側點選 選 新增 增**

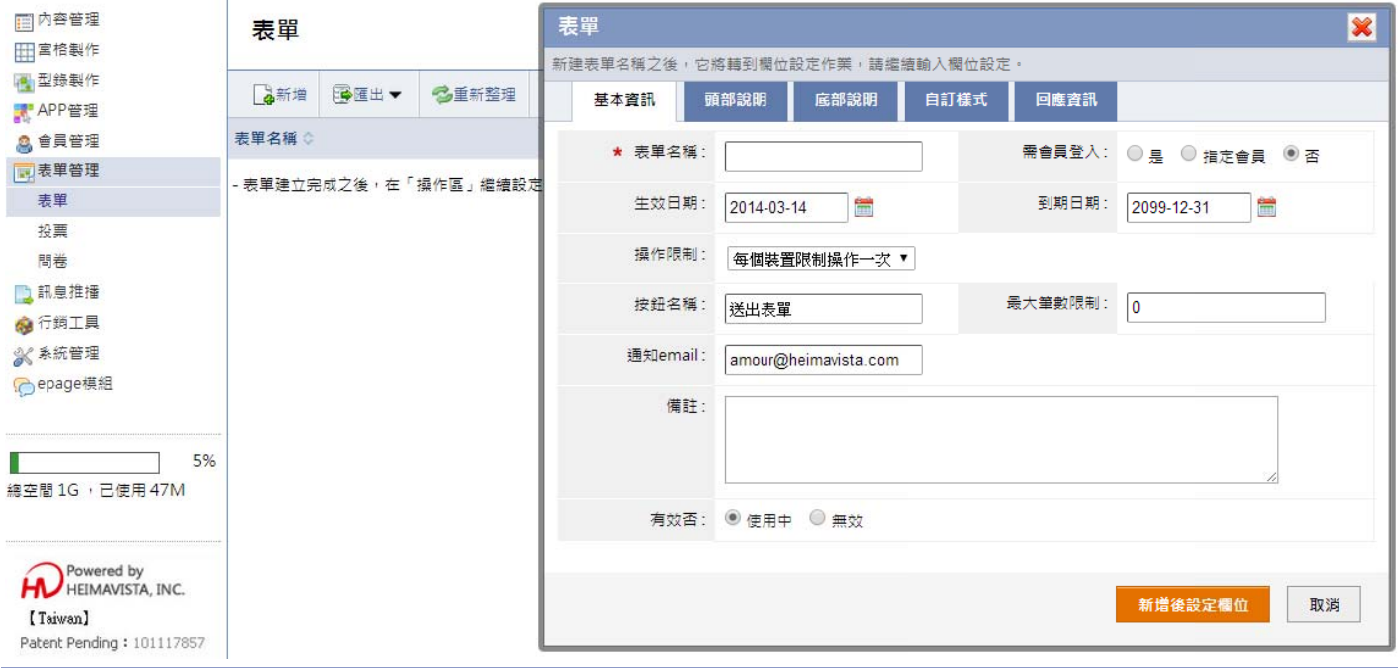

- $\blacksquare$ 最大筆數限制:如表單報名人數有限制,可在此設定,例:輸入20,系統收到20筆表單後,前台就無法再送出表單。
- 通知email:輸入通知email,可以設定多筆再以逗號區隔。
- $\blacksquare$ 欄位:可以設定不同欄位類型,擇為電話、電子郵件、數字、日期等,行動裝置將切換相對應輸入法。 當欄位類型為下拉選單可以設定上級聯動欄位 ( 上級選項變化,影響下級選項變化,稱之為聯動 ), 當欄位類型 型為下拉選單、 單選或者複選 選時,可點選選 選項繼續編輯選 選項內容。
- 紀錄:查看前台送出表單內容紀錄。
- 報表:以報表的方式,查看前台送出表單內容紀錄,或是將表單記錄做匯出。

可建立投票名稱和問題,提供給使用者進行投票,立即查看投票結果。

# ① 左側點選■ 新增

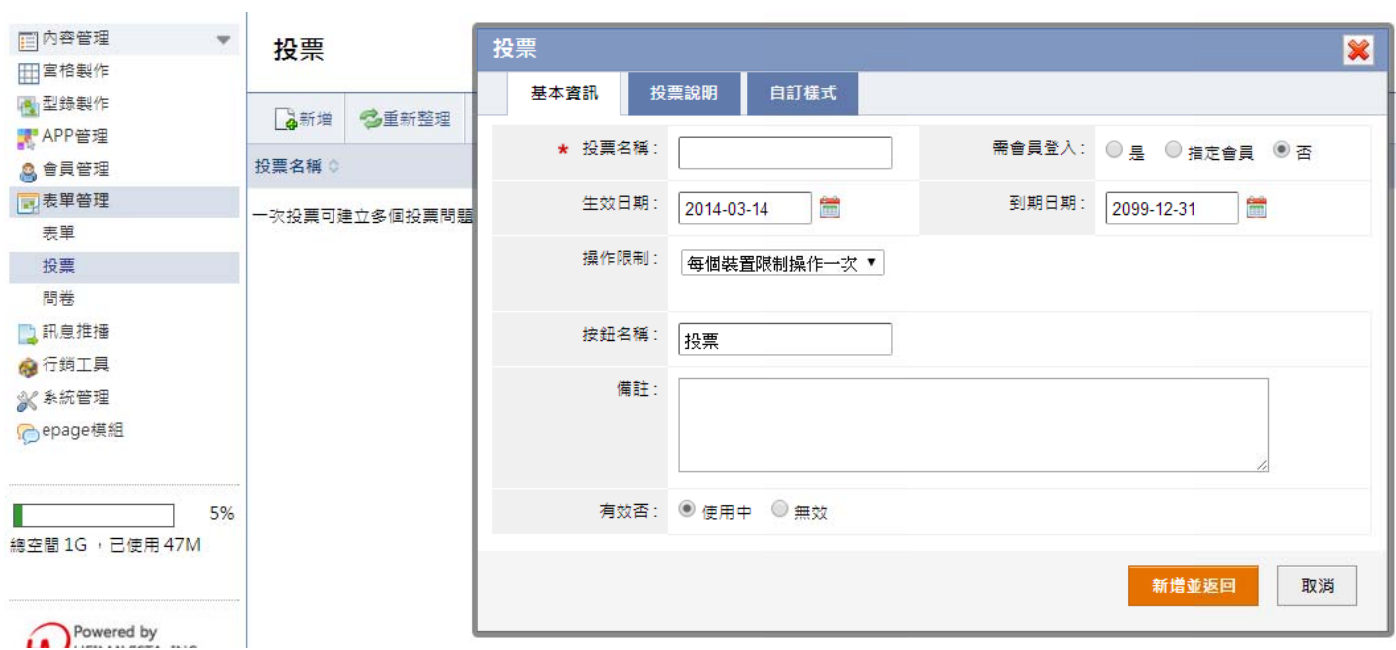

- $\blacksquare$ 操作限制:可以設定每個裝置限制操作一次、限制每天操作一次或是不限定。 註:如果限定每個裝置限操作一次,如果重複操作會產生同樣的結果。
- $\blacksquare$ 投票問題:建立投票問題及設定「回答」的選項類型。

建立問卷名稱和問題內容,提供給使用者填寫問卷調查,將資料寄送給管理者的信箱。

## ① 左側點選 ■ 新增

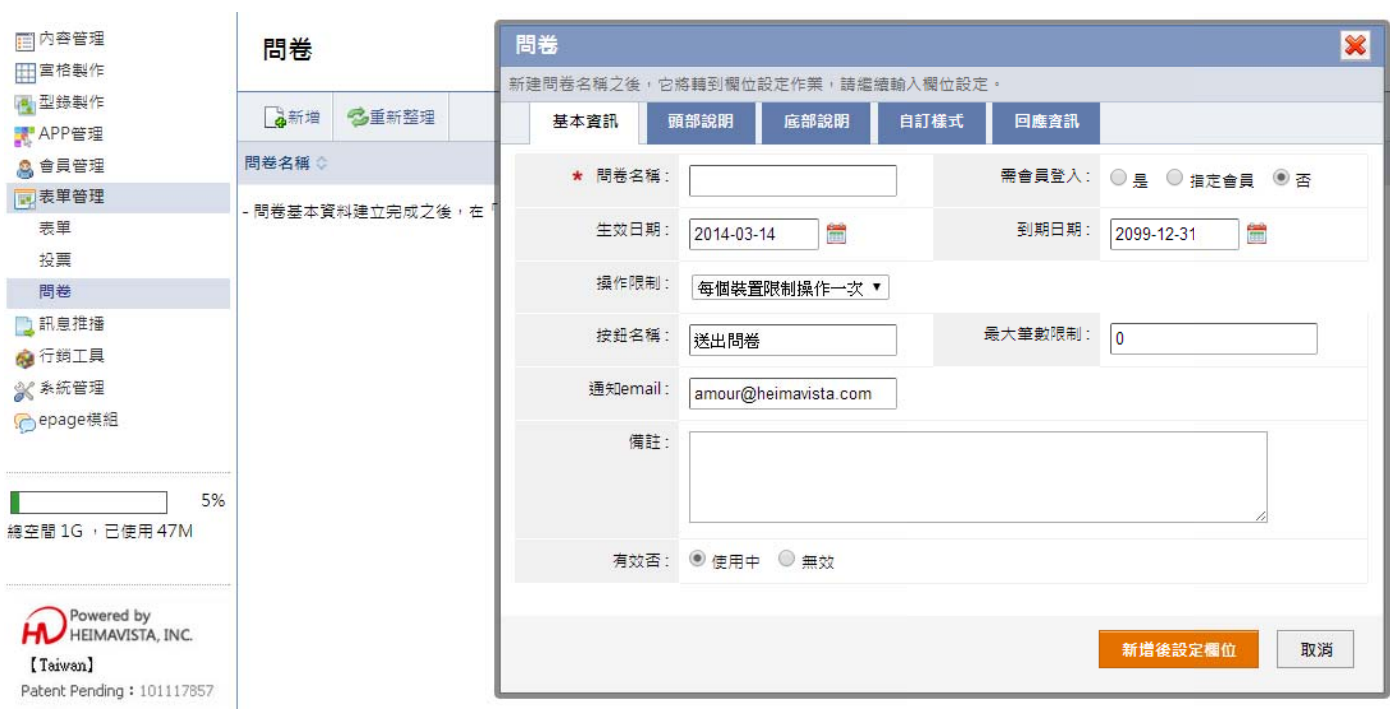

- $\blacksquare$ 最大筆數限制:如問卷填寫人數有限制,可在此設定,例:輸入20,系統收到20筆問卷後,前台就無法再送出表單。
- 通知email:輸入通知email,可以設定多筆再以逗號區隔。
- $\blacksquare$ 問卷問題:可以設定不同欄位類型的問卷題目。
- $\blacksquare$ 紀錄:查看前台送出問卷內容紀錄。
- $\blacksquare$ 報表:以報表的方式,查看前台送出問卷內容紀錄,或是將問卷記錄做匯出。

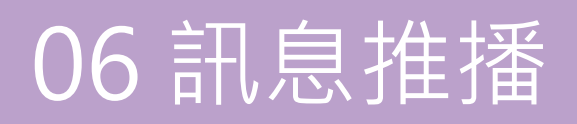

## **【訊 訊息推播 → 訊息 息推播建立 立】**

訊息推播稱Apple Push Notification Service,本作業建立的推播內文,將透過APN機制傳送到行動裝置上,作業過程需要數分鐘。

#### ○1 推播訊息

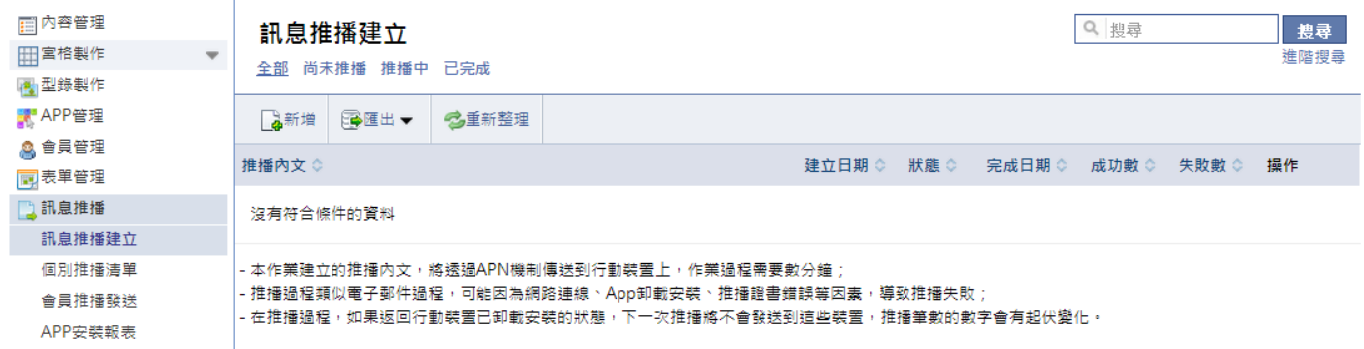

- $\blacksquare$ 推播內文:推播內文資訊,iOS訊息推播建議中文限制34個字,共68字位元。
- п 啟動:點選啟動進入該APP,進入頁面至『閱讀後轉到』設定頁面。

#### 2 左側點選 4 新增,推播訊息建立

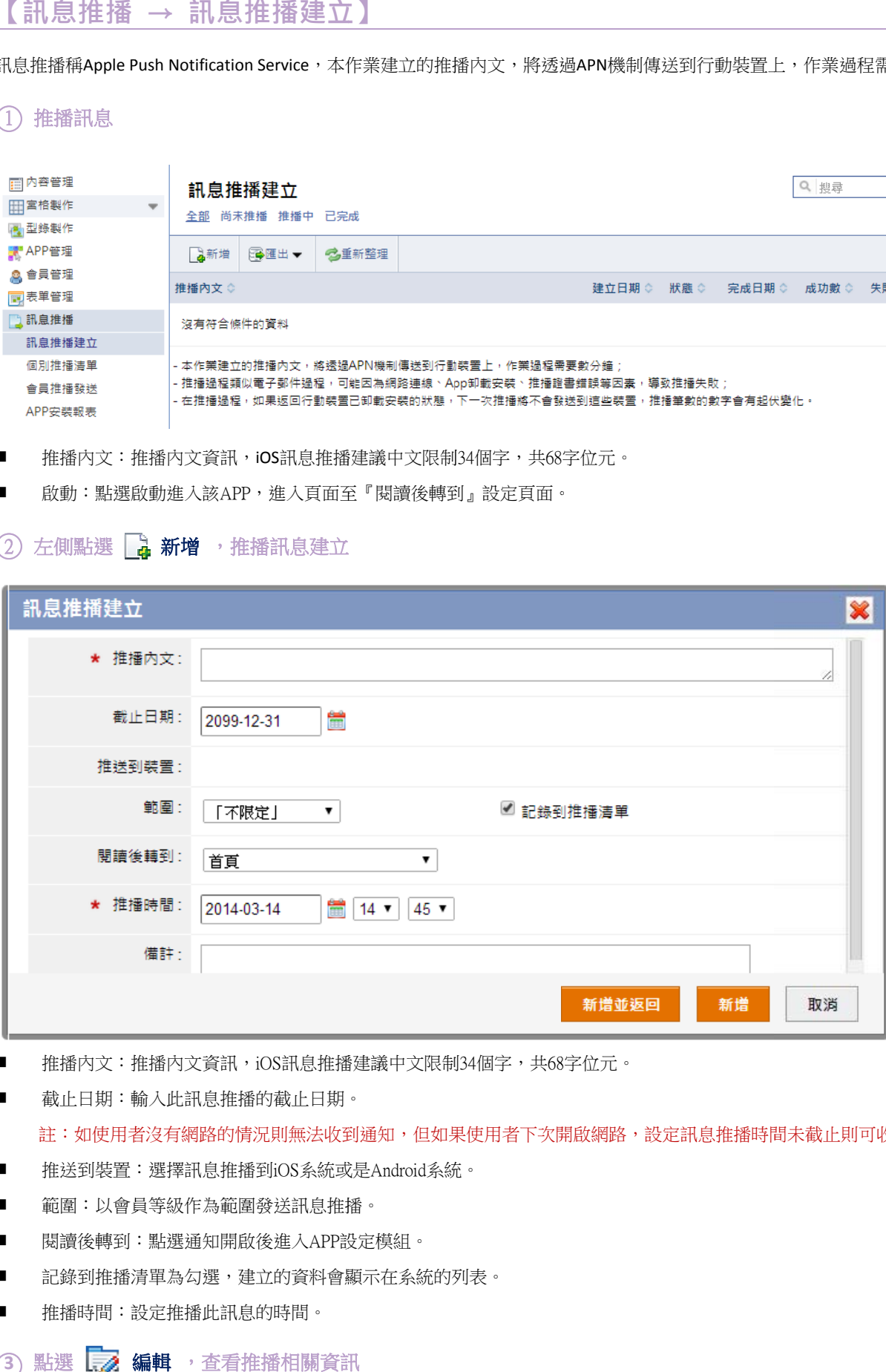

- 推播内文:推播內文資訊,iOS訊息推播建議中文限制34個字,共68字位元。
- п 截止日期:輸入此訊息推播的截止日期。

註:如使用者沒有網路的情況則無法收到通知,但如果使用者下次開啟網路,設定訊息推播時間未截止則可收到通知。

- п 推送到裝置 :選擇訊息推播 播到iOS系統或 或是Android系統 統。
- 範圍:以會員等級作為範圍發送訊息推播。
- п 閱讀後轉到 :點選通知開啟 啟後進入APP設 設定模組。
- п 記錄到推播清單為勾選,建立的資料會顯示在系統的列表。
- п 推播時間:設定推播此訊息的時間。

#### 3 點選 L<sub>A</sub> 編輯, 查看推播相關資訊

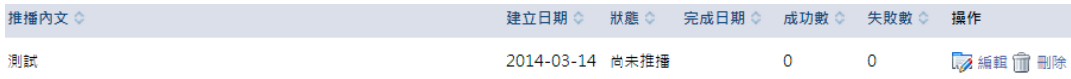

本作業列出個別設定的訊息推播,也可按「新增」,搜尋出會員資料之後發送訊息給指定的會員。

#### (Î) 左側點選 │<mark>----- 新增</mark> ,跳到【訊息推播→會員推播發送】功能,搜尋出會員資料之後發送訊息給指定的會員。

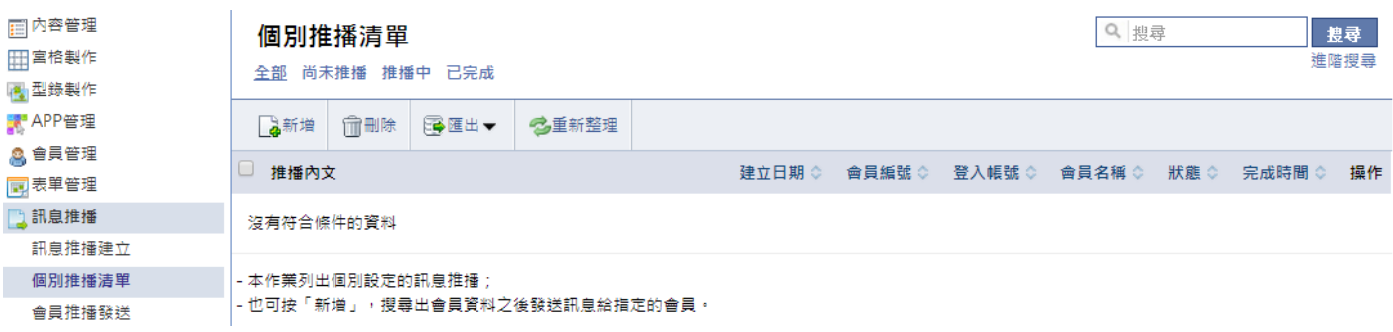

#### **【訊 訊息推播 → 會員 推播發送 送】**

可先搜尋並且勾選要發送的會員,再輸入推播內文,按發送按鈕做推播。

#### $\left( \begin{matrix} 1 \end{matrix} \right)$  勾選列出的會員推播發送,設定方式請見個別推播清單

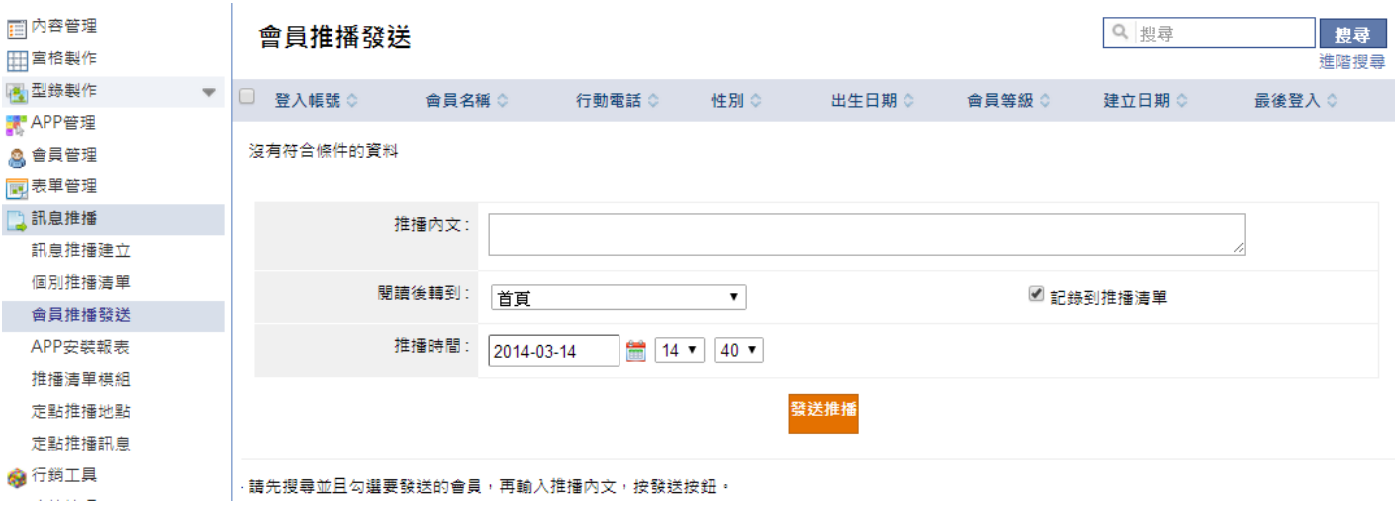

#### **【訊 訊息推播 → APP 安裝報表 表】**

 $\mathbf{E}$ 

針對安裝 APP 的手持裝置產出報表統計,可以針對建立日期、裝置類別,並選擇報表類型,點選 rh 產生**報表** ,產生 APP 安裝報表。

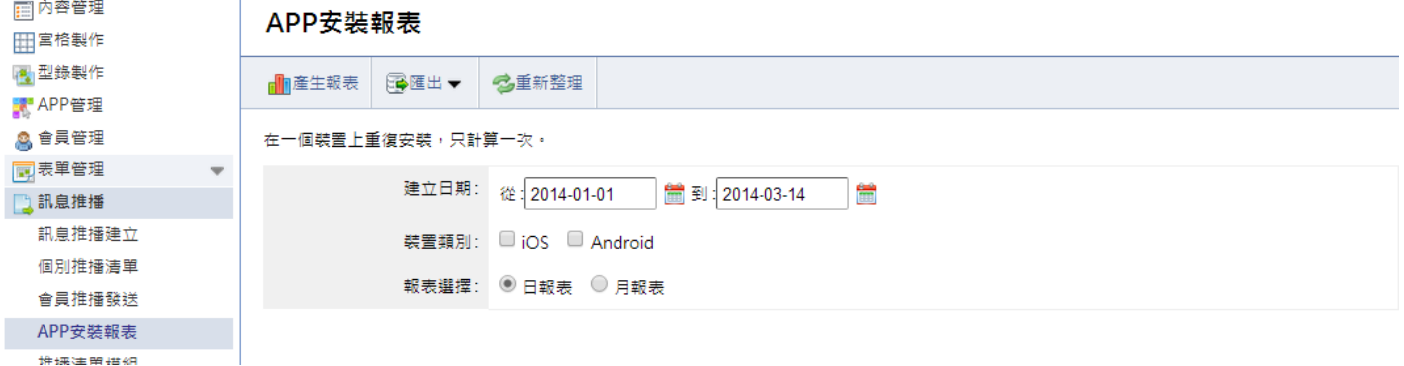

# **【 訊息推播 播 → 推播 播清單模組 組】**

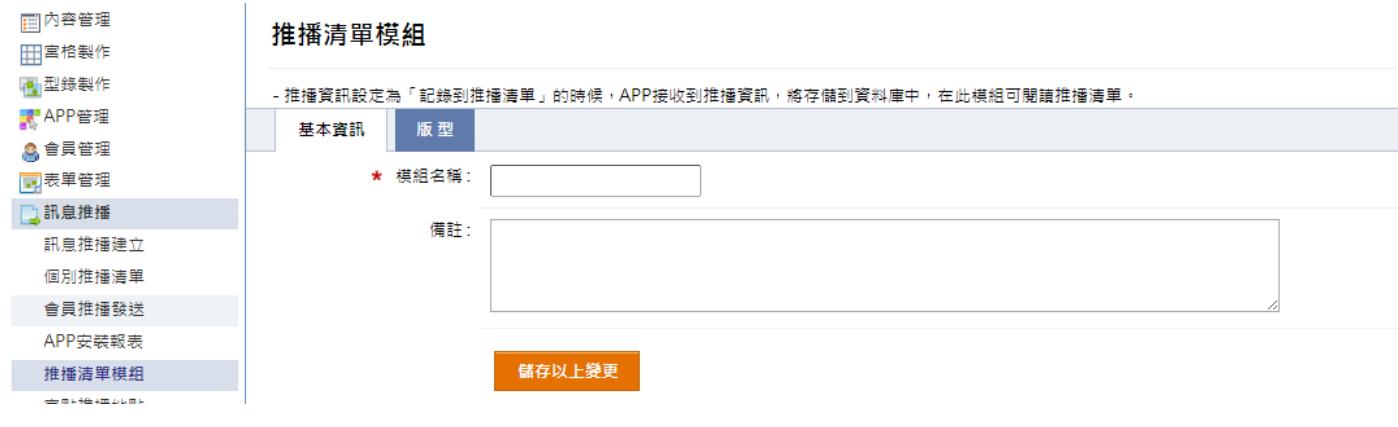

推播資訊設定為「記錄到推播列表」的時候,APP 接收到推播資訊,將儲存到資料庫中,在此模組可閱讀推播列表。

- $\blacksquare$ 模組名稱:輸入模組名稱,為宮格選單標題。
- $\blacksquare$ 設定版型,設定方式請見:P.4

## **【 訊息推播 播 → 定點 點推播地點 點】**

當行動裝置經過設定地點附近,它將收到指定的推播訊息。

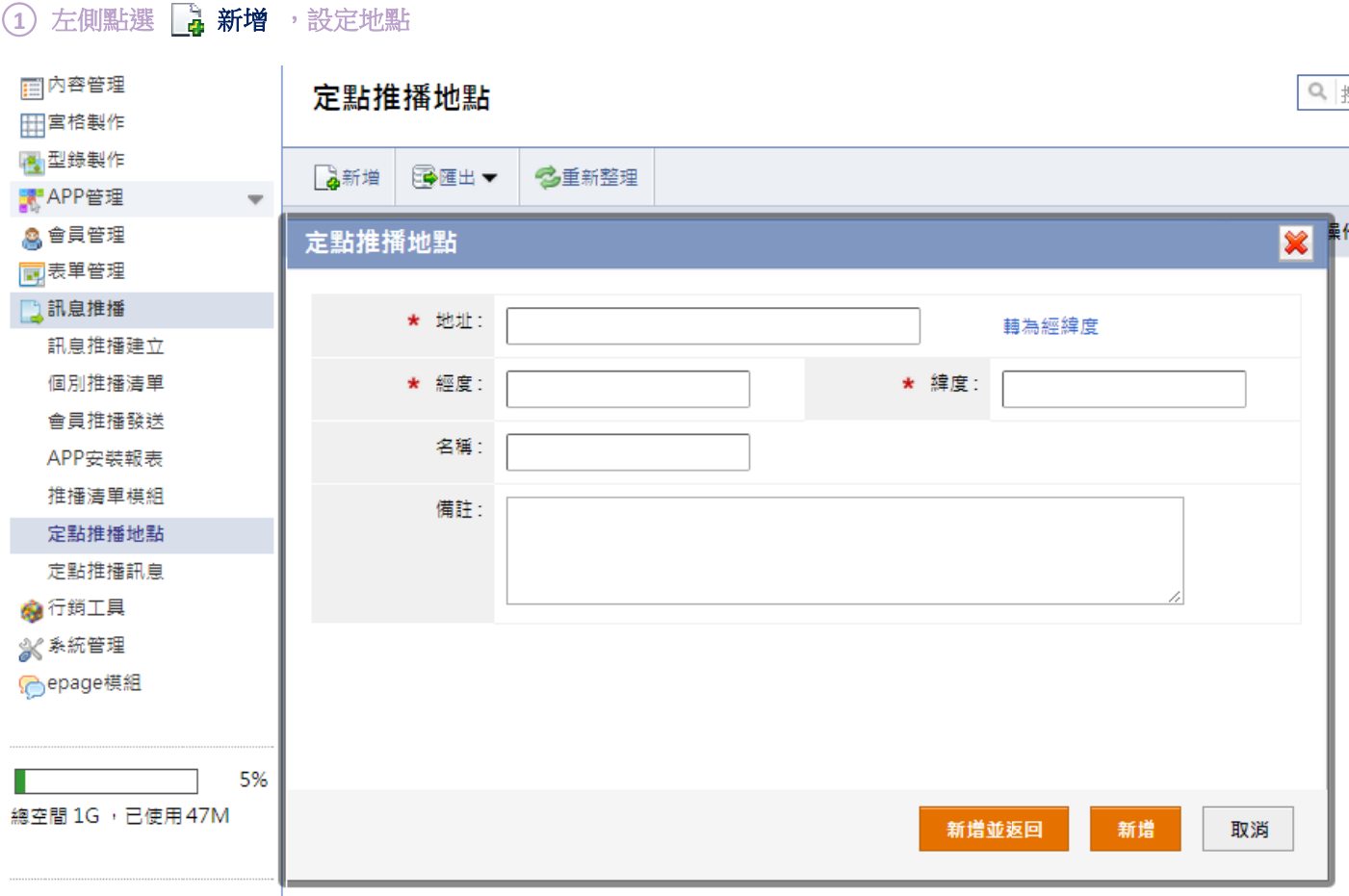

 $\blacksquare$ 地址:輸入資 資訊地址,並點 點選轉為經緯度 度,將地址轉為 為經緯度。

## **【 訊息推播 播 →定點 推播訊息 息】**

建立推播訊息,推播給到達指定地點附近的行動裝置; 如果多次到達該地點,一天將只接收一次推播內容。

#### ① 左側點選 La 新增 ,設定推播訊息

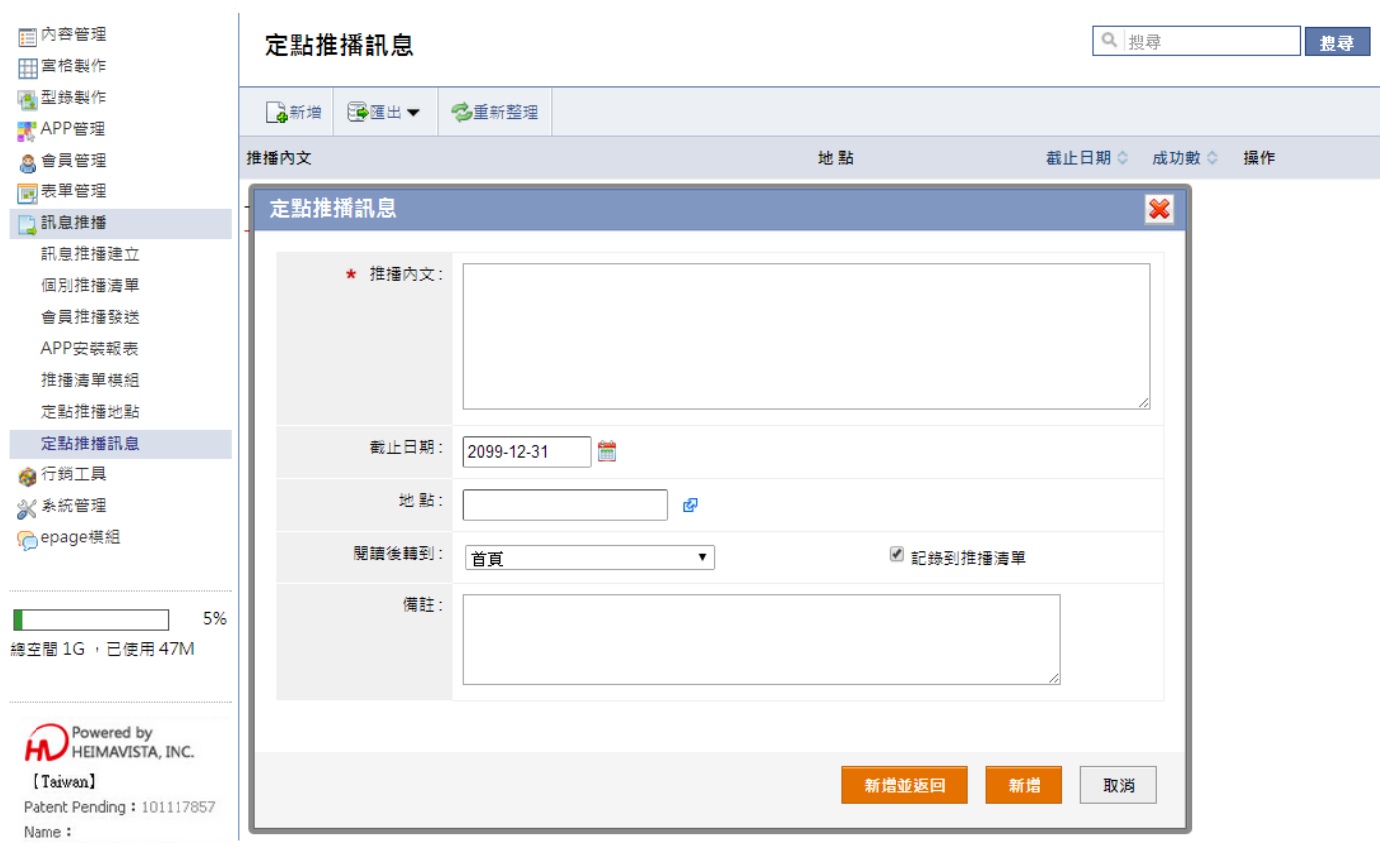

 $\blacksquare$ 地點:設定到達指定的定位推播地點及發送該推播訊息。

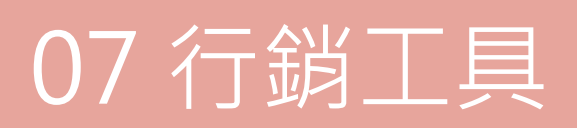

# **【行 行銷工具 → 拍照 上傳】**

使用者拍照上傳圖片,並寫下意見傳到後台的功能。

#### ○**<sup>1</sup>** 左側點選 新增

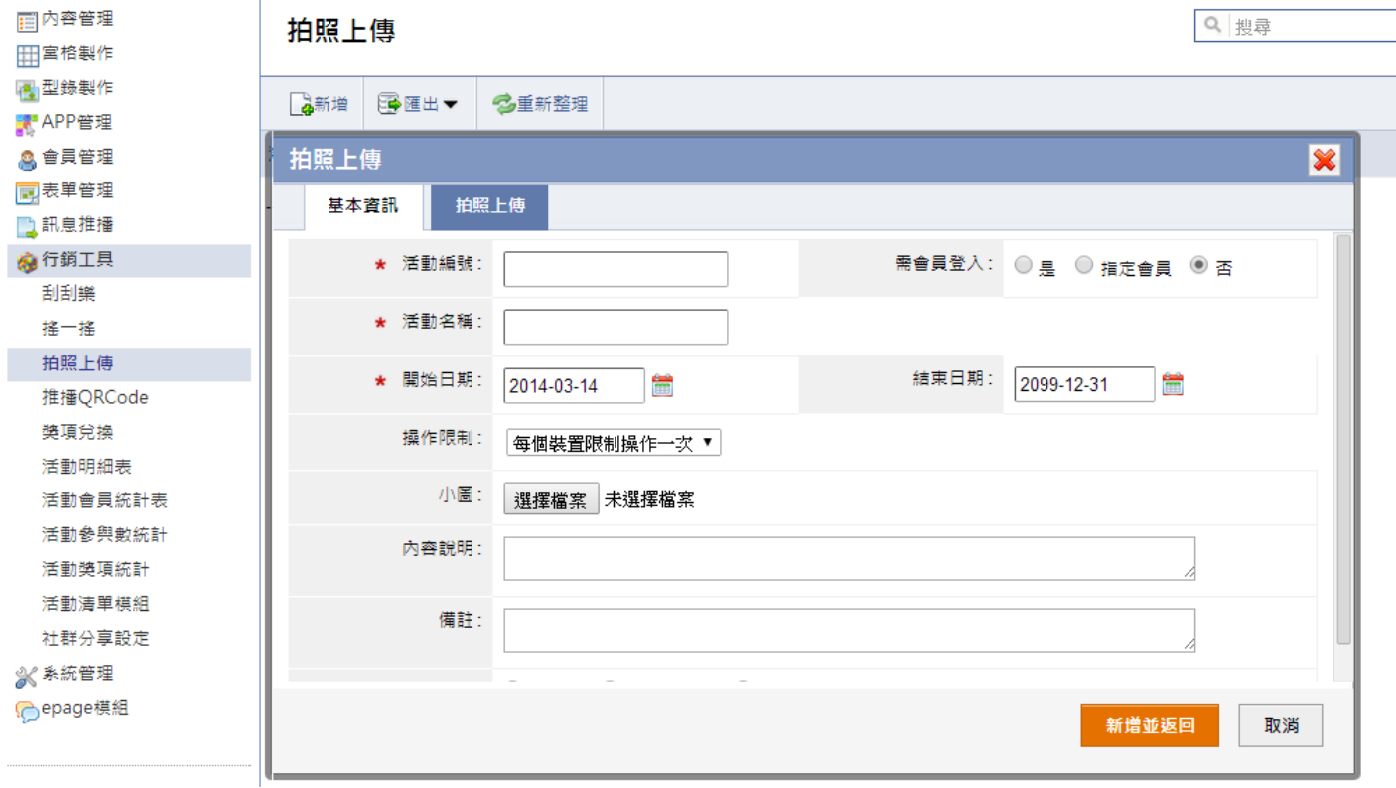

 $\blacksquare$ 活動編號,可以輸入英文或數字。

- $\blacksquare$ 活動名稱:設定在【活動清單模組】的列表頁面顯示的活動名稱。
- $\blacksquare$ 開始日期:設定此活動的時間。
- $\blacksquare$ 操作限制:設定机的操作,可以設定每個裝置限制操作一次、限制每天操作一次或是不限定。
- $\blacksquare$ 小圖:設定在【活動清單模組】的列表頁面顯示的小圖。
- $\blacksquare$ 內容說明:設定在【活動清單模組】的列表頁面顯示的內容說明。'

## 2 切換拍照上傳,設定活動內容

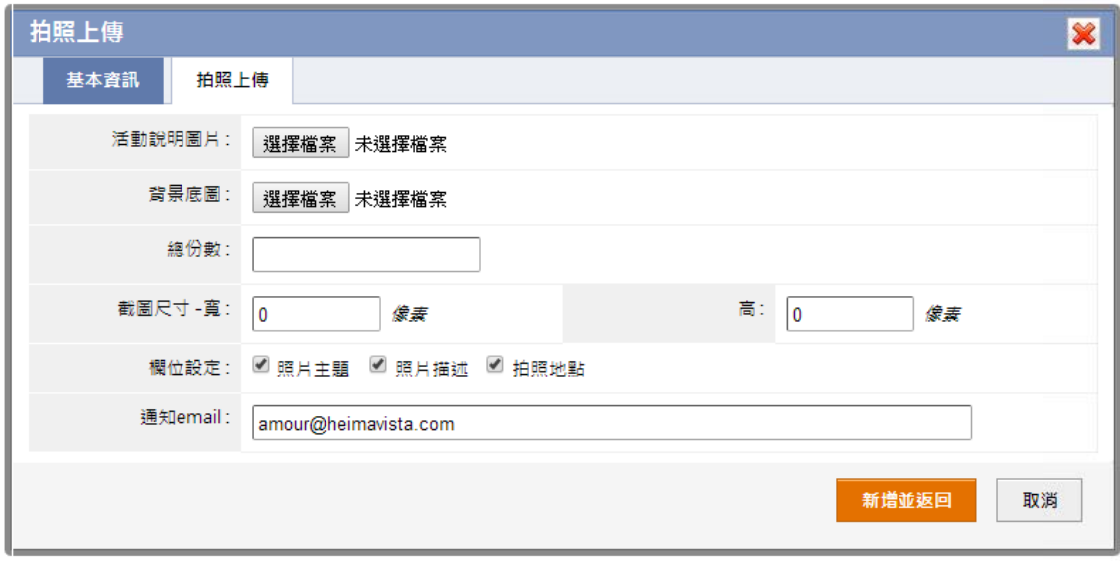

- $\blacksquare$ 活動說明圖片:上傳如上圖活動說明頁的圖片。
- $\blacksquare$ 背景底圖:上 上傳如左圖功能 能頁的背景底圖 圖。

註:需依照佈局設定的畫面佈局來製作活動說明圖片。如左圖建議製作尺寸為 640x(960-40-80)px 的背景圖檔。

- $\blacksquare$ 開始日期:設定上傳圖片的限定份數。
- $\blacksquare$ 截圖尺寸:設定使用者上傳圖片的照片尺寸。
- $\blacksquare$ 欄位設定:設定使用者填寫的欄位。

# **【行 行銷工具 → 活動 清單模組 組】**

新建立的行銷活動 ( 如:拍照上傳 ) ,將更新到 APP 的行銷活動清單。清單顯示小圖、活動名稱、活動說明等資訊。

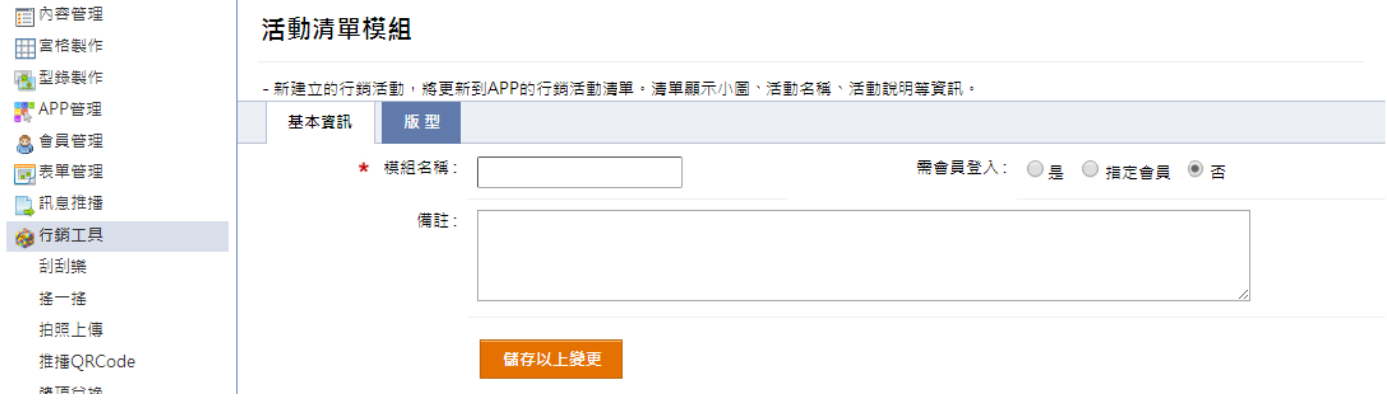

- $\blacksquare$ 模組名稱:輸入模組名稱,為宮格選單標題。
- $\blacksquare$ 設定版型,設定方式請見:P.4

# **【行 行銷工具 → 社群 定】**

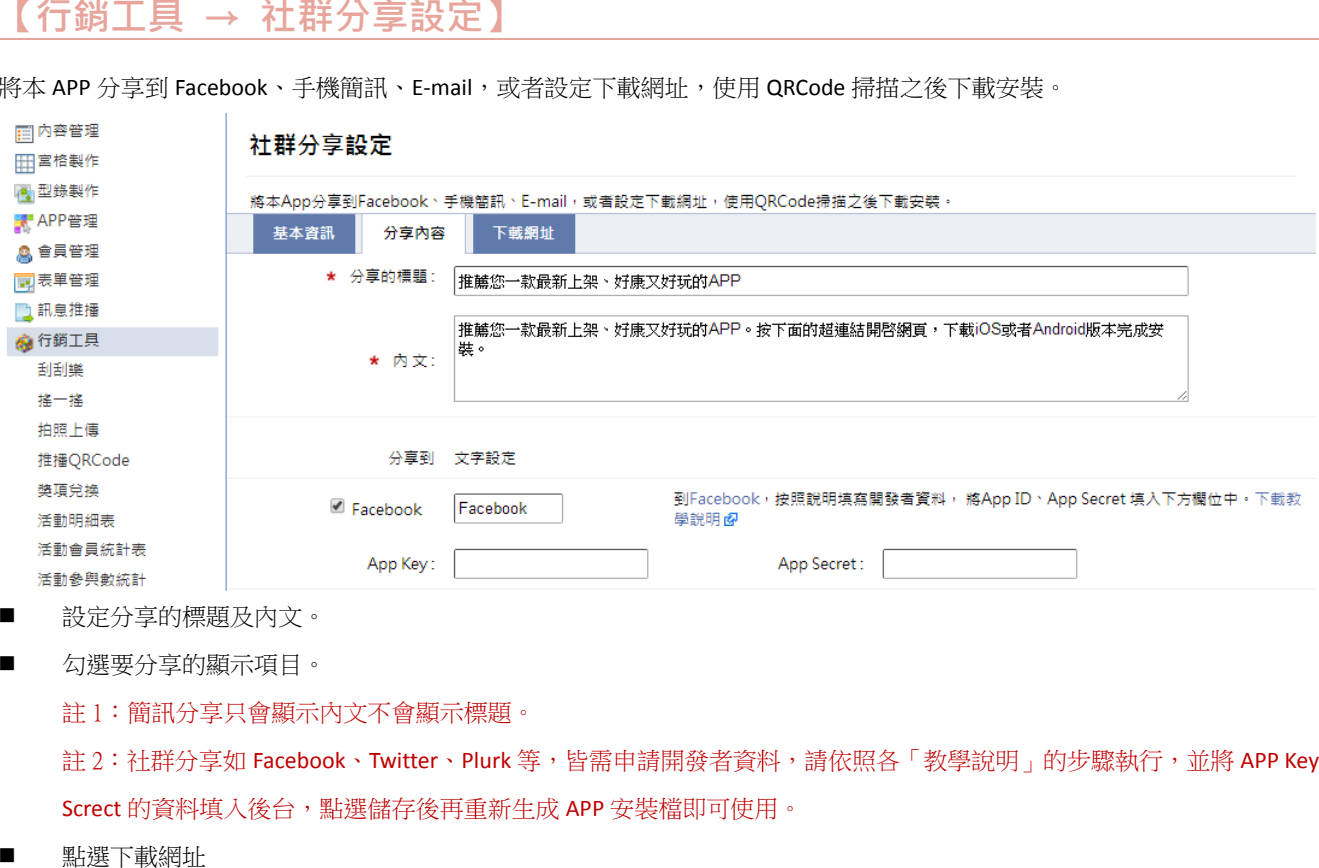

將本 APP 分享到 Facebook、手機簡訊、E-mail,或者設定下載網址,使用 QRCode 掃描之後下載安裝。

- $\blacksquare$ 設定分享的標 標題及內文。
- $\blacksquare$ 勾選要分享的 的顯示項目。

註 1:簡訊分享只會顯示內文不會顯示標題。

註 2:社群分享如 Facebook、Twitter、Plurk 等,皆需申請開發者資料,請依照各「教學說明」的步驟執行,並將 APP Key 及 APP Screct 的資料填入後台,點選儲存後再重新生成 APP 安裝檔即可使用。

 $\blacksquare$ 點選下載網址

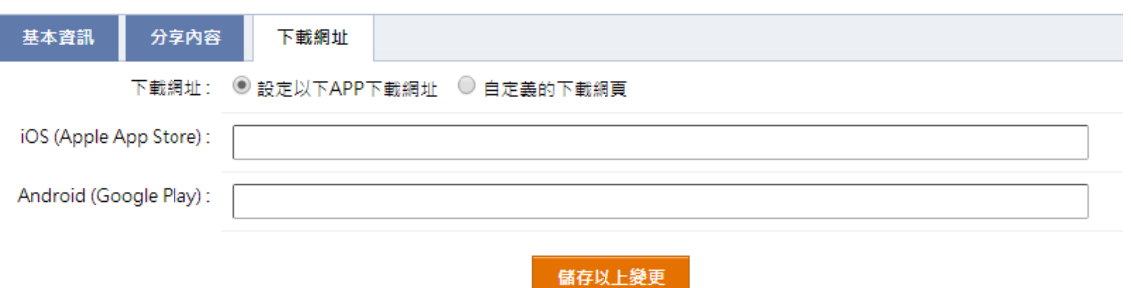

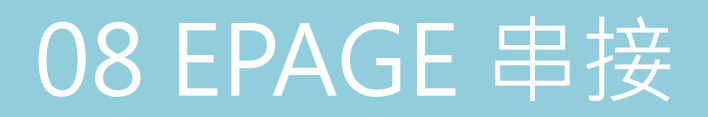

接校方 EPAGE 系統,可將校方 EPAGE 網站資訊串接顯示於[校園互動 APP]

#### 1 點選 3新增

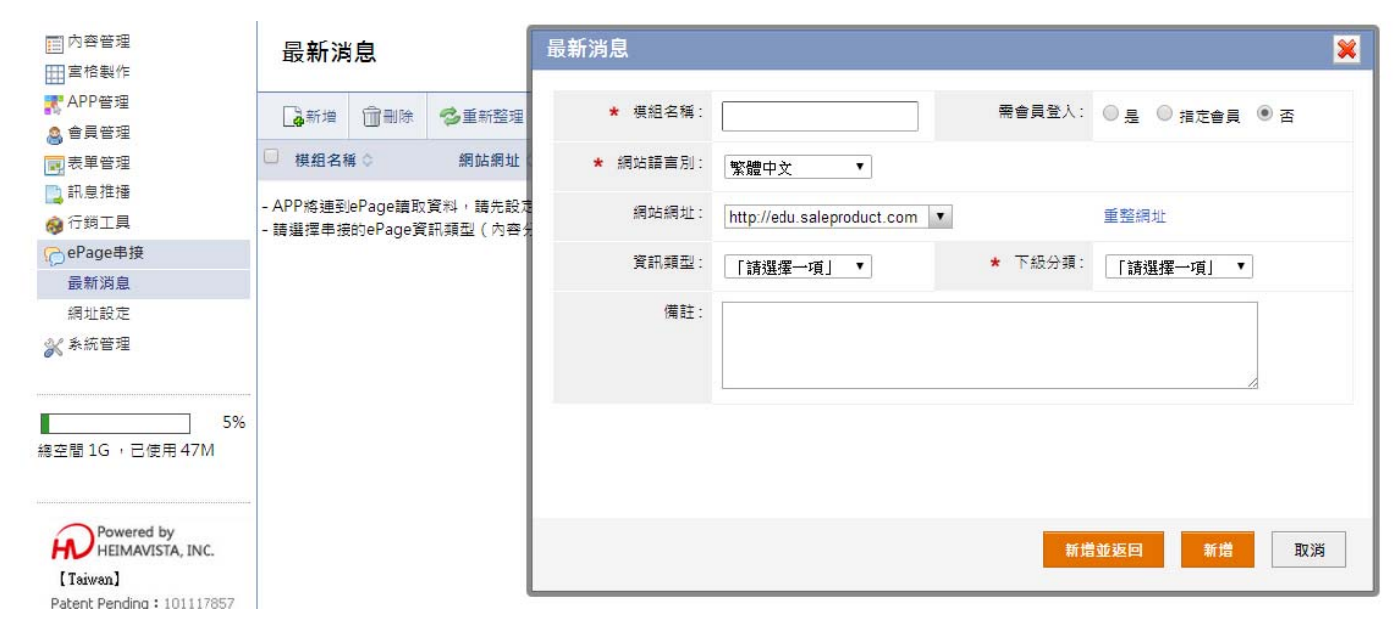

- п 模組名稱 : 設定模組名稱
- $\blacksquare$ 網站語言別 : 設定由什麼 語系串接資料
- ۰ 網站語言別 : 設定由什麼語系串接資料<br>重整網址 : 讓系統抓取此網址下可串接模組資訊
- п 資訊類型 : EPAGE 可串接資訊模組類型[內容分類]、[公告模組]、[子網分類]與[子網推薦]
- 下級分類 : 選擇[資訊類型]後,選擇其串接[下級分類]

#### **【 ePage 串 串接 → 網 網址設定 】**

#### 1 點選 第 新增

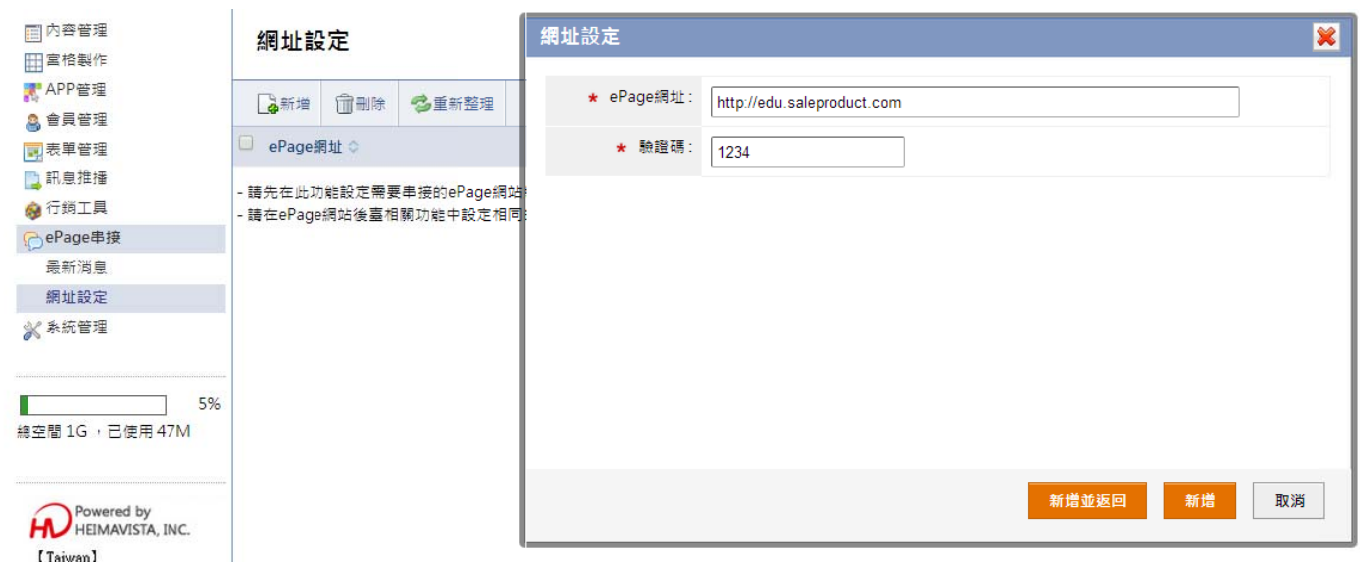

- Epage網址 : 輸入校方EPA AGE網址
- 驗證碼 : 設定驗證碼,需將此驗證碼同步輸入於EPAGE後台進行連結驗證

#### 2 EPAGE 端的設定,點選右欄 参數設定 → 軟體功能設定 → 同步設定

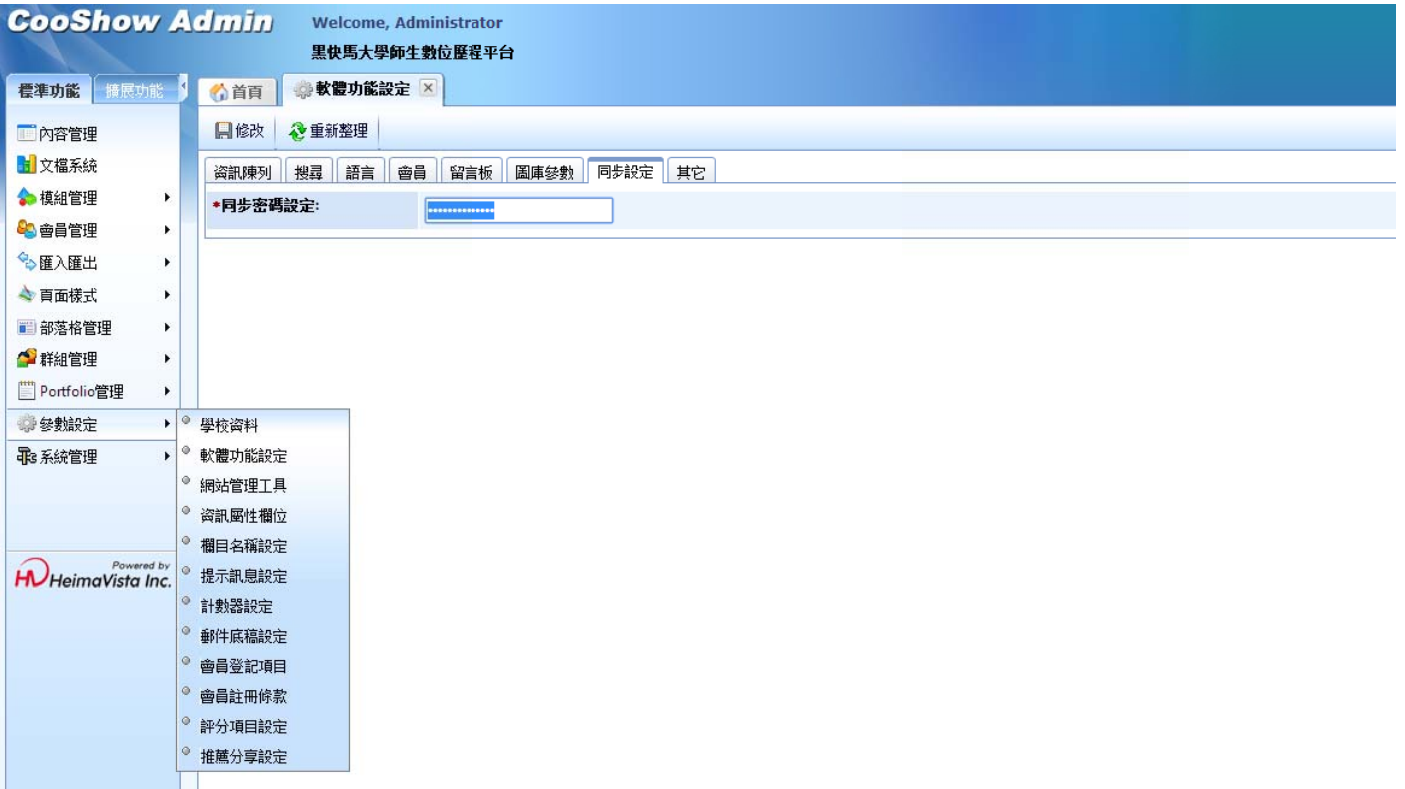

 $\blacksquare$ 同步密碼設定 : 需將驗證碼,輸入於同步密碼設定進行連結

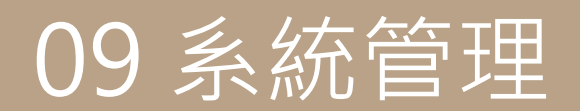

設定 定基本資料。

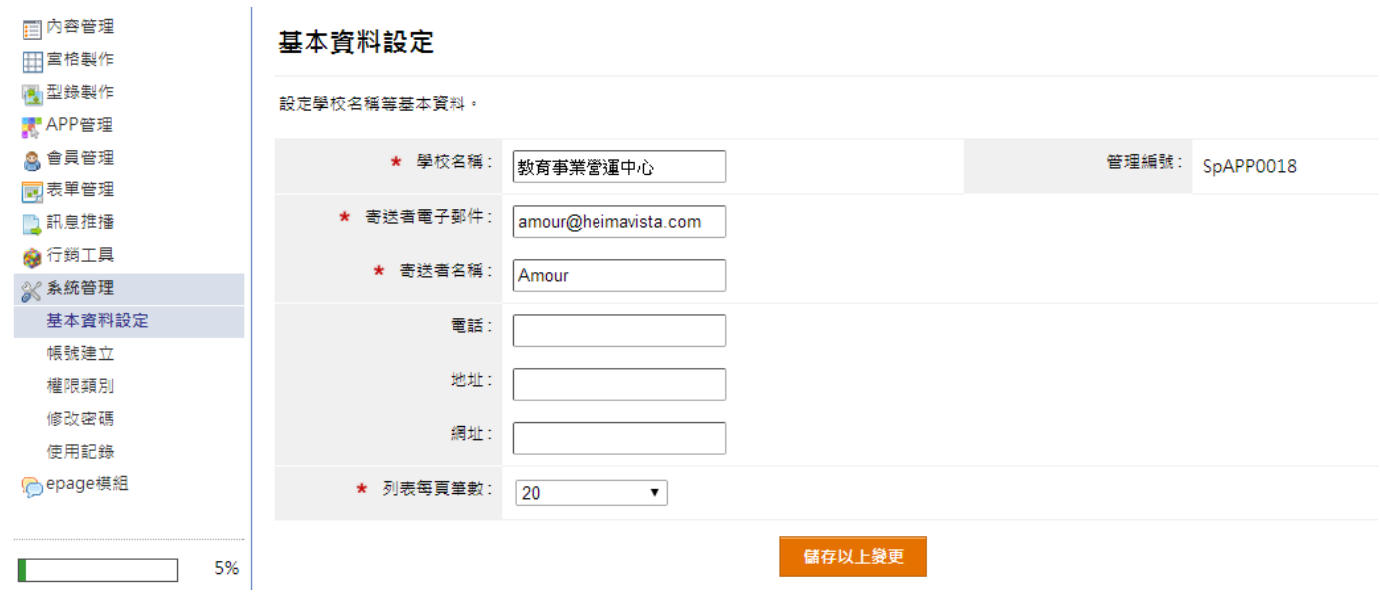

 $\blacksquare$ 寄送者電子郵件:為【APP 管理→APP 製作】的製作 APP 預設電子郵件。

 $\blacksquare$ 列表每頁筆數:設定後台列表每頁顯示筆數。

#### **【 系統管理 理 → 帳號 號建立 】**

建立不同管理者登入帳號及權限類別等基本設定。

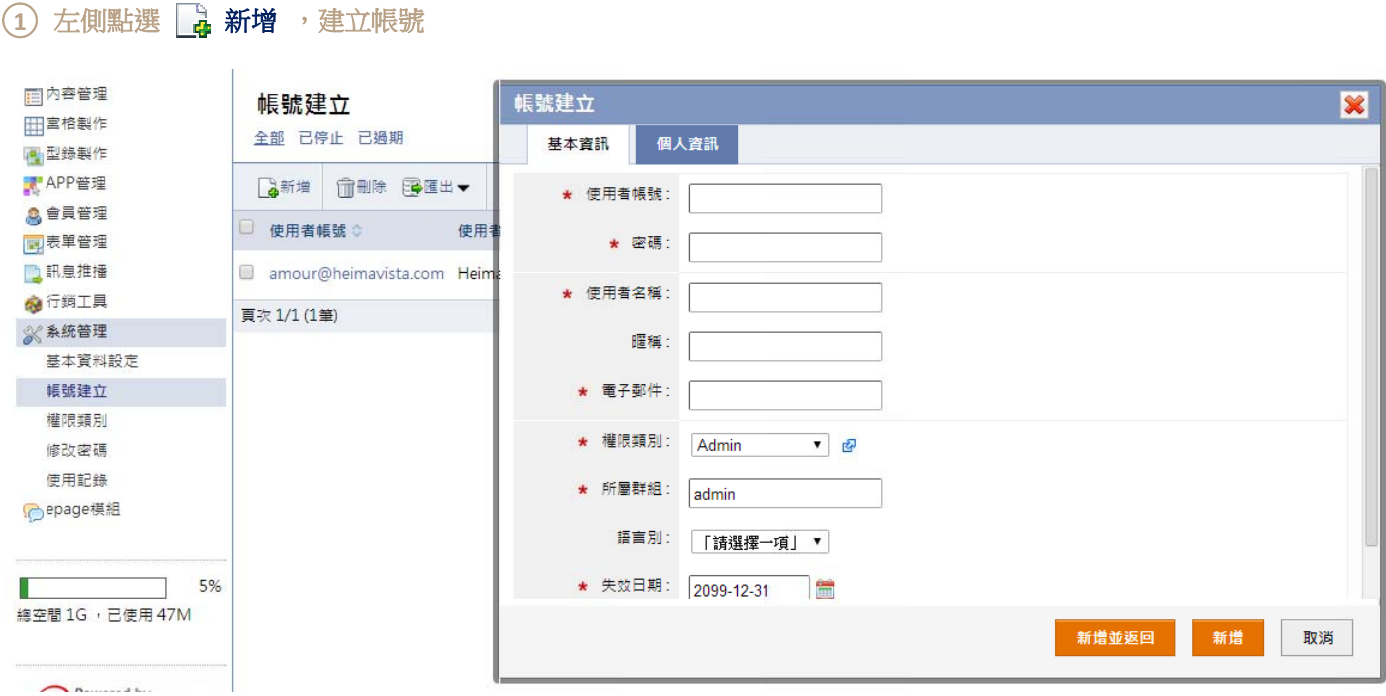

 $\blacksquare$ 使用者帳號 :後台登入帳號 號。

 $\blacksquare$ 權限類別:選 選擇在【系統管 管理→權限類別 別】所建立的權 權限類別。

 $\blacksquare$ 個人資訊:紀錄此帳號管理者的個人資訊。 除了預設的「Admin」權限類別,您可設定其他的權限類別,在明細設定勾選該類別可使用的權限。

#### ○**<sup>1</sup>** 自行建立權限 限類別及說明

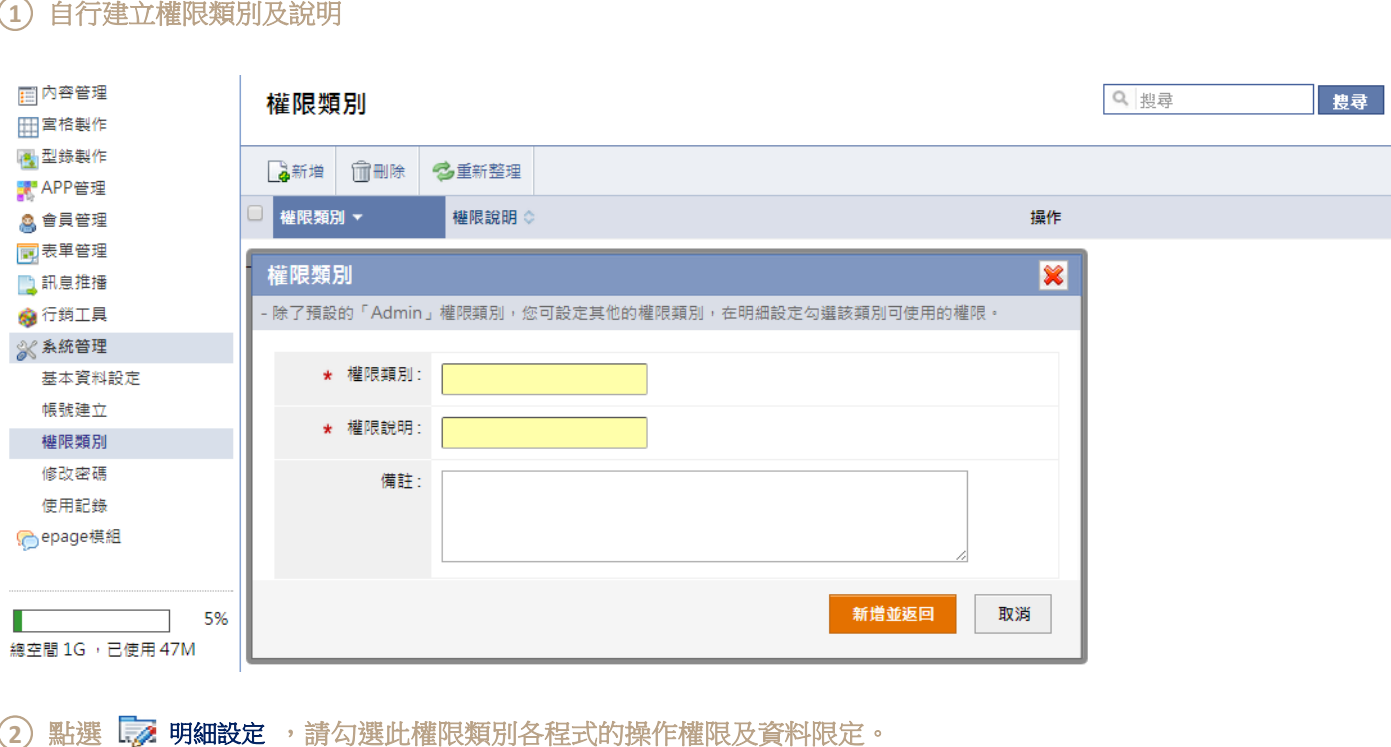

2 點選 第 明細設定,請勾選此權限類別各程式的操作權限及資料限定。

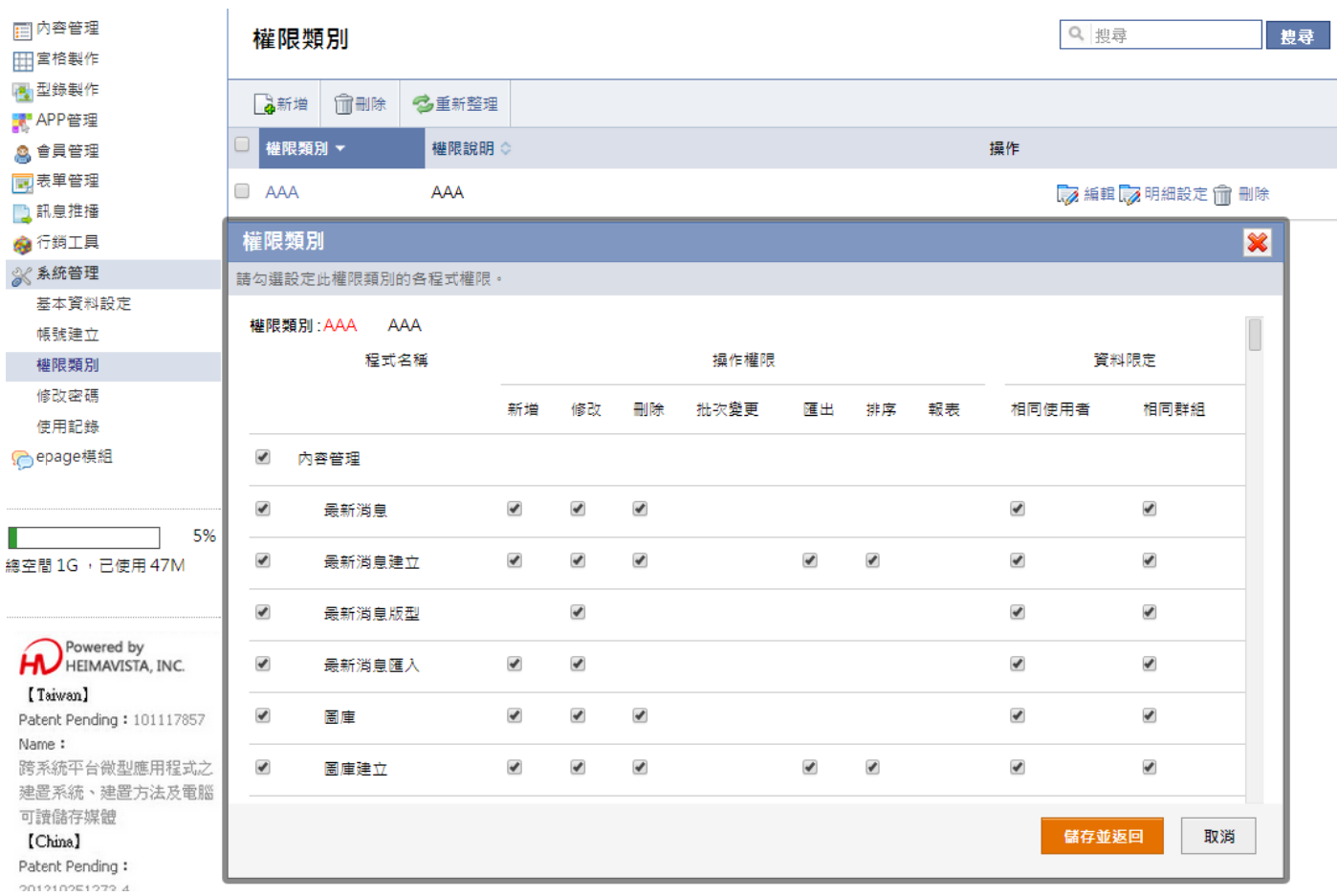

註:如要開啟內容管理的需有容管理也需勾選才可以設定下層功能的操作權限。

# **【 系統管理 理 → 修改 改密碼 】**

更改 改後台登入密碼 碼。

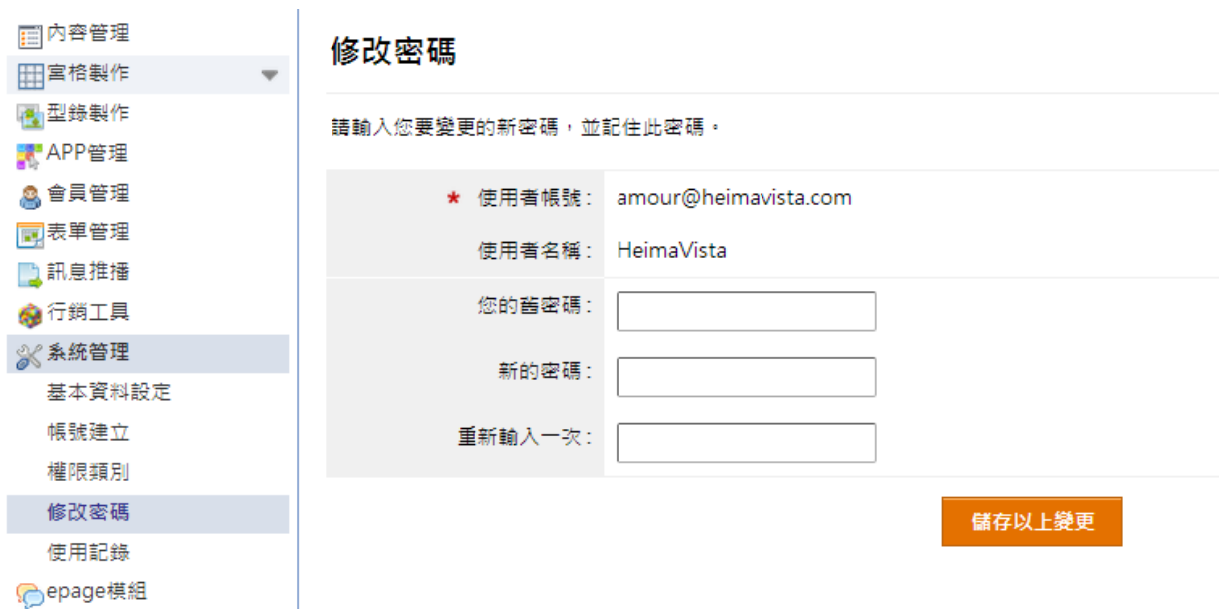

# **【 系統管理 理 → 使用 用紀錄 】**

列出 後台帳號所有 有登入資訊。

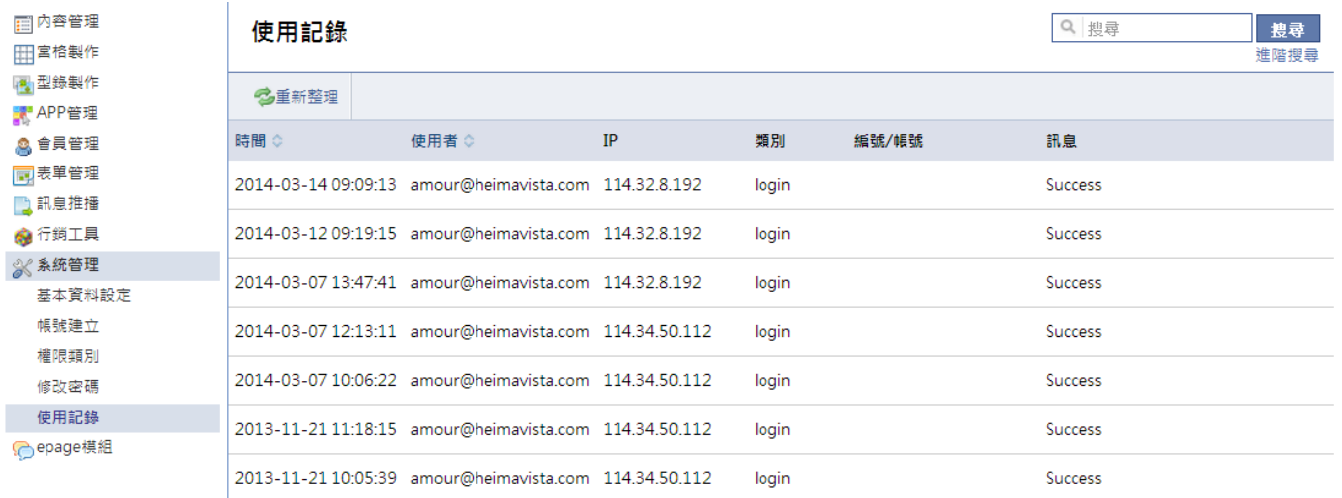

- $\blacksquare$ deleted:帳號 號刪除
- $\blacksquare$ password changed:修改密碼
- $\blacksquare$ new added :新增帳號
- $\blacksquare$ Success:登入 入成功
- $\blacksquare$ Fail:登入失 失敗